# 富邦產險(EC)網站(簡稱:EC平台) 「僱主補償契約責任保險」 線上試算、報價、出單系統操作簡介

## 【目錄】

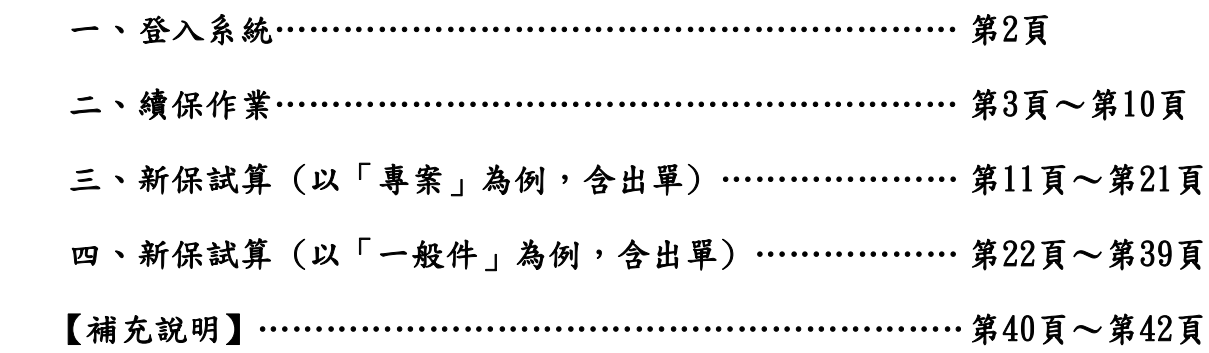

### 【使用EC平台的優勢與好處】

## 一、提升報價出單效率

 1.系統自動試算保費與檢核,於EC平台線上完成報價與出單。 2.續保件自動載入舊保單資料,以及最新有效名冊。 3.專案件試算時,投保項目與保額計畫別,由系統自動帶入。

## 二、即時查詢案件狀態

 (例如:待核保報價、核保已確認報價、待索引公會、核保審核中、已出單……等) 無論於EC平台或富吉時系統送件試算報價與出單之案件,皆可於EC平台查詢案件狀態。 ★註1:僅有於EC平台試算之案件,才可從EC平台出單。 ★註2:若您的客戶已由您於富吉時系統進行報價及出單作業,EC平台僅提供 經辦查詢功能,將無法提供報價及出單功能。

三、線上即時列印文件

 EC平台試算送件之案件,可於EC平台線上列印:報價單、要保書、補償規則……等 報價及出單文件。

## 富邦產險(EC)網站(簡稱:EC平台) 「僱主補償契約責任保險」線上試算、報價、出單系統操作簡介

# <span id="page-1-0"></span>一、登入系統

### (一)於富邦人壽入口網站,點選富邦產險(EC)網站登入

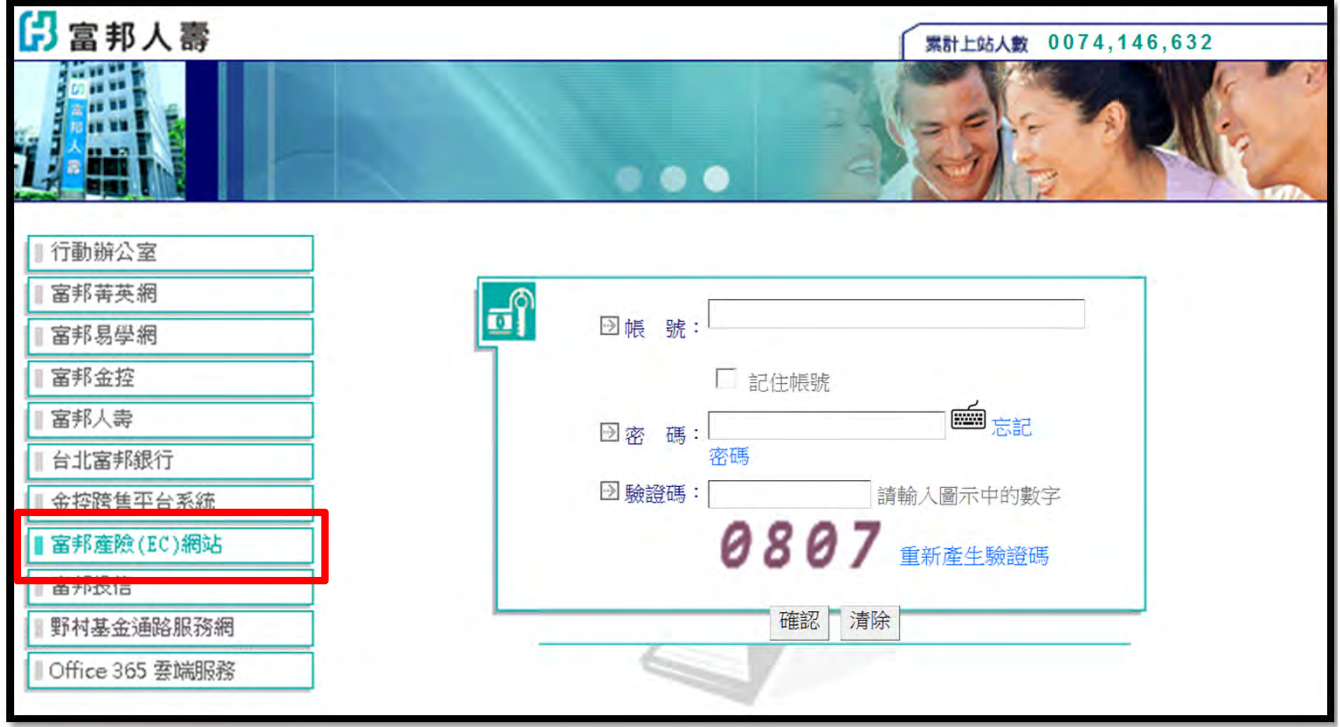

※註:產險同仁可連結網址 http://ec.518fb.com/ 登入

(二) 點選僱主補償契約責任險

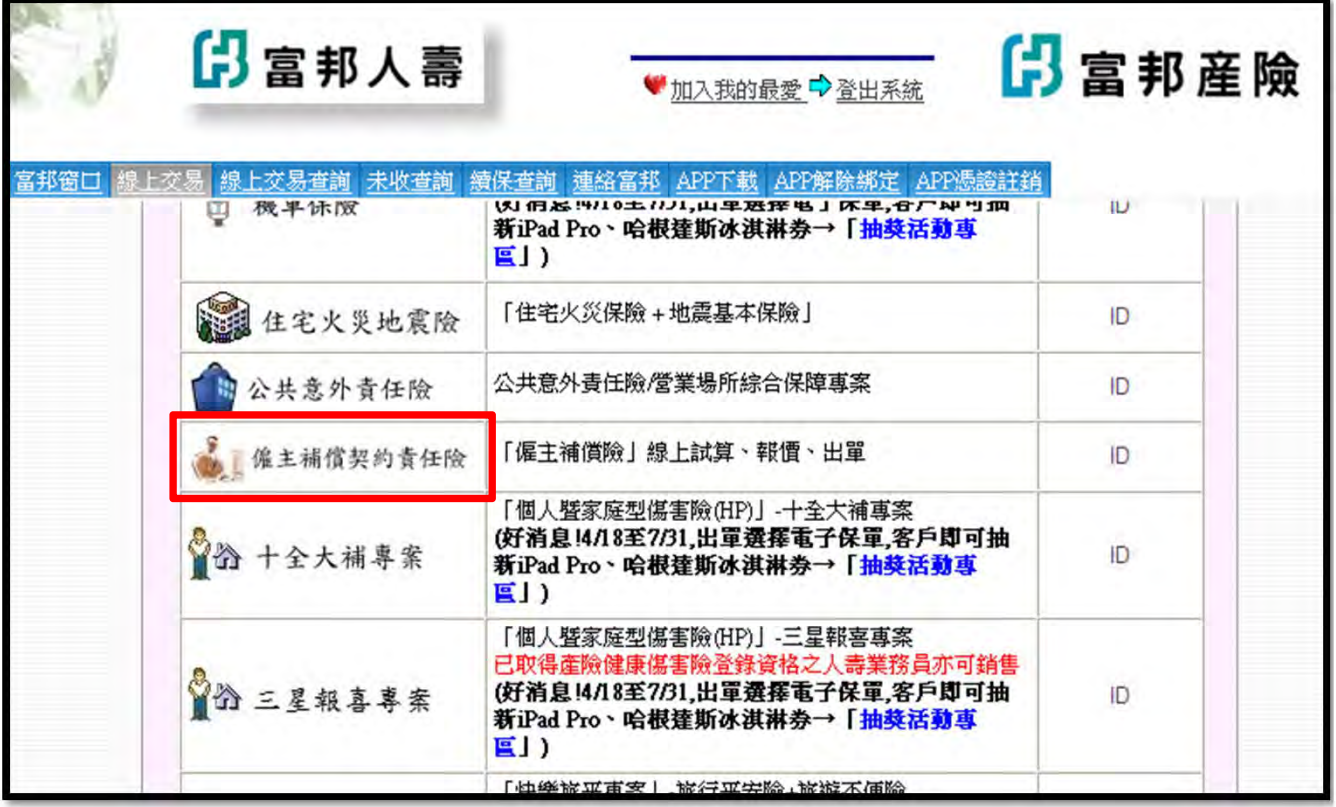

# <span id="page-2-0"></span>二、續保作業

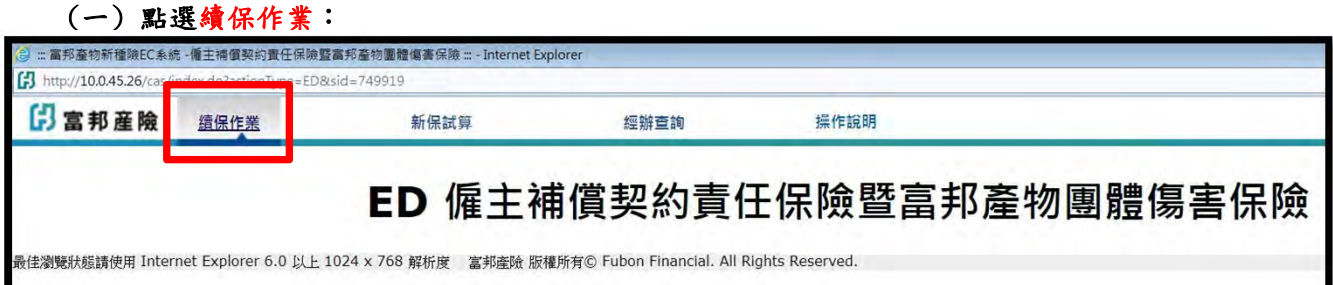

## (二) <mark>輸入</mark>續保單號,載入舊保單資料: 1.進入續保試算基本資料畫面,輸入續保單號後,請點「載入舊保單資料」按鈕。

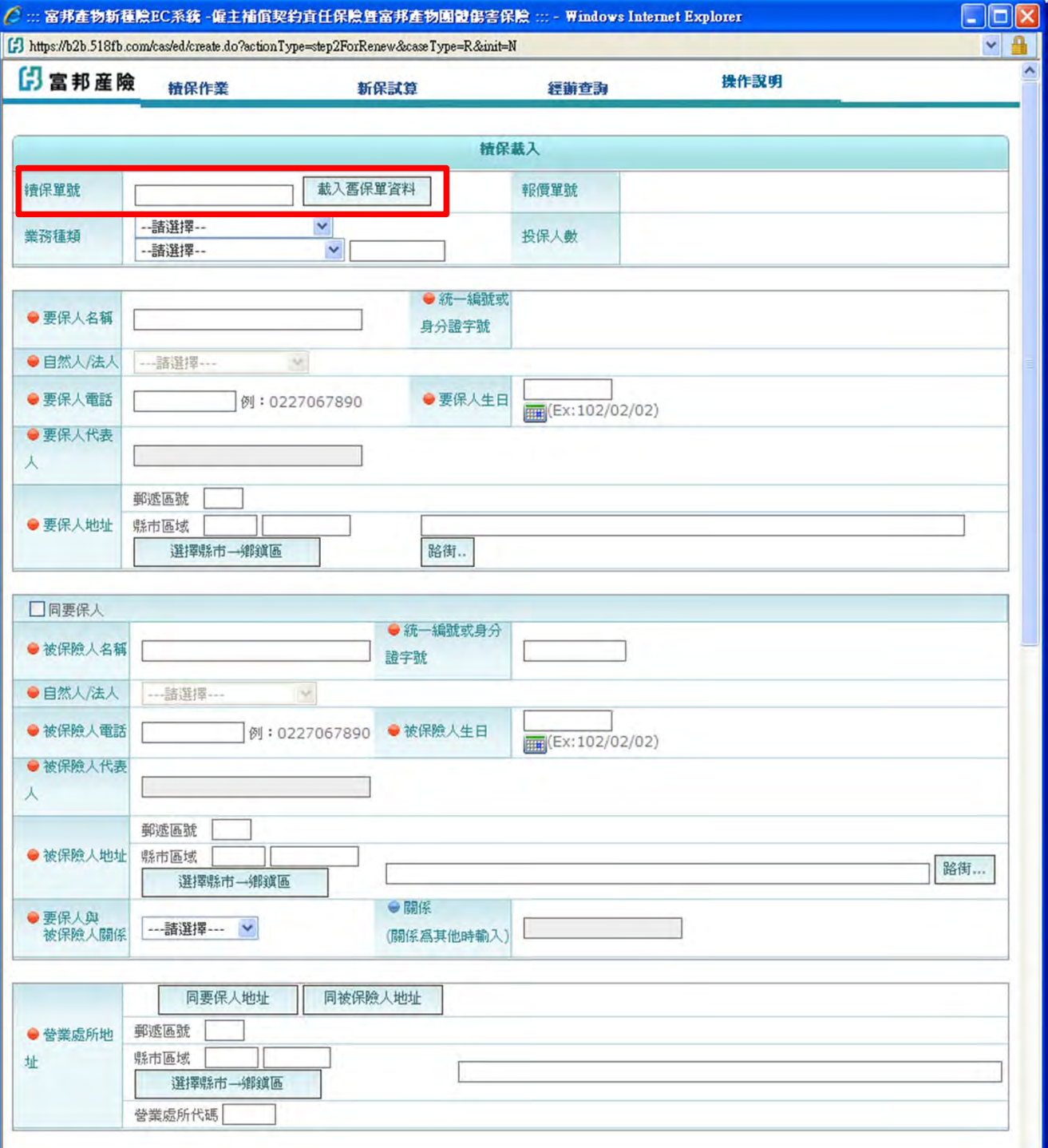

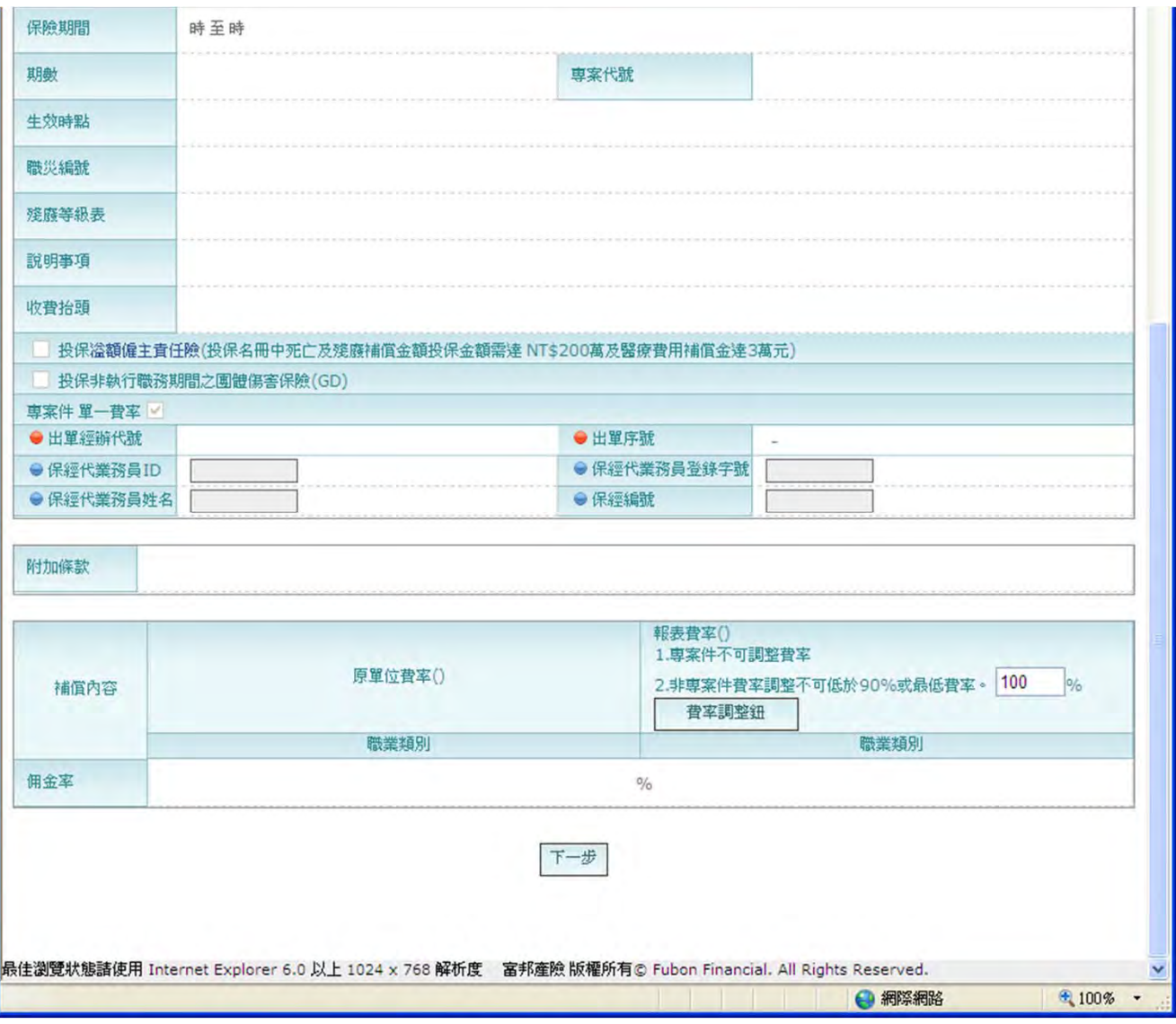

## 2.案件符合基本檢核條件,資料即可正常載入於畫面上。

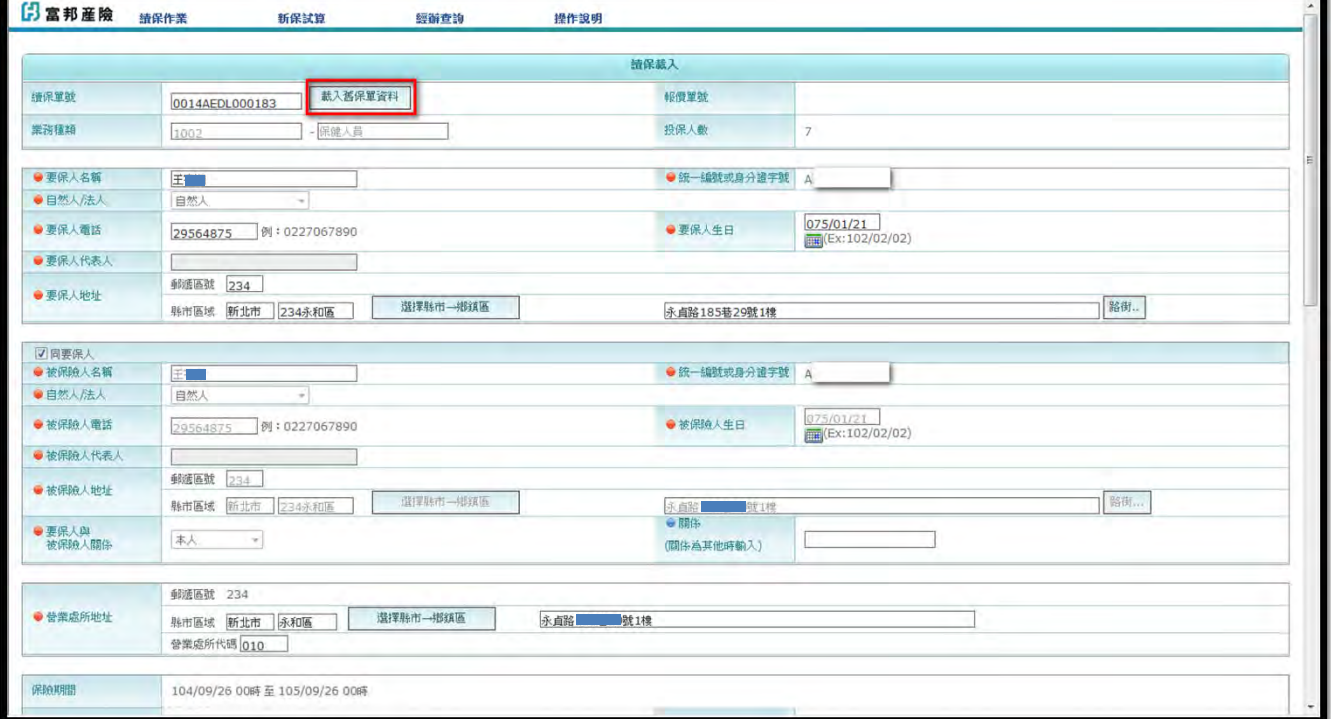

3.生效時點若為「傳真郵件時間點生效」,生效時點自動帶入「傳真郵件時間點生效」, 惟需<mark>輸入ED傳真電話與Email。</mark>

(若為ED+GD的保單,同時需輸入GD傳真電話與Email)

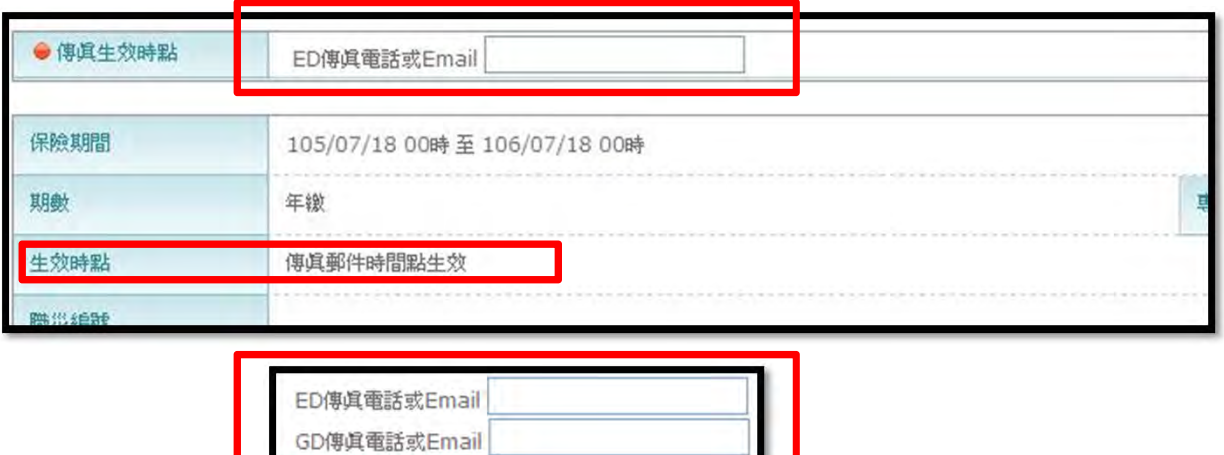

#### 4.生效時點若為「翌日零時生效」,生效時點自動帶入「翌日零時生效」。

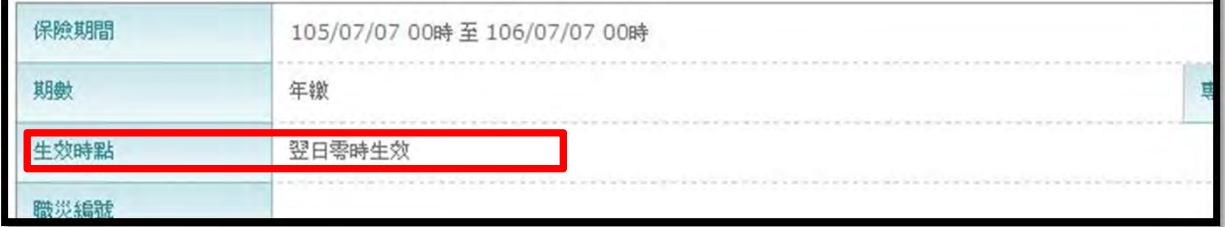

## 5.確認費率或調整費率:

 系統預設為原費率100%。 ●專案件,不可調整費率。 ●非專案件,系統開放欄位輸入調整後的費率,之後點選「費率調整鈕」, 系統會根據輸入的值重算職類的費率,惟費率調整不可低於90%或最低費率。

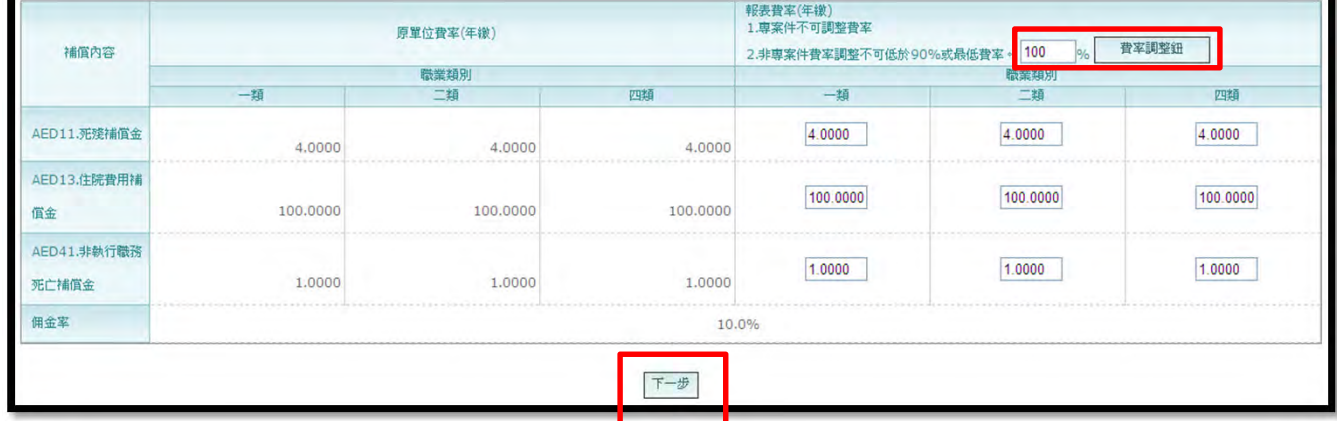

## 6.點選下一步按鈕,前往名冊畫面 (系統將帶入最新有效名冊)。

(三) 載入名冊畫面,確認最新有效名冊:

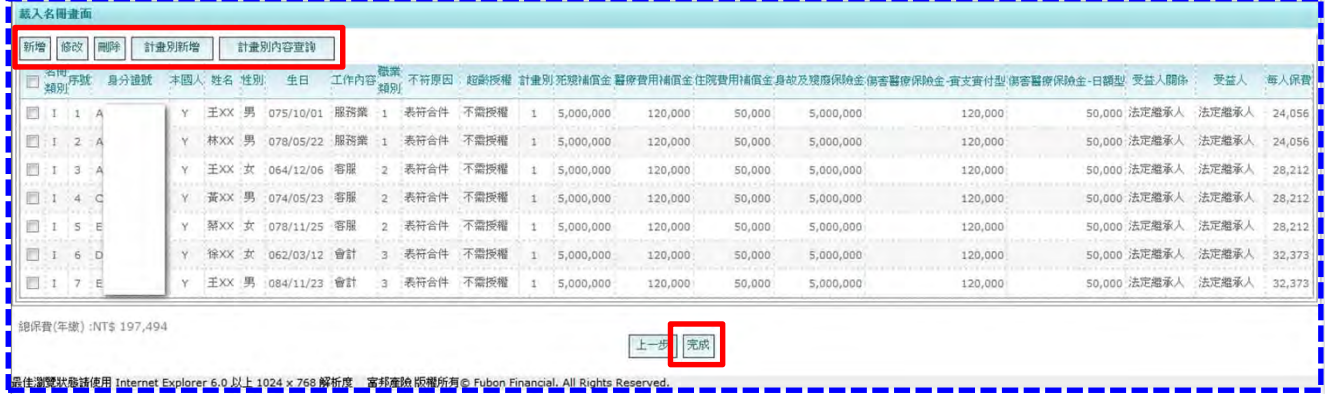

- 1.畫面功能紐:
	- (1)新增:

點選後進入「名冊上傳畫面」,可使用Excel範例檔案整批上傳新增名冊, 亦可單筆輸入新增名冊。

(2)修改:

勾選單筆名冊資料,點選「修改」按鈕,可進行單筆名冊資料的修改。 (3)刪除:

勾選單筆或多筆名冊資料,點選「刪除」按鈕且確認刪除,即刪除名冊資料。

(4)計畫別新增:

點選「計畫別新增」按鈕,進入「計畫別新增畫面」,可輸入需要新增之計畫別。 (5)計畫別內容查詢:

可查詢到目前該案件計畫別資料。

2.名冊確認無誤後,點選完成按鈕至下一步試算完成。

#### (四) 試算完成:

1. 系統自動產生報價單號碼,請點選「回經辦查詢」按鈕。

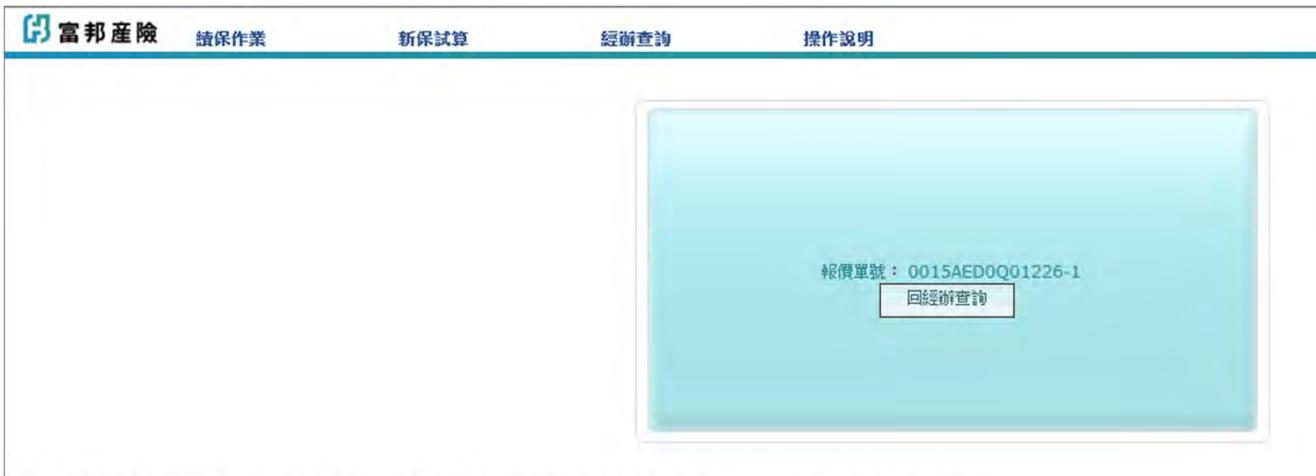

最佳瀏覽狀態請使用 Internet Explorer 6.0 以上 1024 x 768 解析度 富邦産險 版權所有© Fubon Financial. All Rights Reserved.

#### (五) 提交核保,進行報價:

1.當試算完成後,至經辦查詢可查詢到該案件狀態為:試算完成, 點選提交核保按鈕,案件會送往富吉時核保審核。 2. 當案件資料通過系統檢核,不需另由核保審核,狀態會至【5. 核保已確認報價】;

#### 反之,則會至【2.<u>待核保報價</u>】。

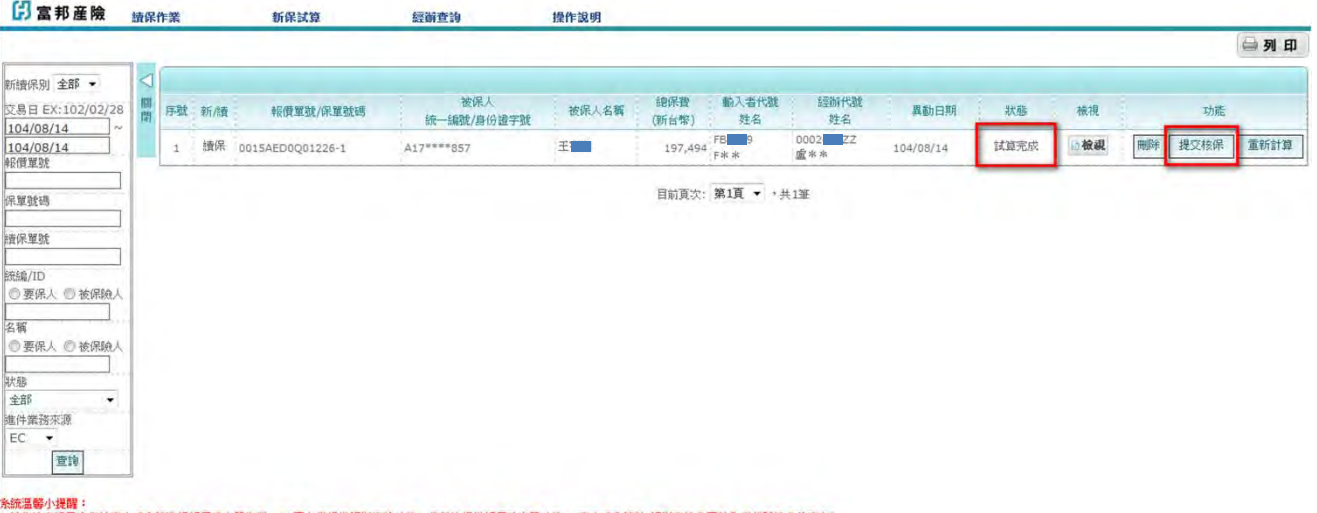

pssma等y yem 。<br>1. 若您的客户已由您於富吉時系統進行報價及出單作業,EC平台僅提供經辦营詢功能,將無法提供報價及出單功能。《富吉時系統件 經辦實論量面輸入者代數姓名為空白)<br>2.EC平台系統網頁最佳瀏覽狀態請使用 Internet Explorer 6.0以上版本,最佳解析度請調整為1024 x 768 富邦產論 版權所有心 Fubon Financial. All Rights Reserved.

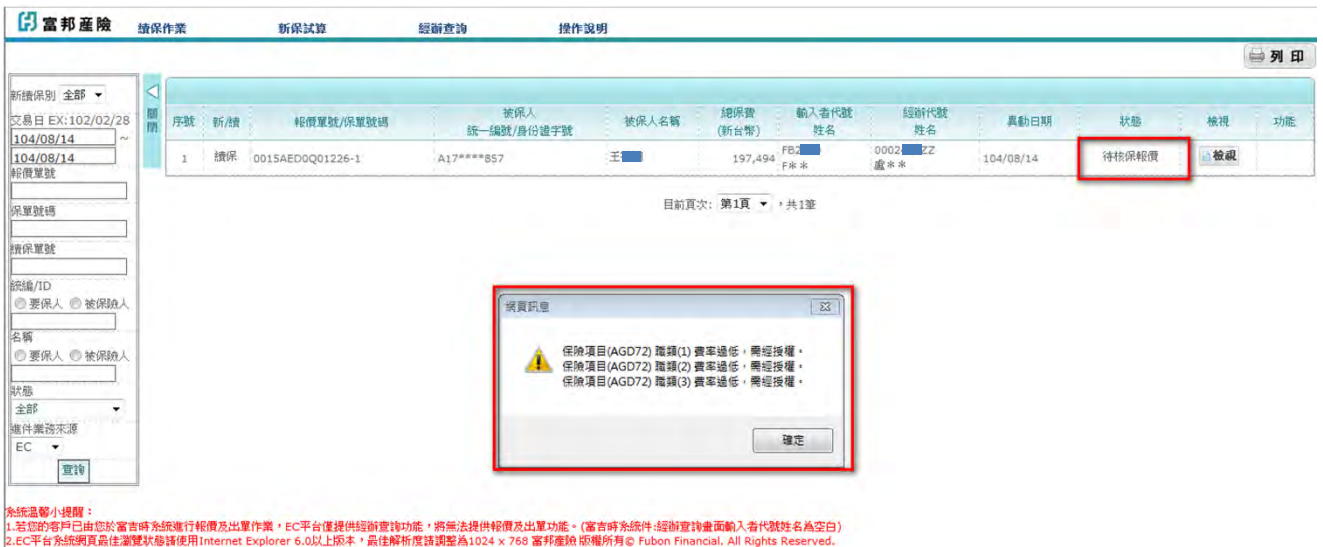

#### (六) 列印報價單或報價確認:

1.當<u>該案件狀態為:核保已確認報價</u>,可點選文件列印按鈕,列印報價單(pdf檔)!! 9. 由安台戏切绕反射度低,日在要丢好社管, 注明混出(管磁钢松油。

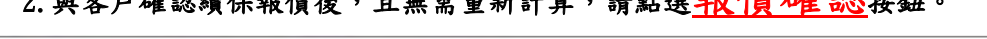

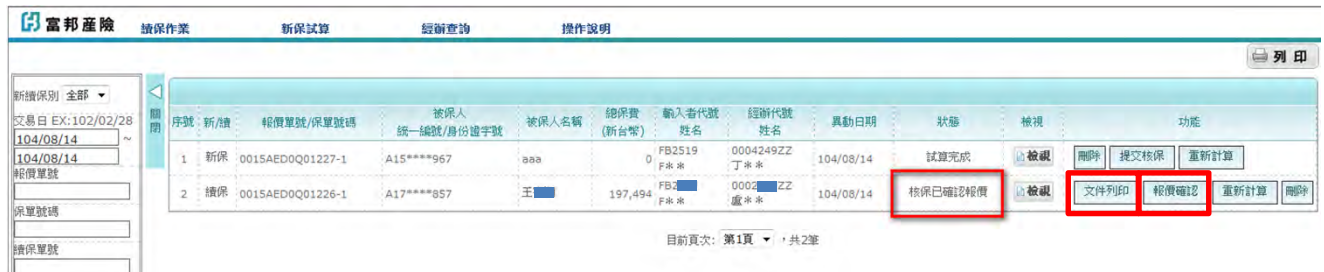

#### ※註:若需重新計算,請點選重新計算按鈕 !!

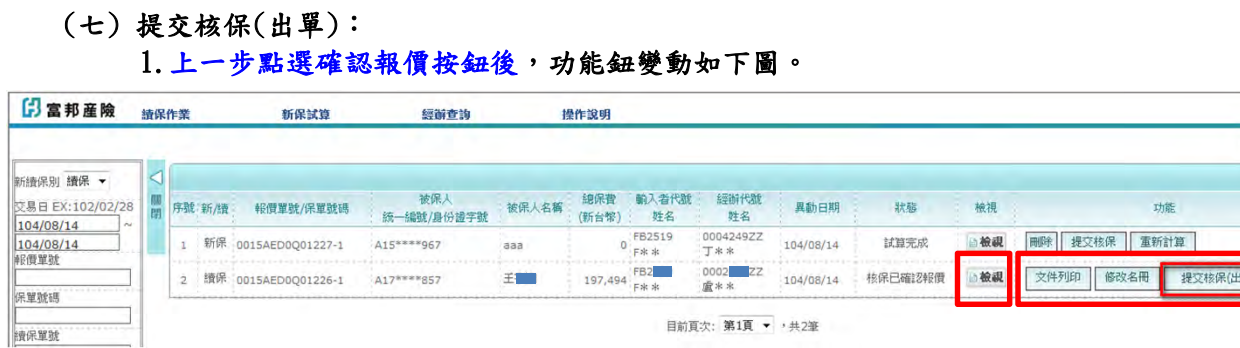

2. 可點選檢視按鈕,確認投保資料與名冊,若需修改名冊,可點選<mark>修改名冊</mark>按鈕。

註:進入修改名冊畫面後,可新增、修改、刪除名冊,或新增計畫別,或提交核保(出單)。

## 3.請點選提交核保(出單)按鈕,進行出單。

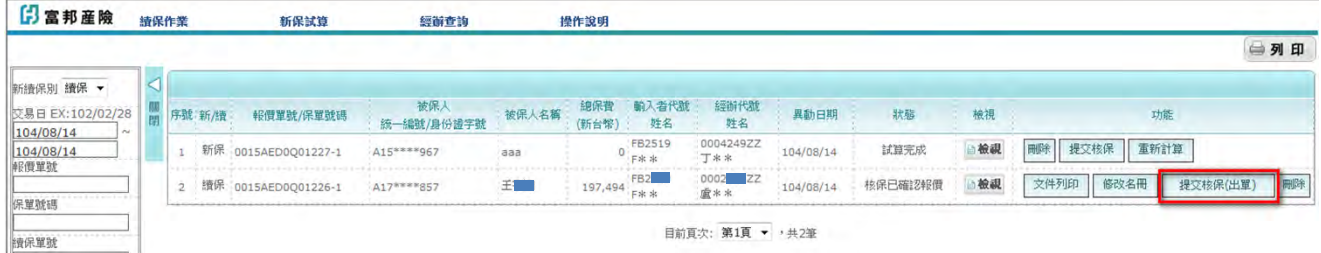

## 4.進入「提交核保檢視畫面」,確認投保資料與名冊: 於該網頁畫面最下方,點選<mark>提 交 核 保</mark>按鈕。

#### ※提交核保檢視畫面※

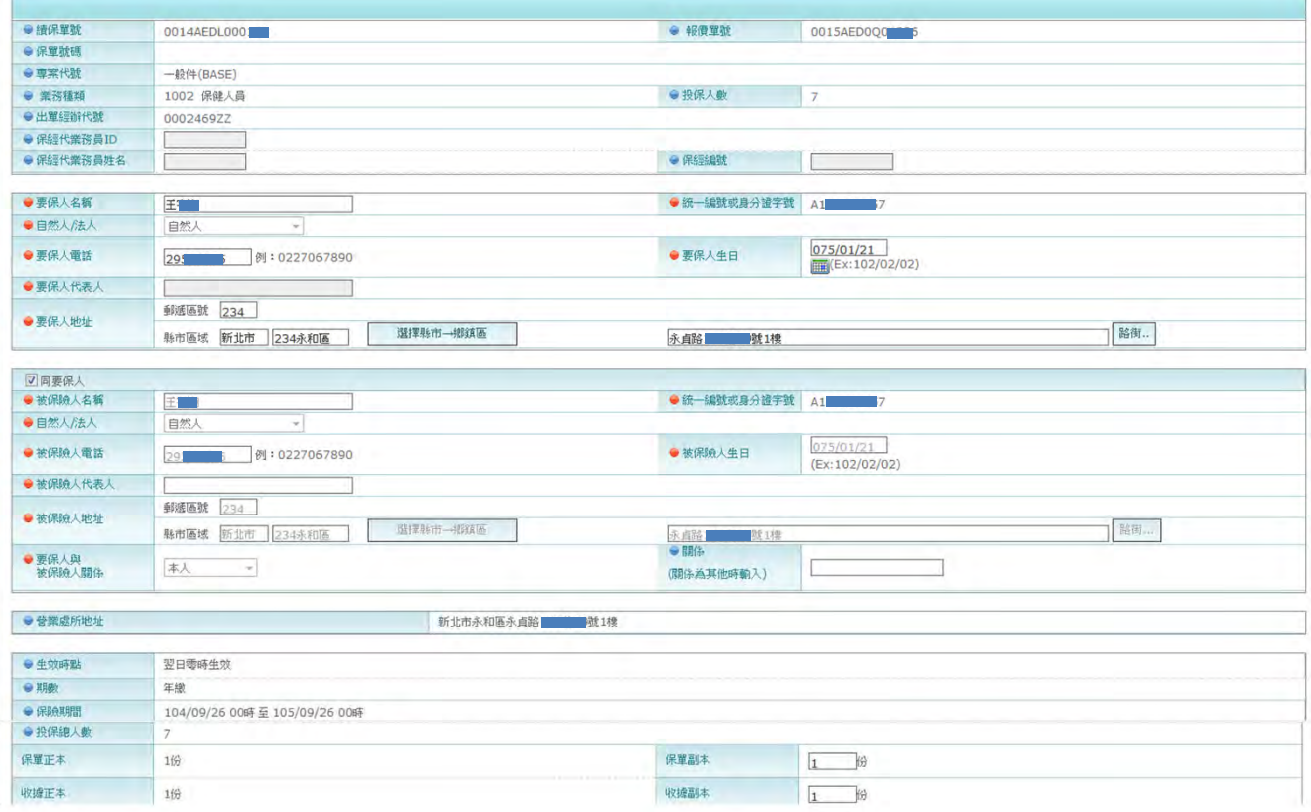

自列印

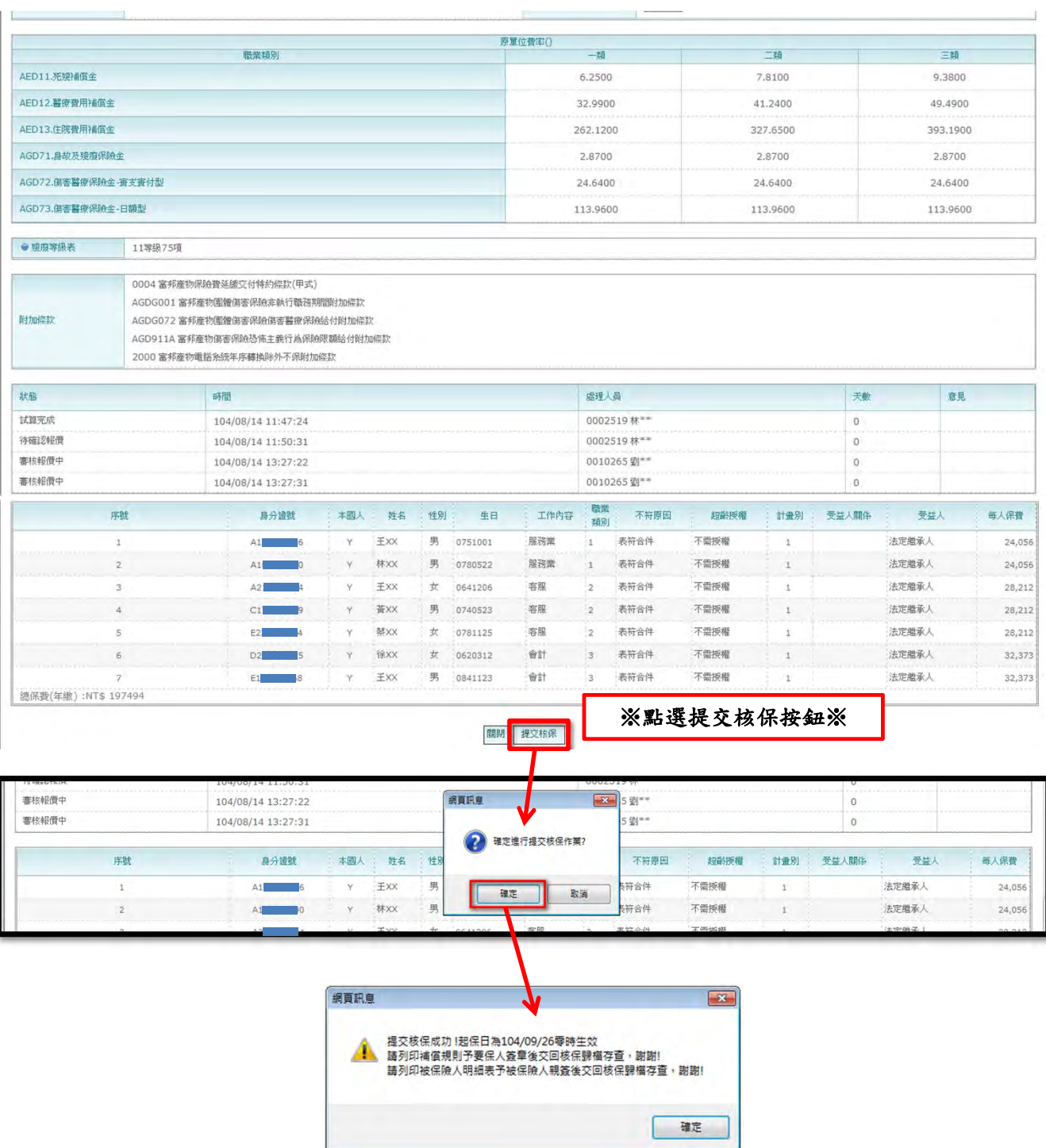

#### 5. 提交核保成功,畫面跳回經辦查詢畫面: 5.該案件狀態變更為:「待索引公會」或「核保審核中」。

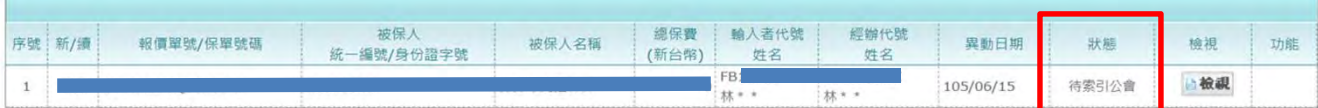

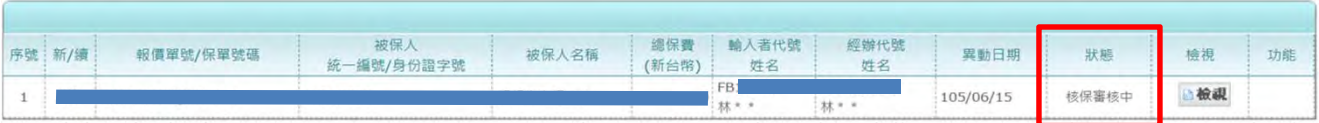

#### 6.檢視核保審核後內容:

經核保於富吉時系統審核後,案件狀態則變更為簽核完成(待出單)。 點選檢視按鈕,可檢視核保審核後之投保內容、名冊、總保費…

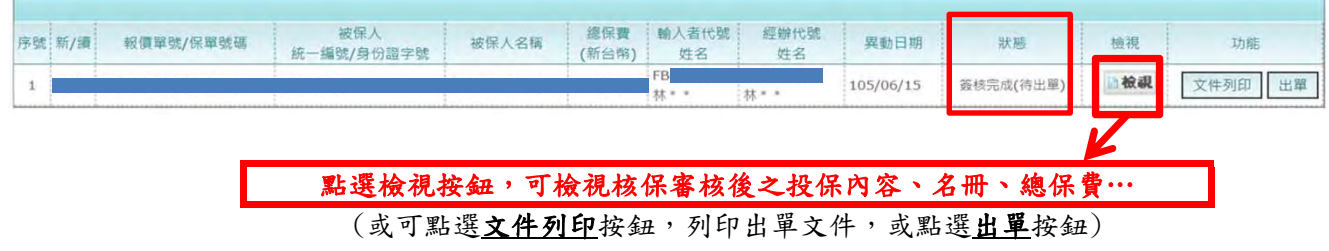

## 7. 完成出單:於經辦查詢畫面之案件功能欄位,點選出單按鈕

#### (1) 點選「出單」按鈕

點選出單按鈕後,系統跳出「網頁訊息:確定進行出單作業?」,點選確定!!

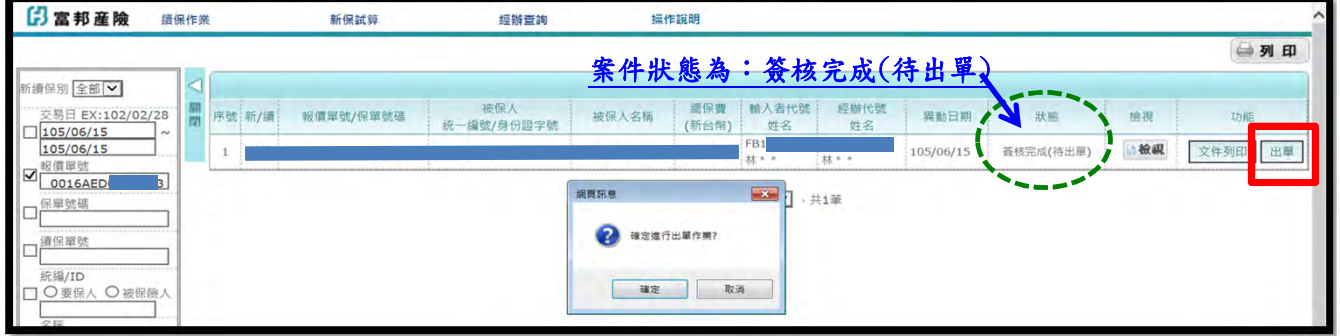

#### (2) 出單成功

(2) 系統跳出「出單成功」,點選確定!! 案件狀態變更為:已出單!!

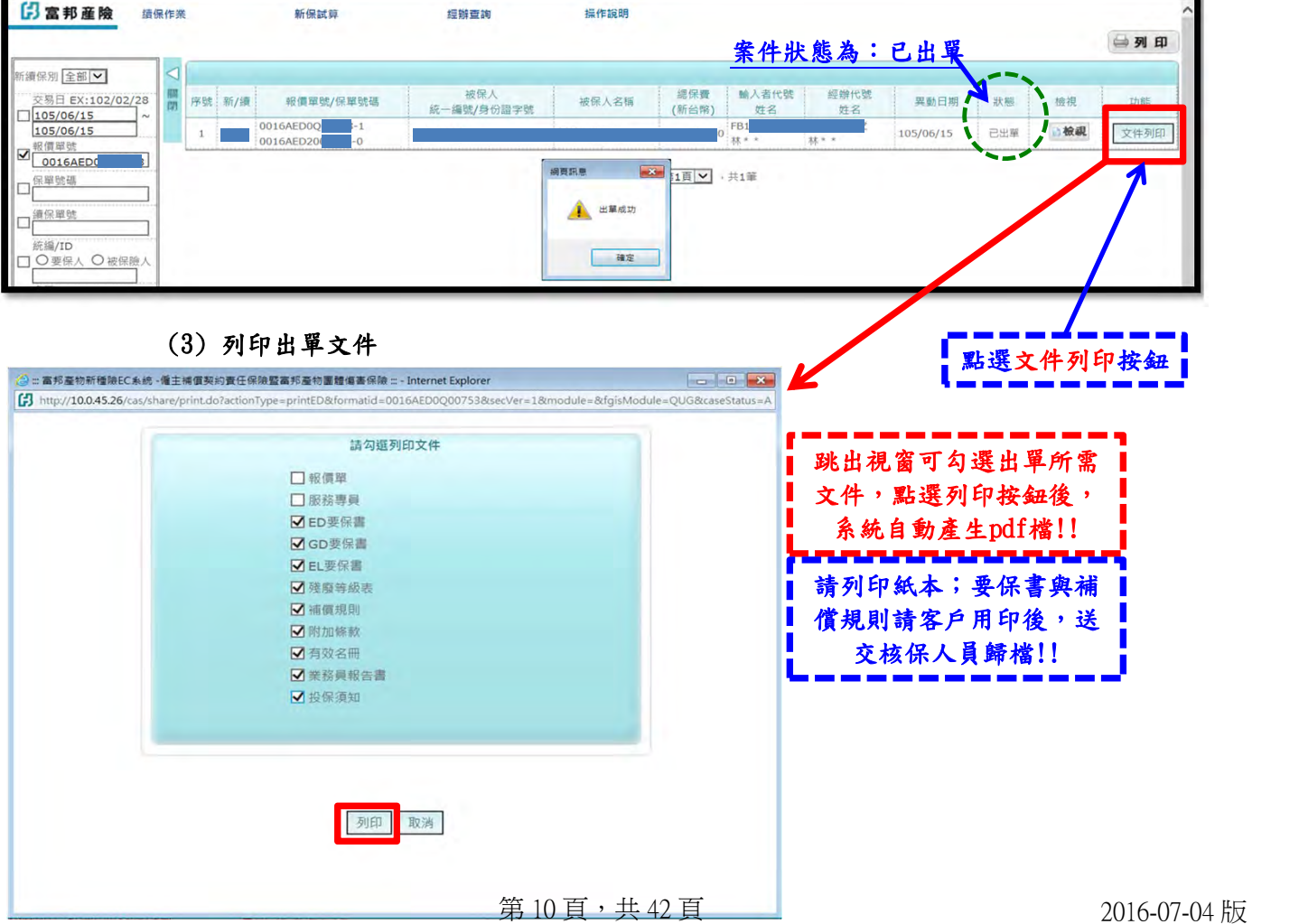

## <span id="page-10-0"></span>三、新保試算 (以「專案」為例,含出單)

#### (一) 點選新保試算

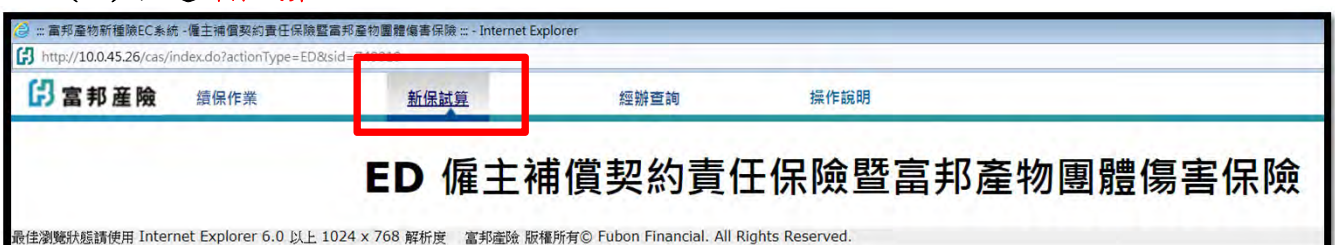

#### (二) 輸入經辦代號後,點選查詢,系統會列出使用經辦可試算之項目 (包含專案及一般件)。 。<br>※由華荒細谷入淮入FC平台, 經辦代號由多統帶入, 不可修改。

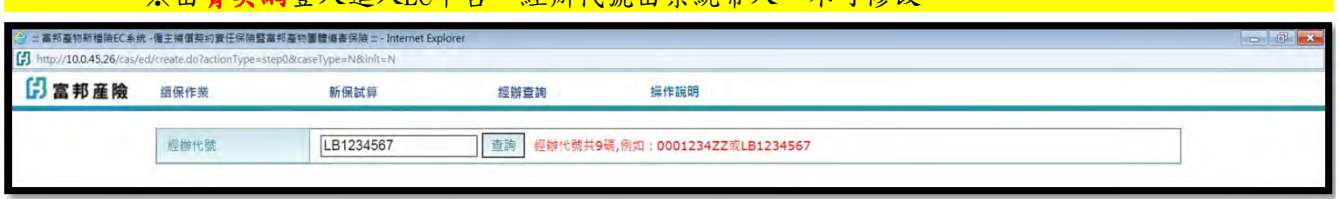

#### (三) 依需求選擇需要投保的專案,點選試算。

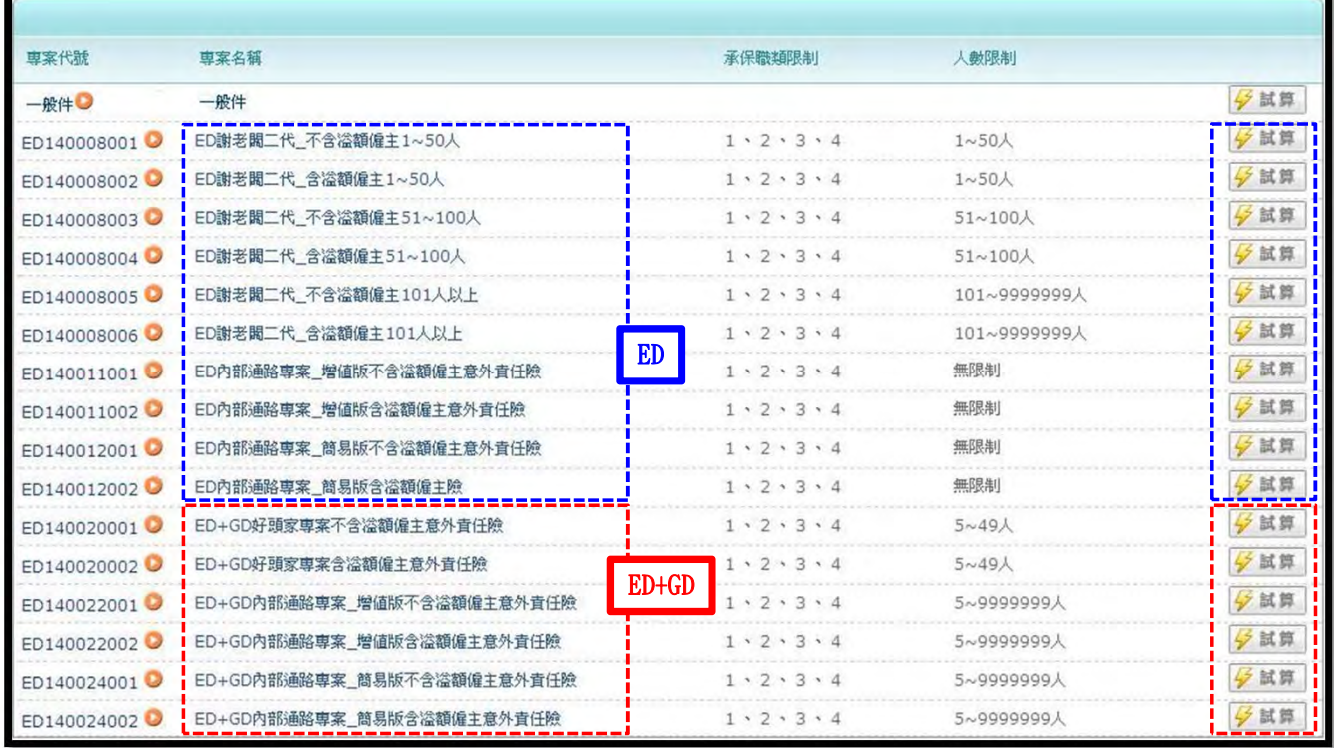

說明: 1.各專案皆可點選連結參閱專案內容

2. 一般件即個案報價,試算時可選擇 (1)單獨投保ED 或 (2)投保ED+GD

3.點選右側試算按鈕,即可開始報價試算

4. 簡稱代碼: ED係指僱主補償契約責任保險, GD係指非執行職務期間之團體傷害保險

## (四) 以「ED+GD內部通路專案\_增值版含溢額僱主意外責任險」為例:點選試算按鈕

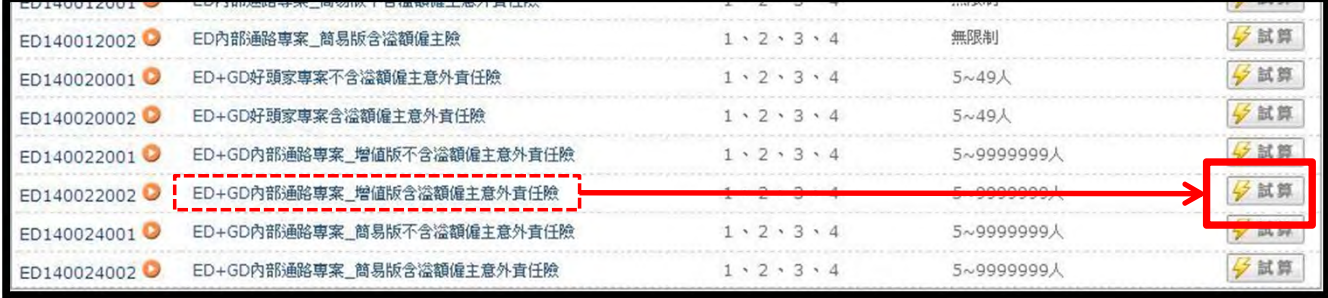

#### (五) 基本資料輸入,並選擇業務種類

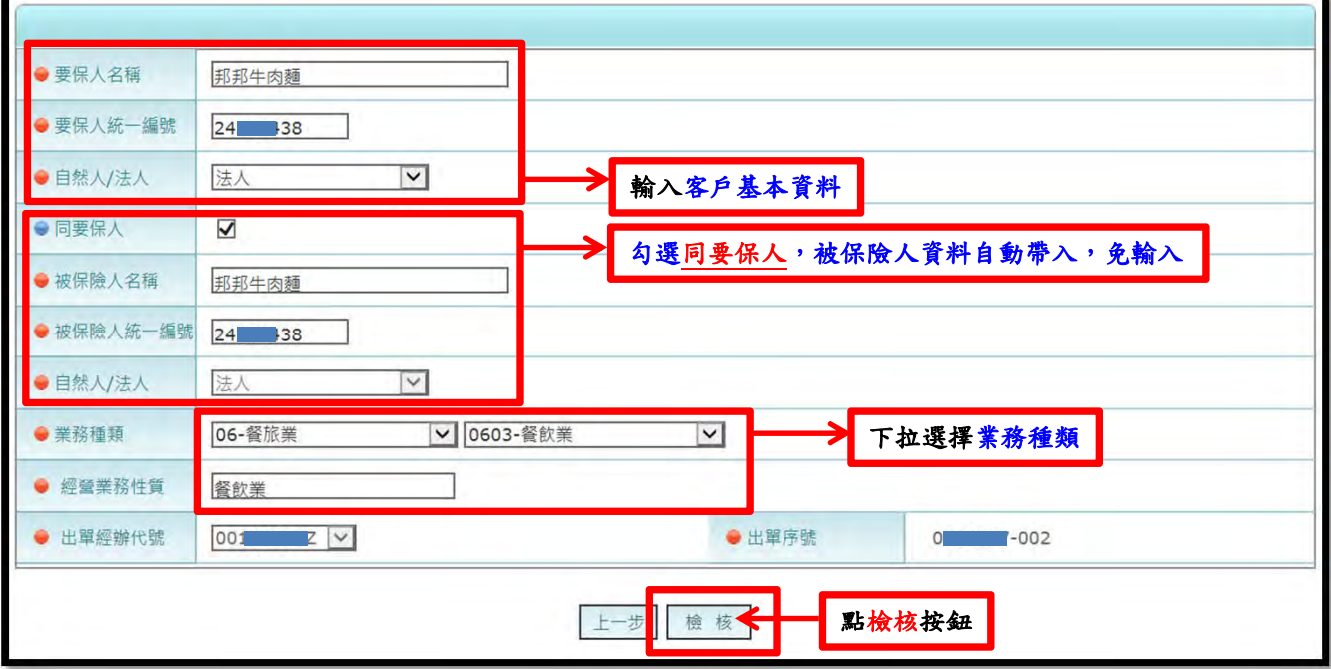

★基本資料輸入完成後,請點檢核按鈕!! ★若輸入的客戶ID已有經辦人員服務,將無法於本系統試算 !! ★被保險人請輸入ED僱主補償契約責任保險之被保險人,即「僱主」!!

## 1.填寫要保人與被保險人相關資料,以及營業處所地址:

1.(上一步有勾選同要保人,故被保險人資料系統自動帶入資料;反之則需輸入資料)

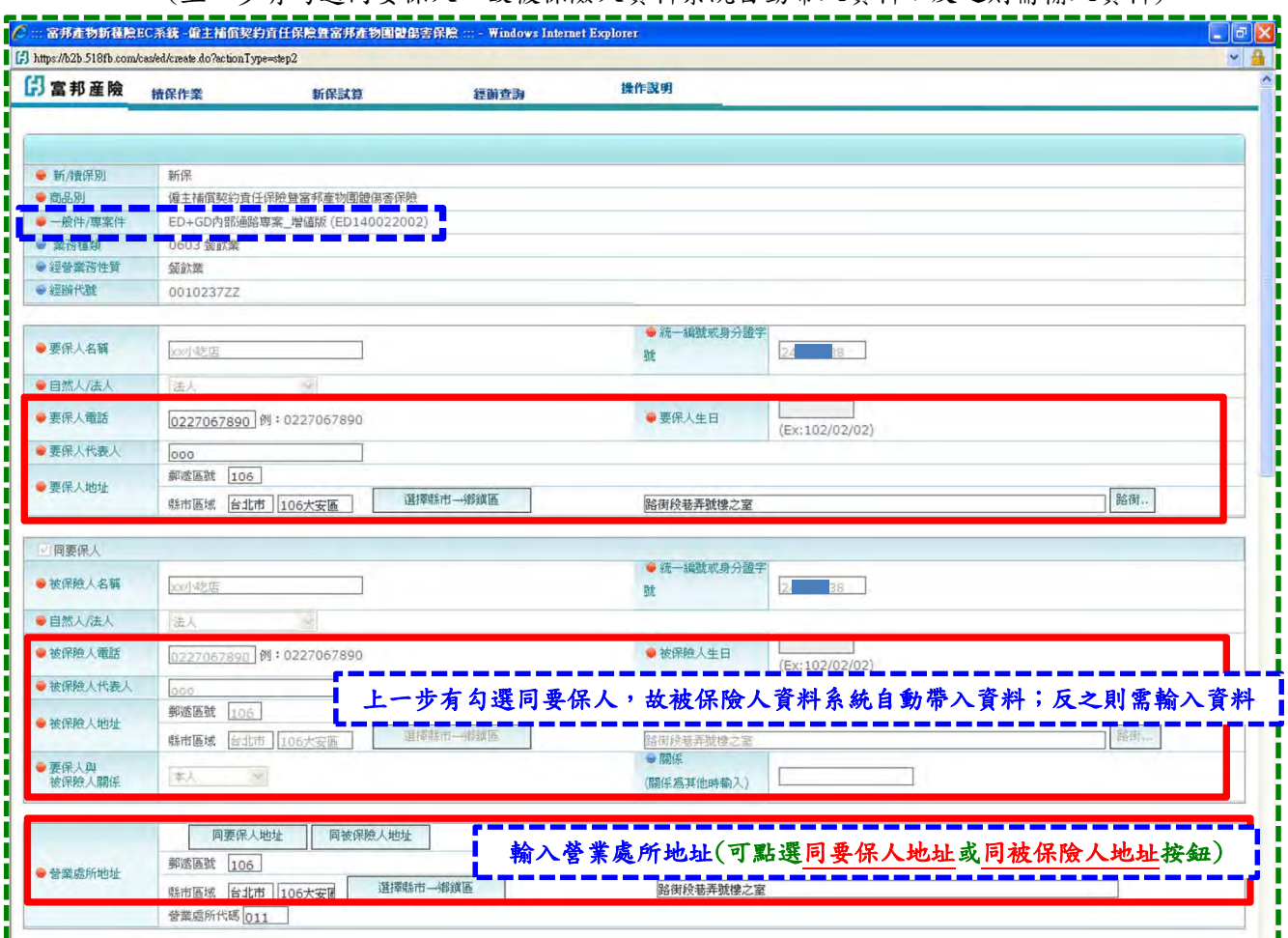

### **2.輸入受僱人工作性質及人數,並選擇生效時間:**

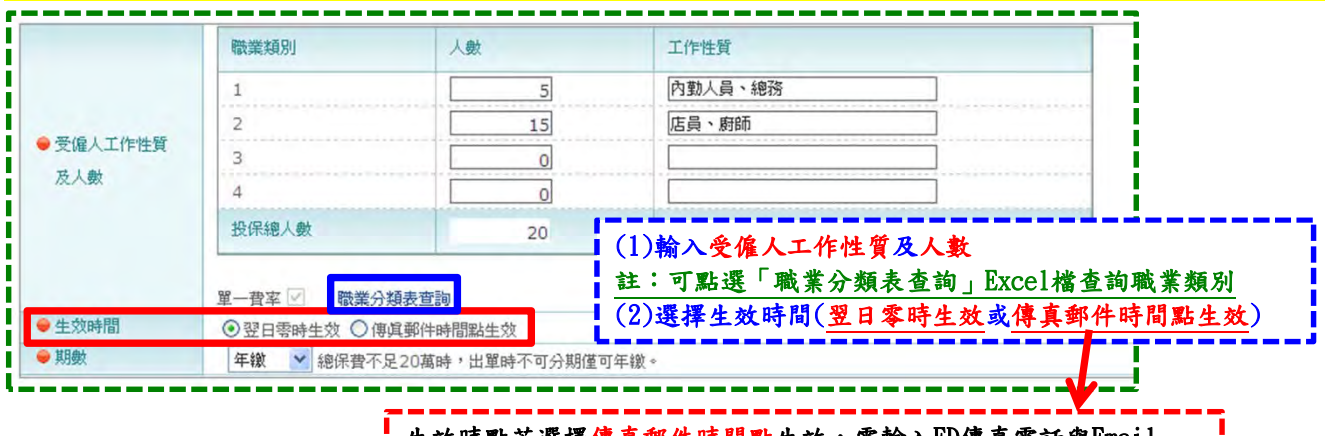

生效時點若選擇傳真郵件時間點生效,需輸入ED傳真電話與Email (若為ED+GD案件保單,同時需輸入GD傳真電話與Email,加下圖)

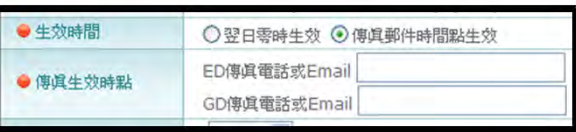

### ● 2. 確認專案投保項目與內容 → 2. 確認要求 → 2. 確認專案投保項目與內容

★專案件,系統直接依專案條件設定投保項目,並直接 帶入專案計畫別保額內容,無需自行選擇或輸入!!

★點選下一步按鈕!!

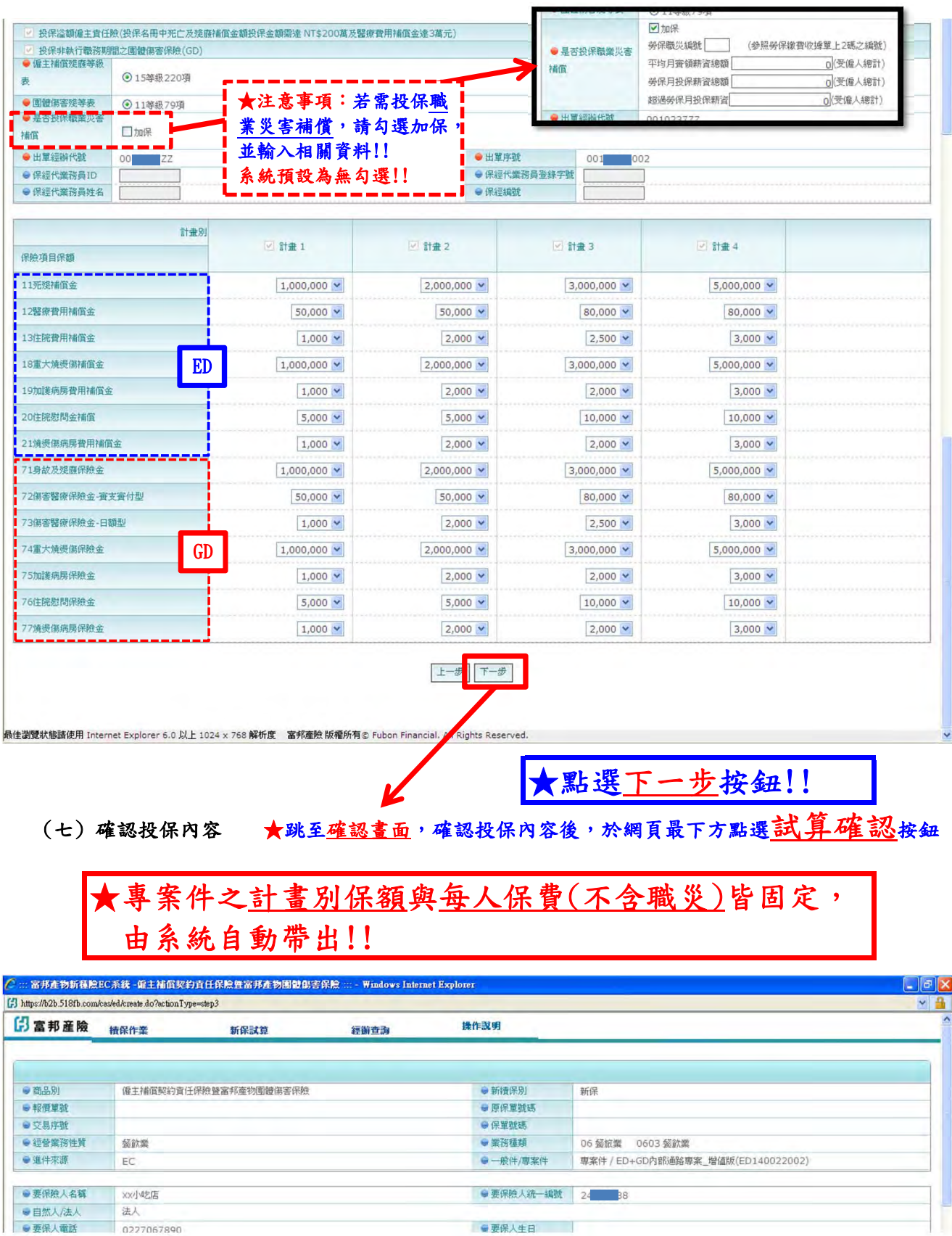

第 14 頁, 共 42 頁 2016-07-04 版

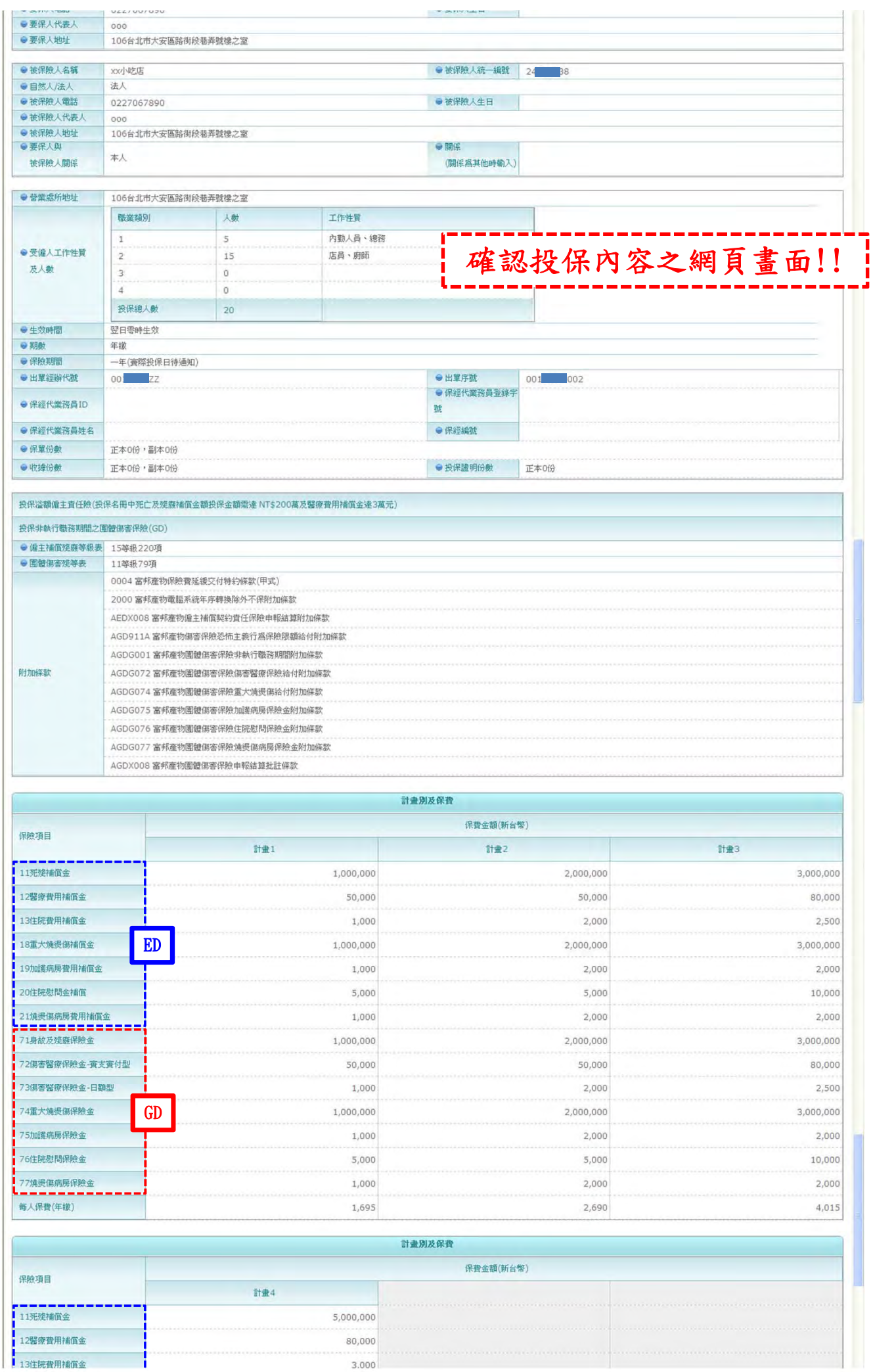

## 第 15 頁, 共 42 頁 2016-07-04 版

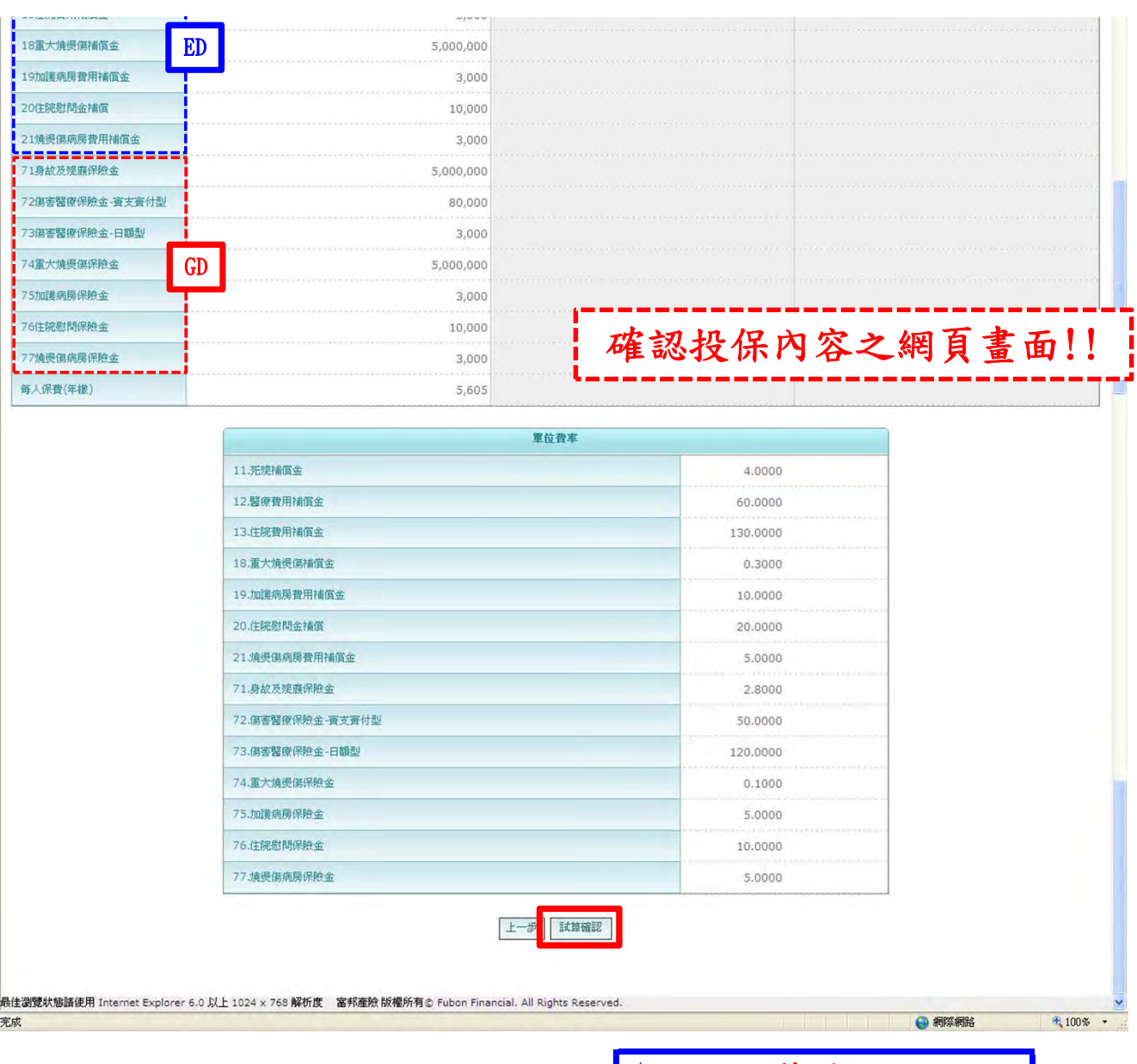

★點選試算確認按鈕 !!

#### (八) 試算完成 (查詢試算結果、列印報價文件:含報價單)

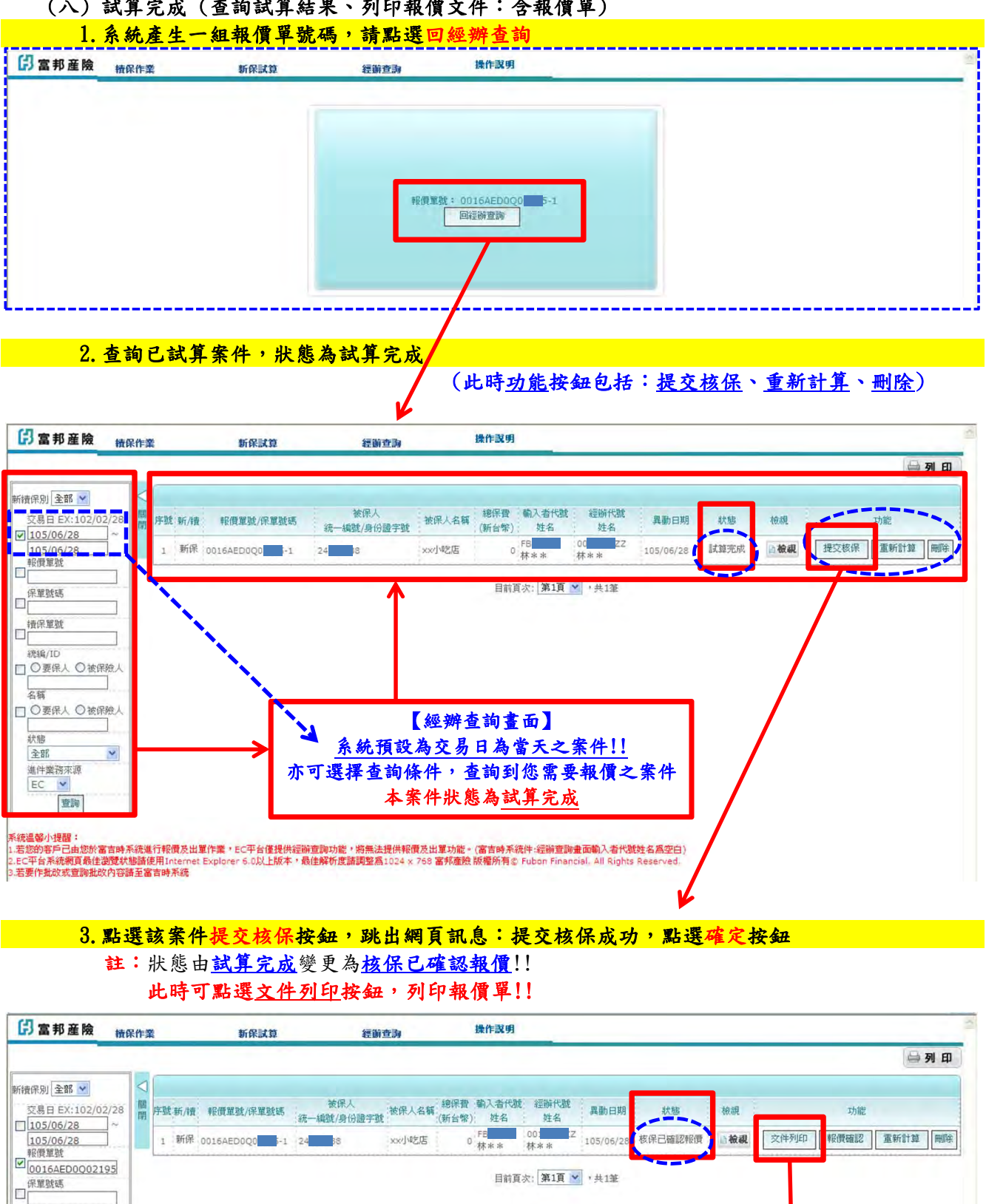

**新颖/ID** □○要保人 ◎被保險人 點選文件列印按鈕, 名稱 □○要保入○被保險人 可列印報價單!! 狀態 (pdf檔) 全部  $\check{\phantom{a}}$ Windows Internet Explorer X 進件業務來源 提交核保成功  $EC$   $V$  $\mathbf{v}$ 查詢 **TEXED!** 系統温馨小提醒:<br>- 若您的客戶已由您於富吉時系統進行報價及出單作業,EC平台僅提供經<del>前查詢功能,將無法提供報價及出</del>單功能。(富吉時系統件:經<del>前查詢畫面換</del>入者代離姓名為空白)<br>- EC平台系統網頁最佳激度状態諸使用Internet Explorer 6.0以上版本,最佳解析度請調整為1024 x 768 富邦產險 版權所有® Fubon Financial. All Rights Reserved.<br>- 若要作批改或查詢批改内容

□ 镜保單號

第 17 頁, 共 42 頁 2016-07-04 版

## (九) ★出單★

### 1.與客戶確認報價條件後,點選報價確認按鈕,以進行後續出單作業

2.跳出網頁訊息:確定進行報價確認? 點選確定按鈕

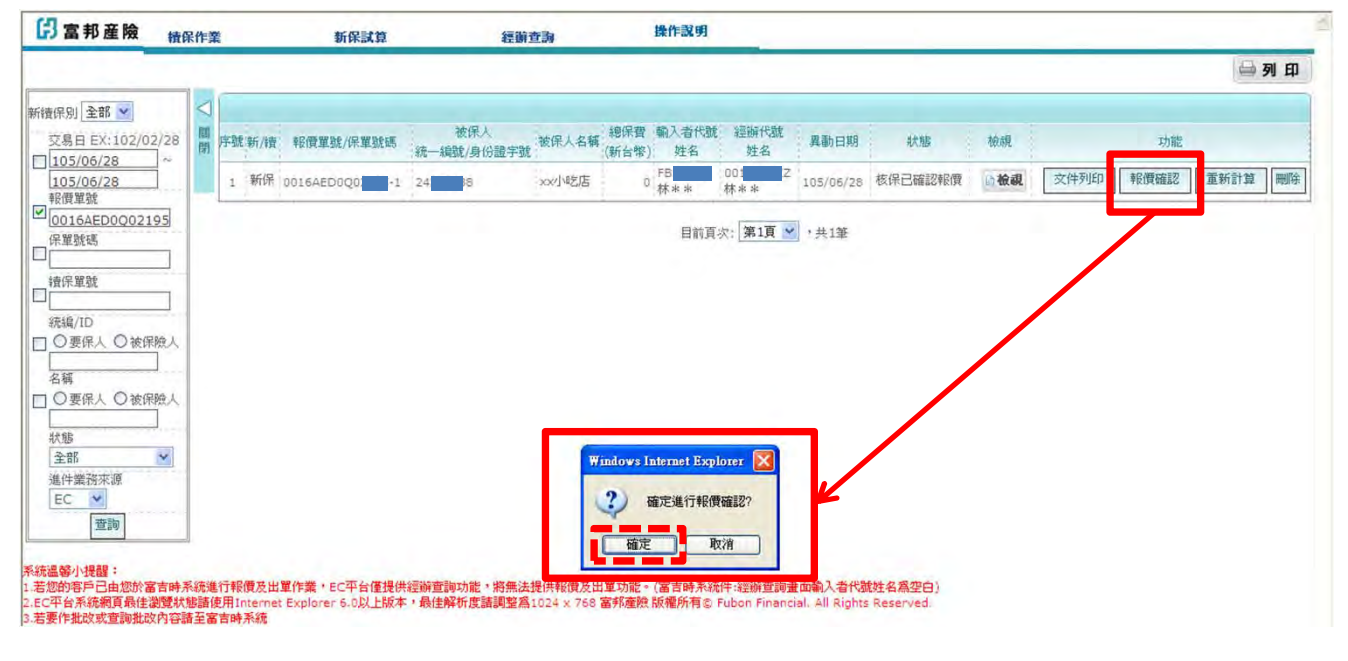

 3.跳出網頁訊息: 報價確認成功! 請列印補償規則予要保人簽章後交回核保歸檔存查,謝謝! 請列印被保險人明細表予被保險人親簽後交回核保歸檔存查,謝謝! ★點選確定按鈕

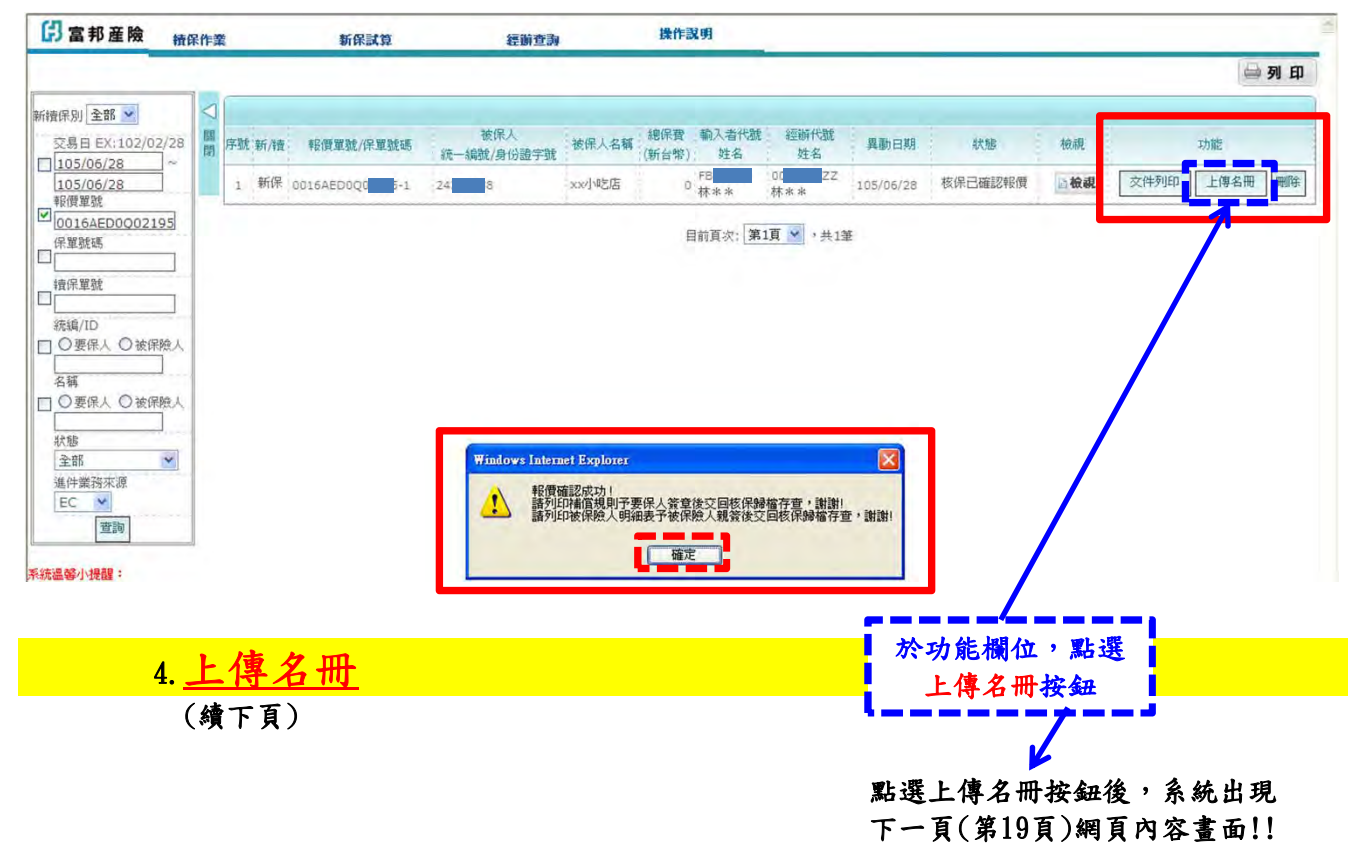

## 4.上傳名冊

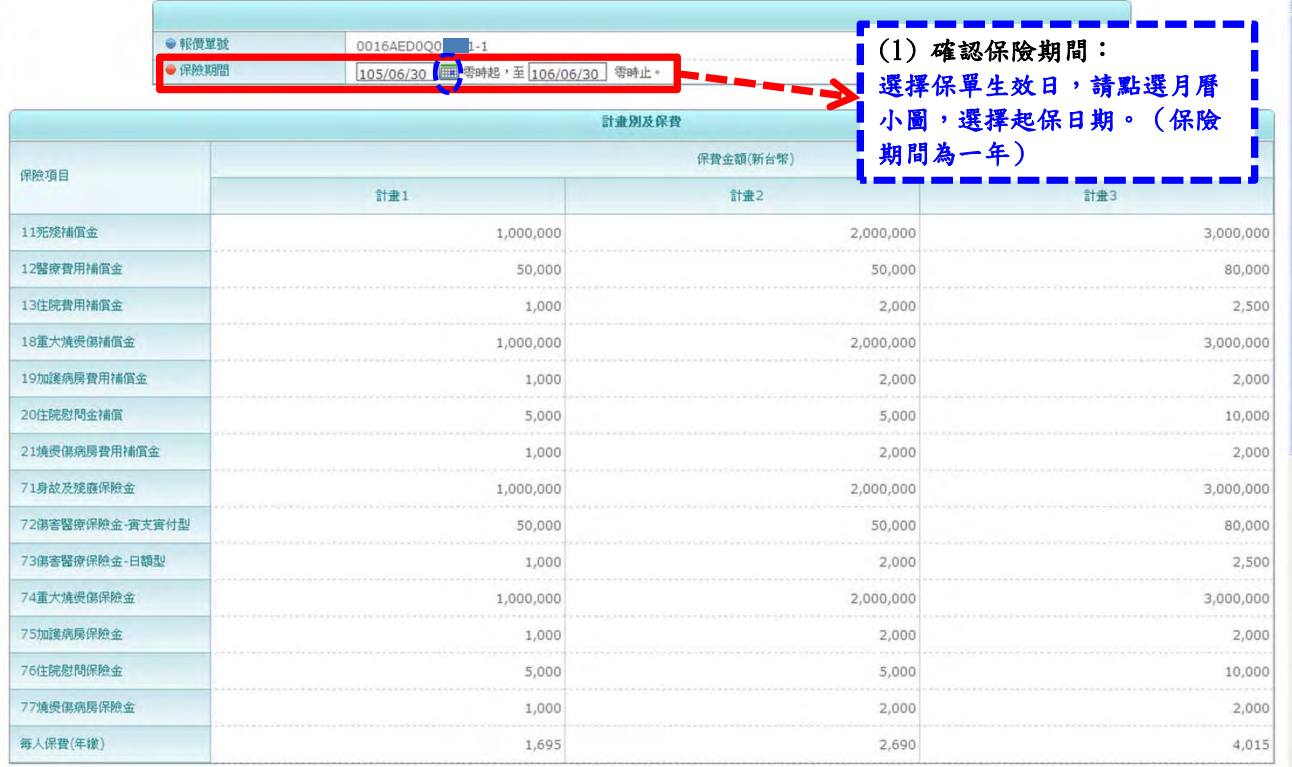

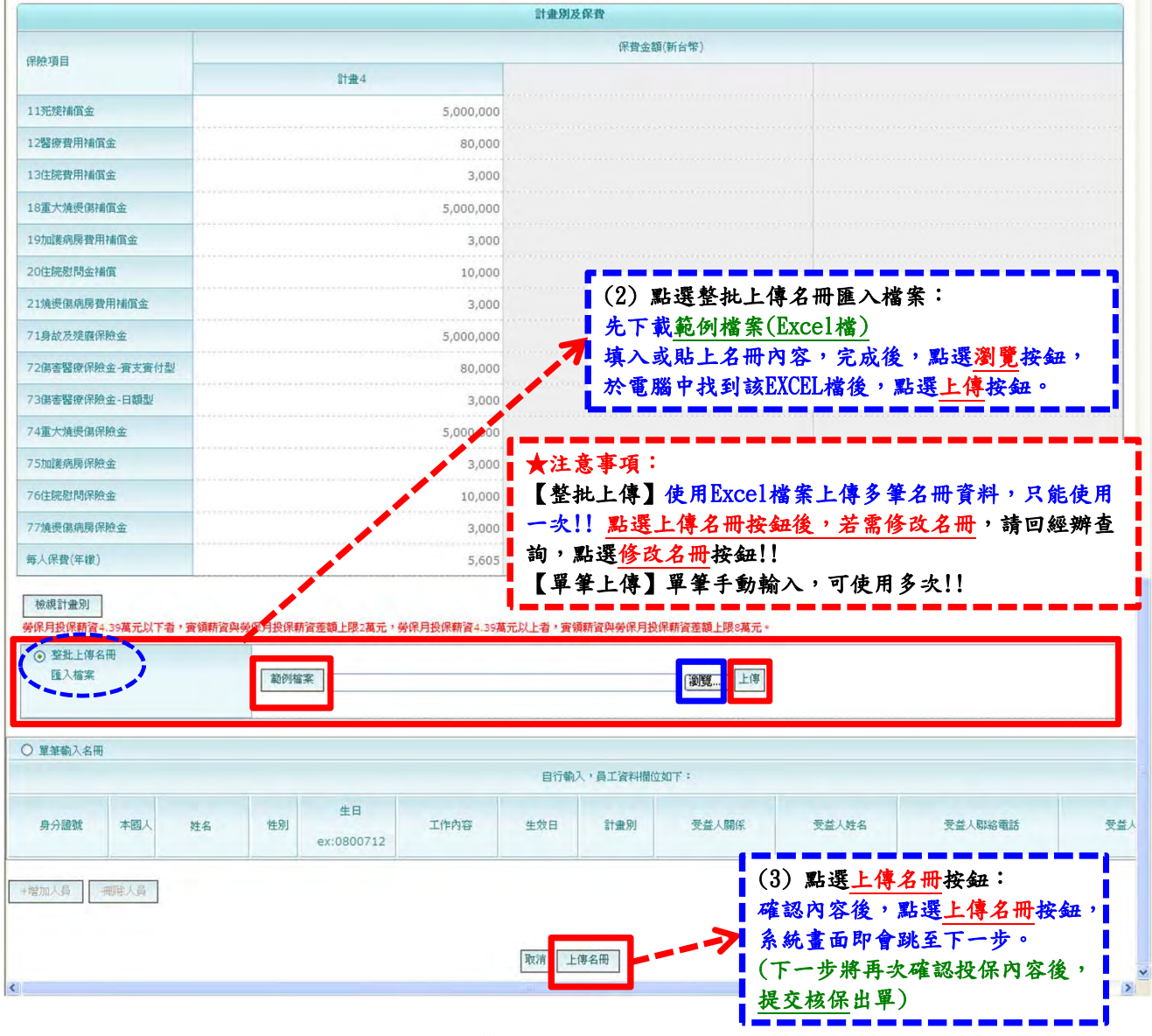

第 19 頁, 共 42 頁 2016-07-04 版

### ※除「整批上傳名冊匯入檔案」外,亦可選擇「單筆輸入名冊」:

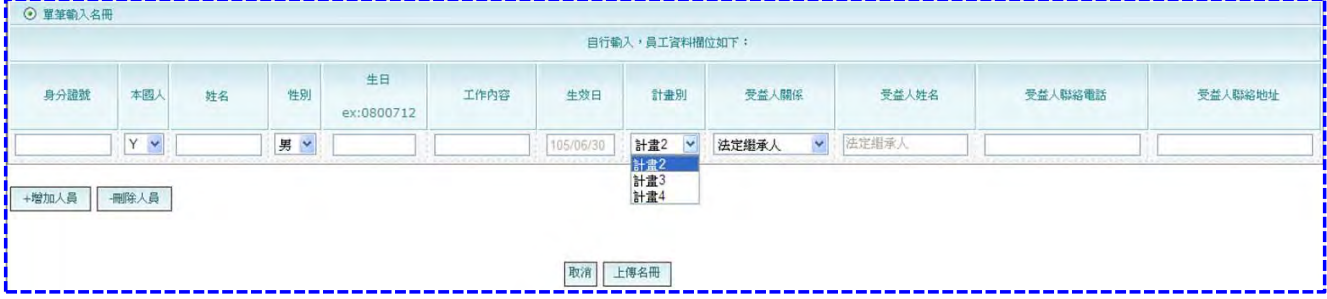

### 4.※「整批上傳名冊匯入檔案」之範例檔案Excel檔相關說明: (1) 點選「範例檔案」按鈕,可下載 Excel檔案,點選「儲存」

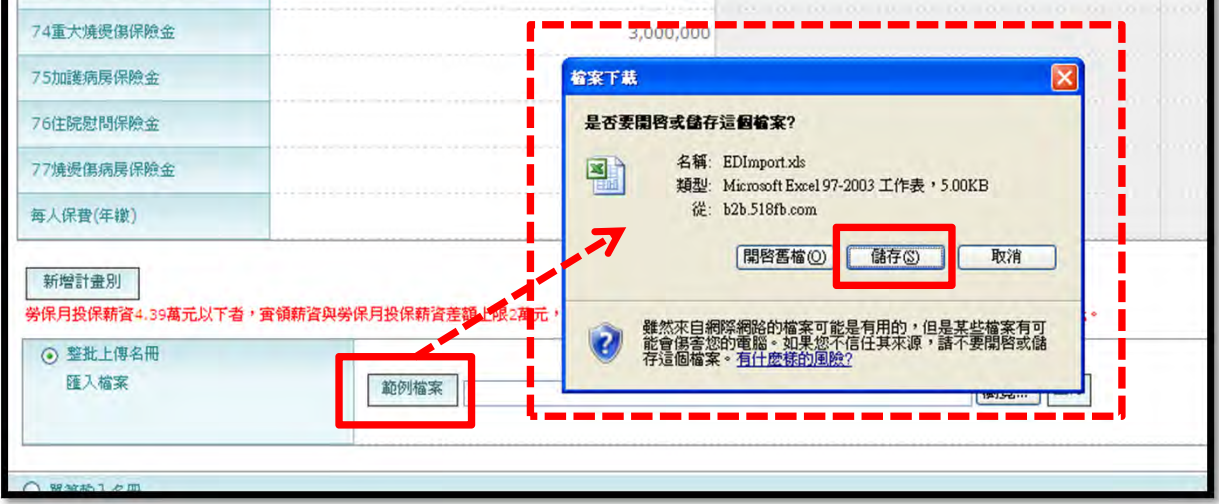

#### (2) 開啟 Excel 檔案,輸入名冊 其中計畫別欄位請填入數字,例如:若投保保額方案為計畫2,則填入2。

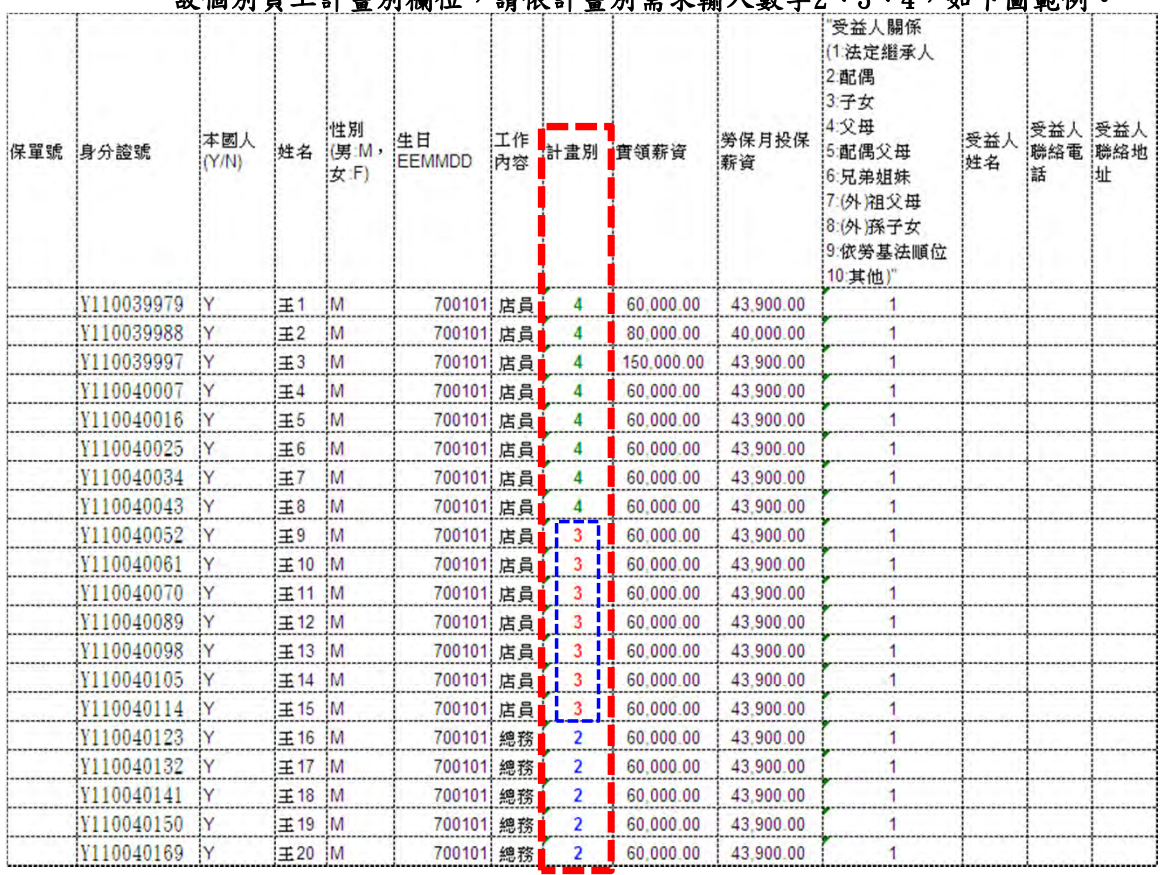

#### ※本範例為「ED+GD內部通路專案\_增值版全溢額僱主意外責任險」,不得投保計畫1, ※ 故個別員工計畫別欄位,請依計畫別需求輸入數字2、3、4,如下圖範例。

第 20 頁, 共 42 頁 2016-07-04 版

 ※ 前一頁(第20頁)範例檔案Excel檔: ★生日請輸入民國年月日,例如:0700101 ★若投保ED+GD, GD之受益人相關欄位需填寫 !! 除 1:法定繼承人 & 9:依勞基法順位 以外,若選擇 其餘關係時,需填寫受益人姓名、電話、聯絡地址。

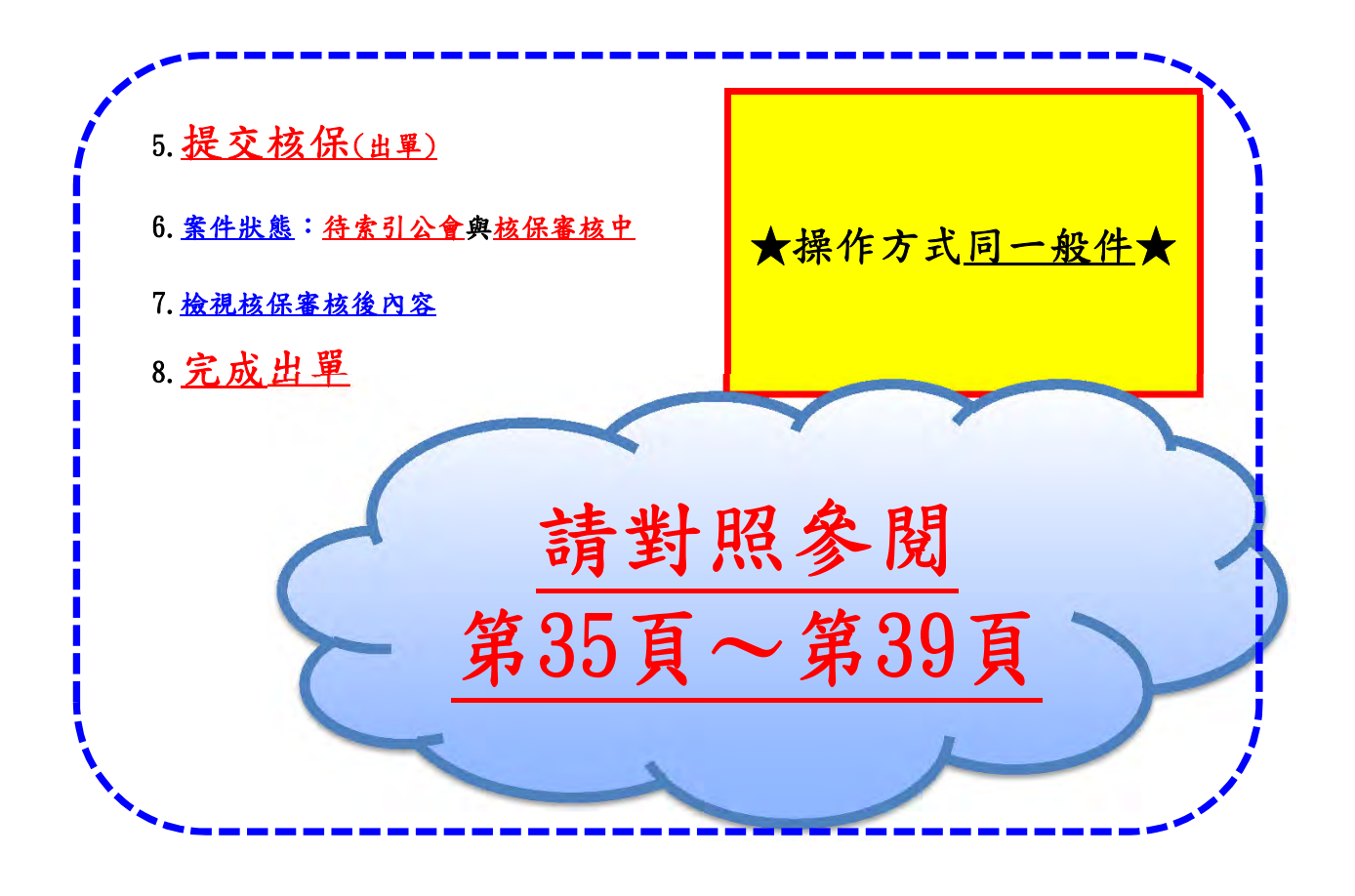

#### (一) 點選新保試算

<span id="page-21-0"></span>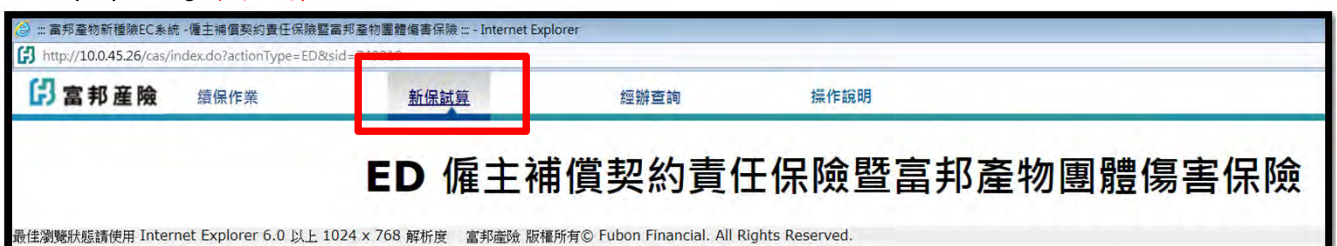

#### (二) 輸入經辦代號後,點選查詢,系統會列出使用經辦可試算之項目 (包含專案及一般件)。 。<br>※由**莘荒细**登入淮入FC平台, 經辦代號由多統帶入, 不可修改。

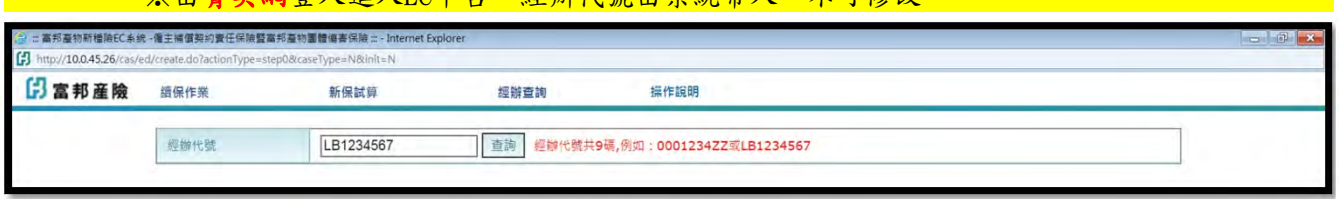

#### (三) 可依需求選擇專案或一般件,點選試算。

### ■ ※註:承保職類限制為1~4類!!

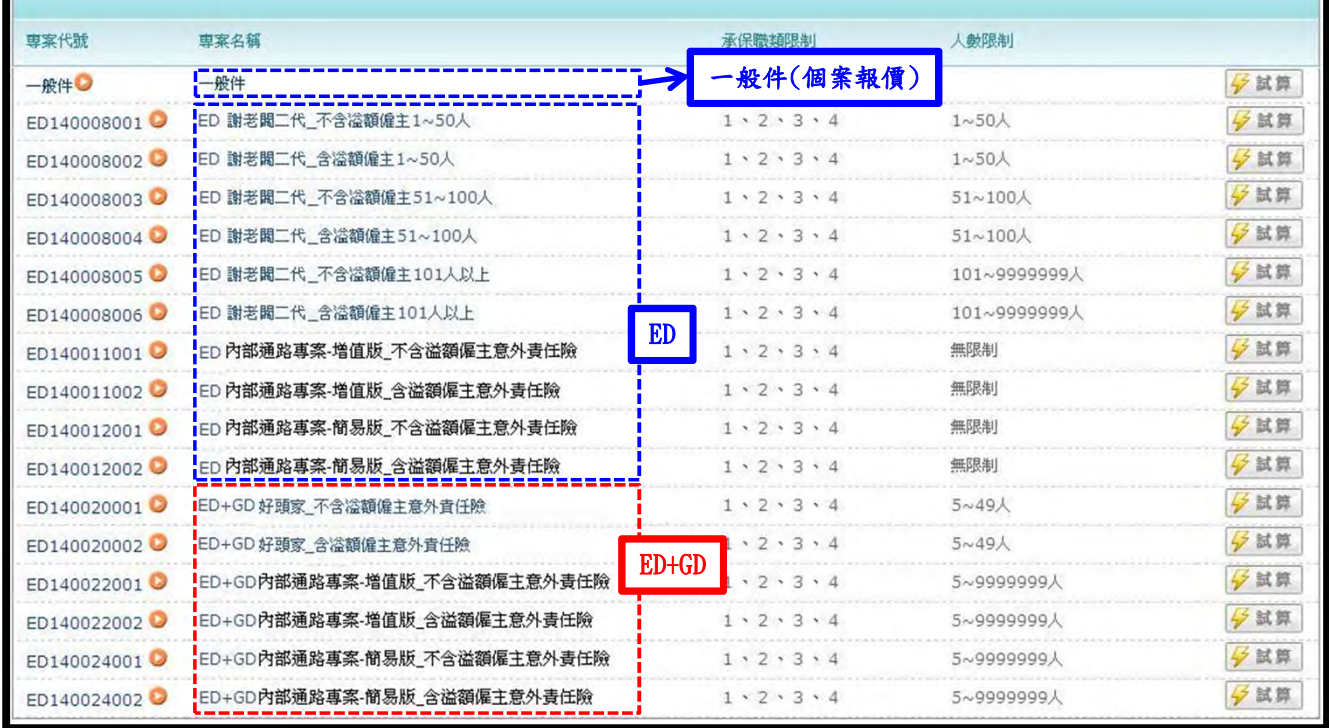

#### 說明: 1.各專案皆可點選連結參閱專案內容

2. 一般件即個案報價,試算時可選擇 (1)單獨投保ED 或 (2)投保ED+GD

#### 3.點選右側試算按鈕,即可開始報價試算

4. 簡稱代碼: ED係指僱主補償契約責任保險, GD係指非執行職務期間之團體傷害保險

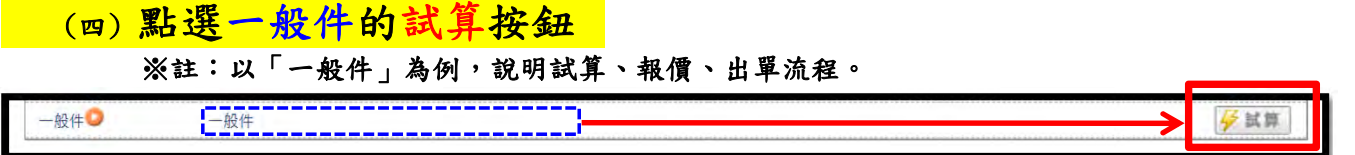

#### (五) 基本資料輸入,並選擇業務種類

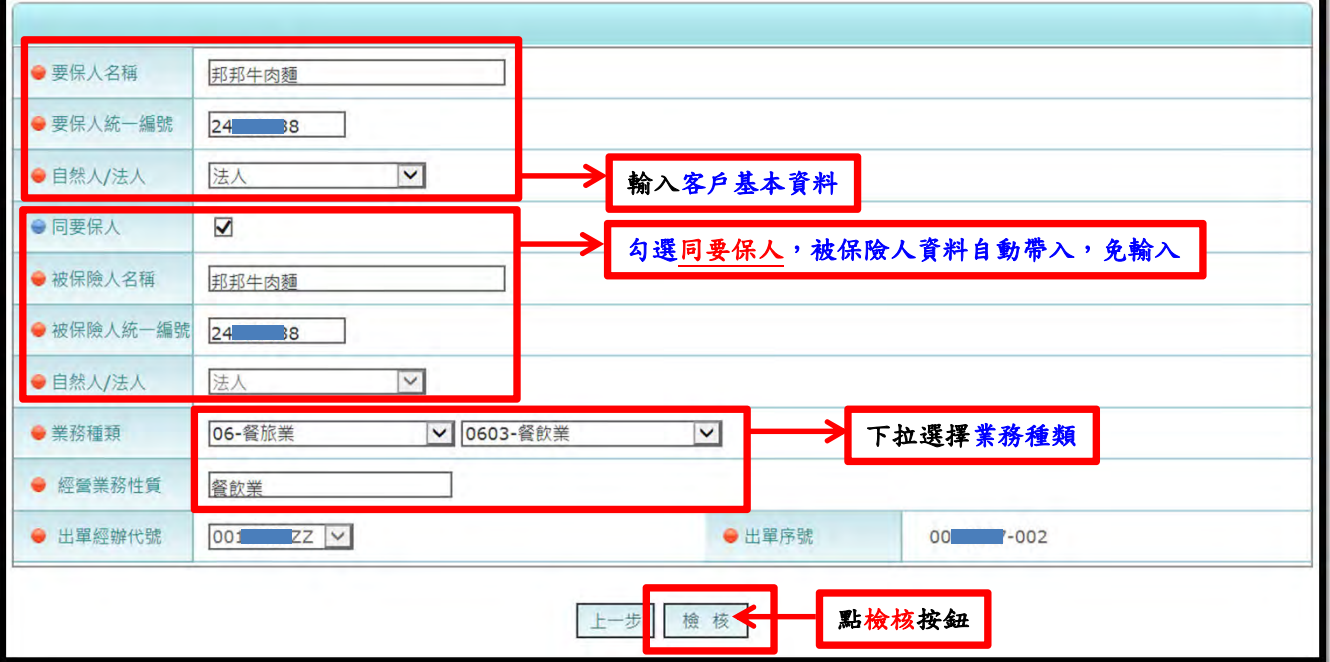

★基本資料輸入完成後,請點檢核按鈕!! ★若輸入的客戶ID已有經辦人員服務,將無法於本系統試算 !! ★被保險人請輸入ED僱主補償契約責任保險之被保險人,即「僱主」!!

#### (六) 輸入並選擇所需投保內容

## 1.填寫要保人與被保險人相關資料,以及營業處所地址:

1.(上一步有勾選同要保人,故被保險人資料系統自動帶入資料;反之則需輸入資料)

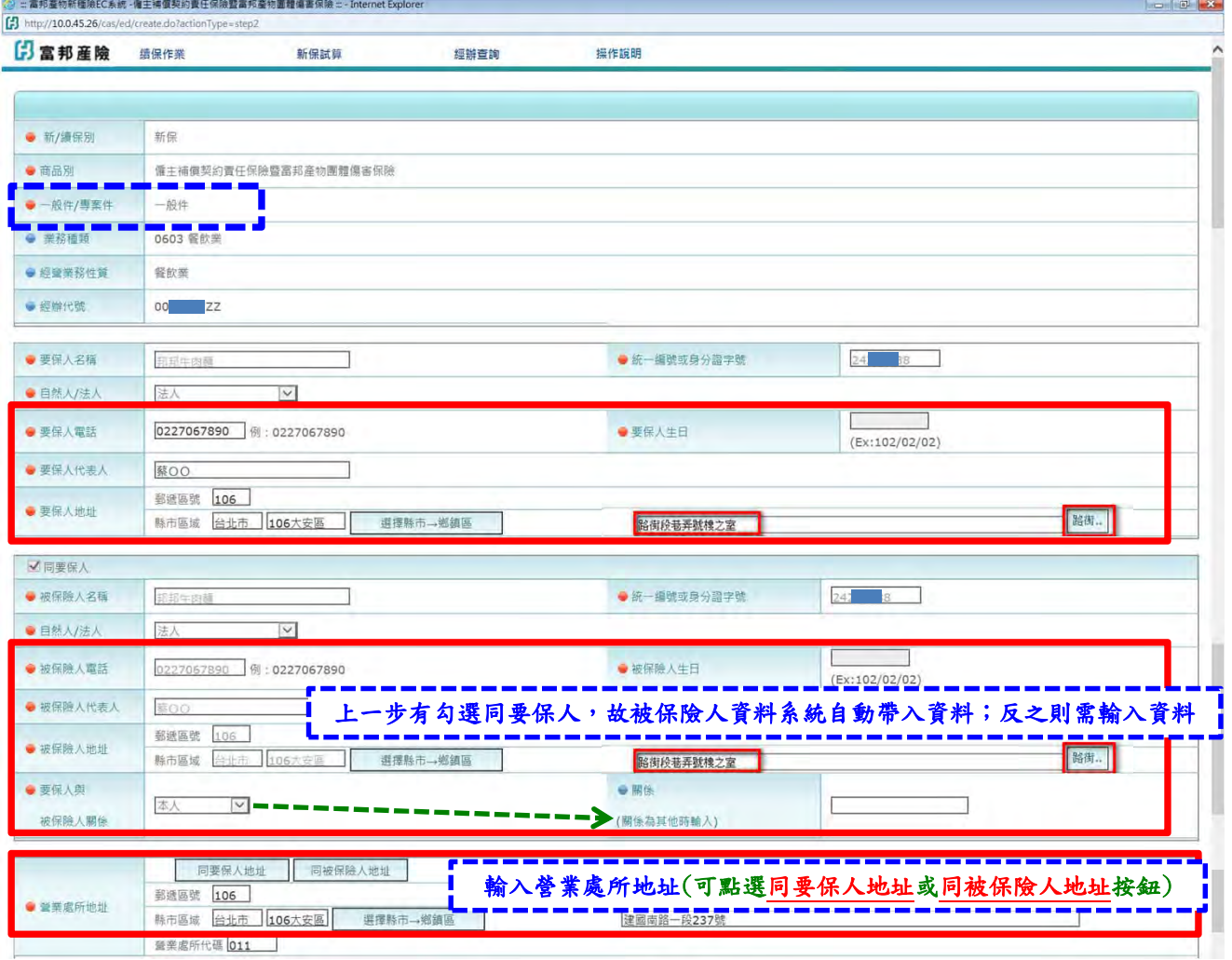

第 23 頁, 共 42 頁 2016-07-04 版

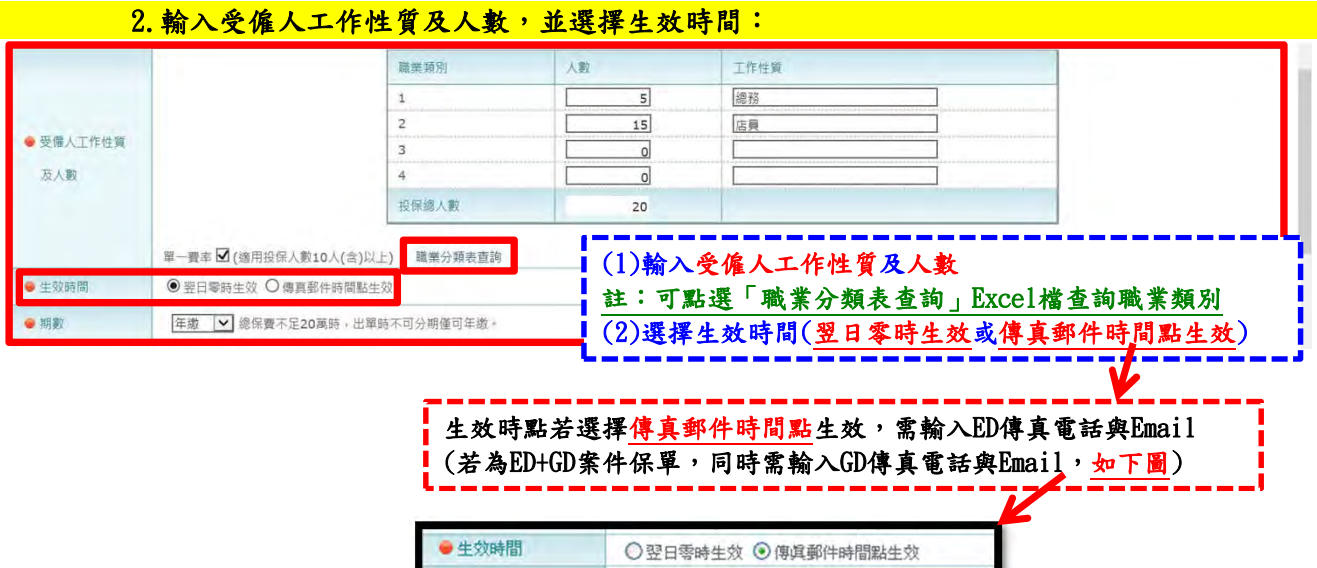

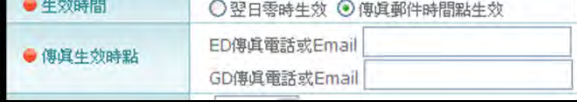

#### 3. 選擇投保項目與內容

(1)依需求5選投保溢額僱主責任險(EL) 註:投保名冊中死亡及殘廢補償金投保金額需達NT\$200萬及醫療費用補償金達3萬元。

- (2)依需求勾選投保非執行職務期間之團體傷害保險(GD) 3.(2)註:團體傷害保險之殘廢等級表為11等級79項
- 3.(3)依需求點選僱主補償殘廢等級表

3.(3)註:系統預設為11等級79項,本範例選擇15等級220項

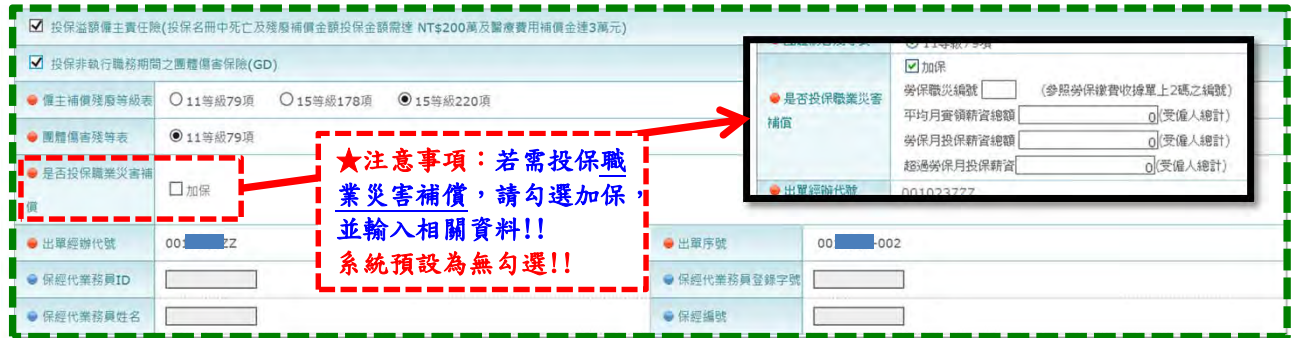

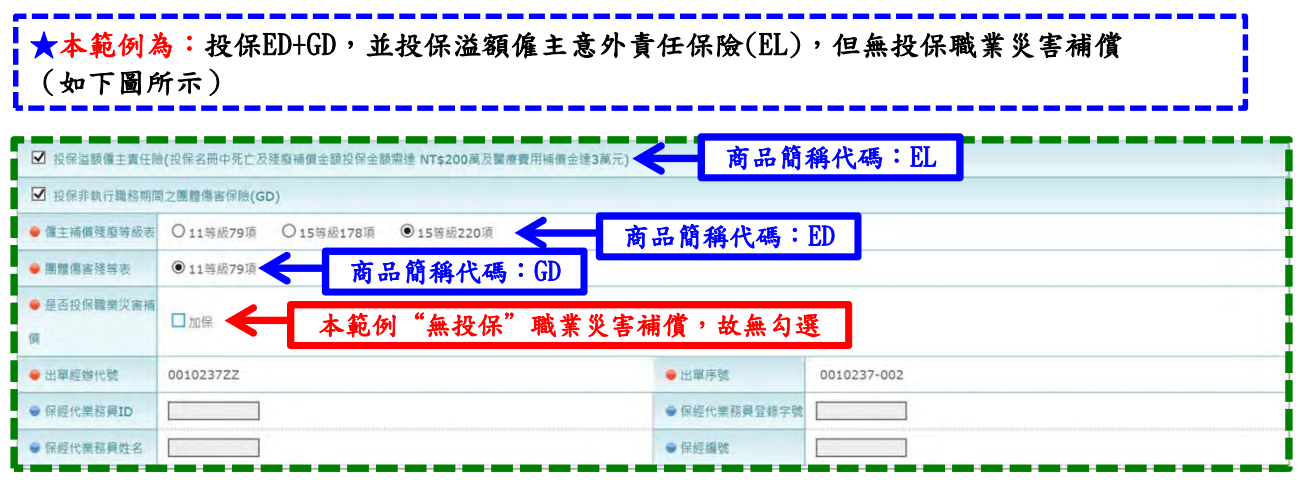

第 24 頁, 共 42 頁

## 4.設定保險項目保額(ED補償金及GD保險金額) (本範例勾選系統預設之計畫3;另可依需求同時勾選多個計劃別)

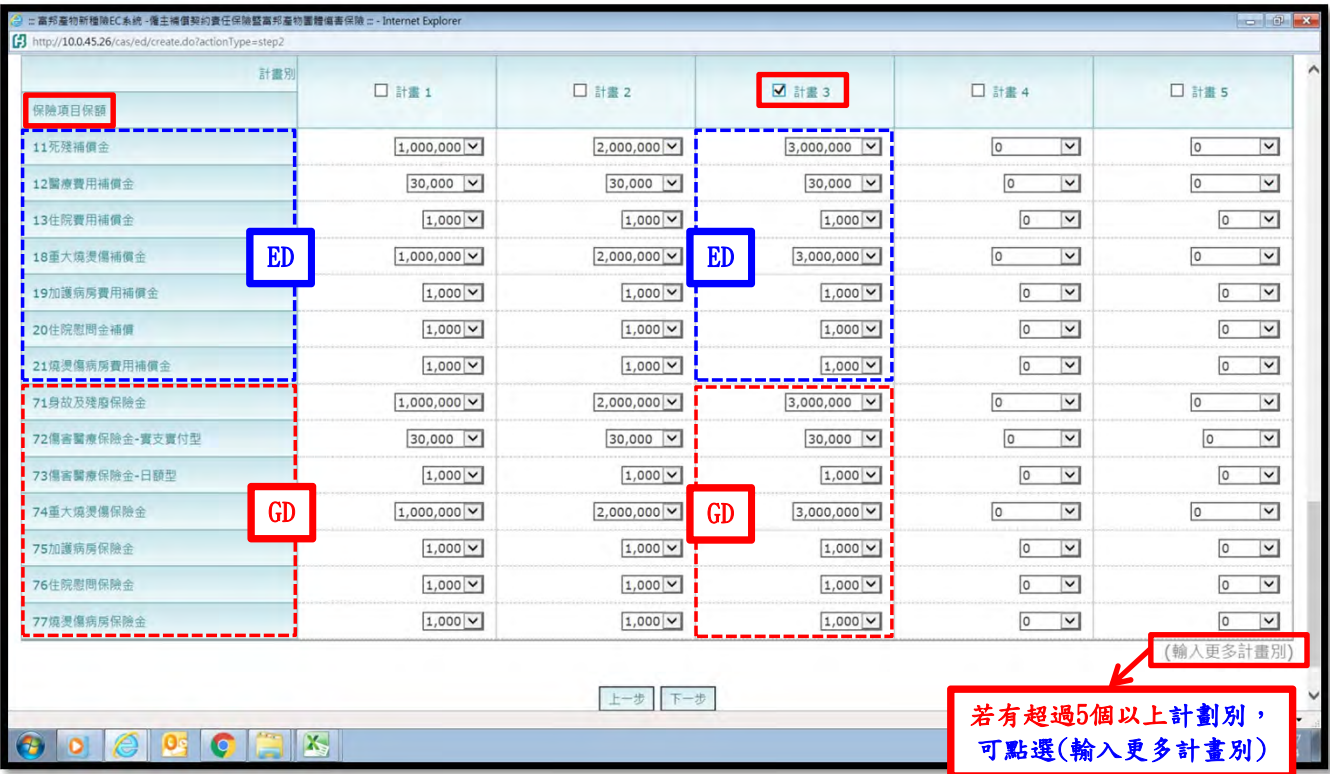

#### **★ 註1:若【僅投保ED】,保險項目保額僅會呈現ED補償金之內容** 註1:可附加投保ED之非執行職務期間「死亡」補償金(最高200萬)

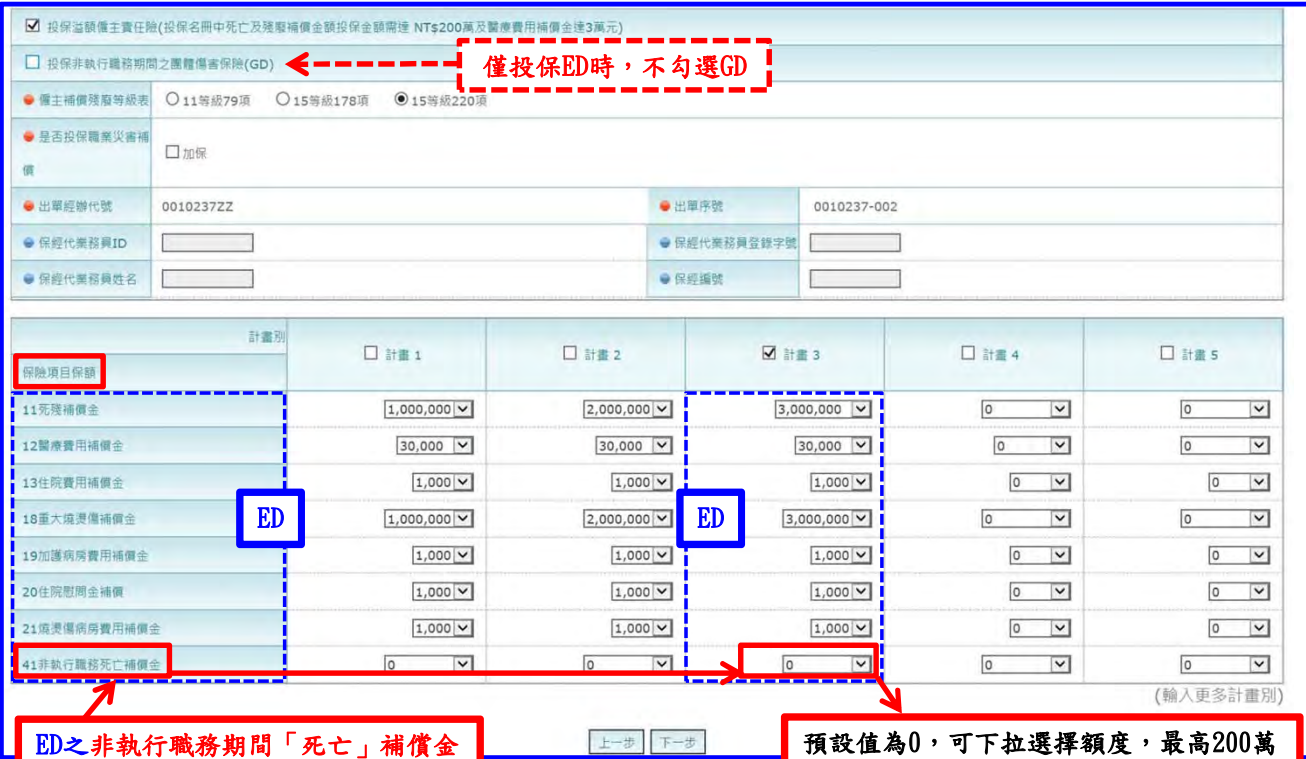

## ★ 註2:若【投保ED+GD】,保險項目保額則會呈現ED補償金之內容與GD保險金額項目之內容

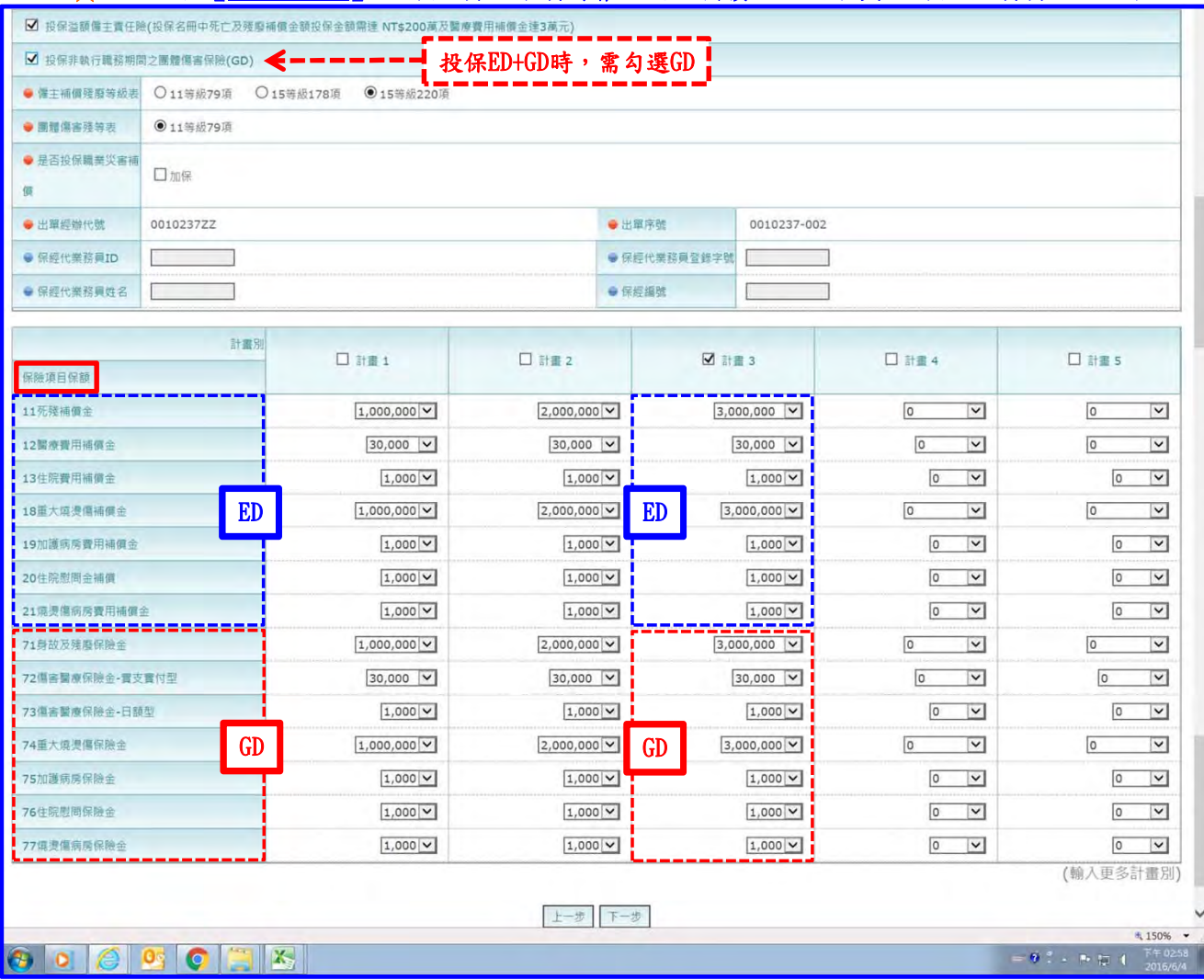

## 5.選定保險項目保額(ED補償金及GD保險金額)完成後,請點下一步按鈕 (本範例:一般件,勾選系統預設之計畫3;另可依需求同時勾選多個計劃別)

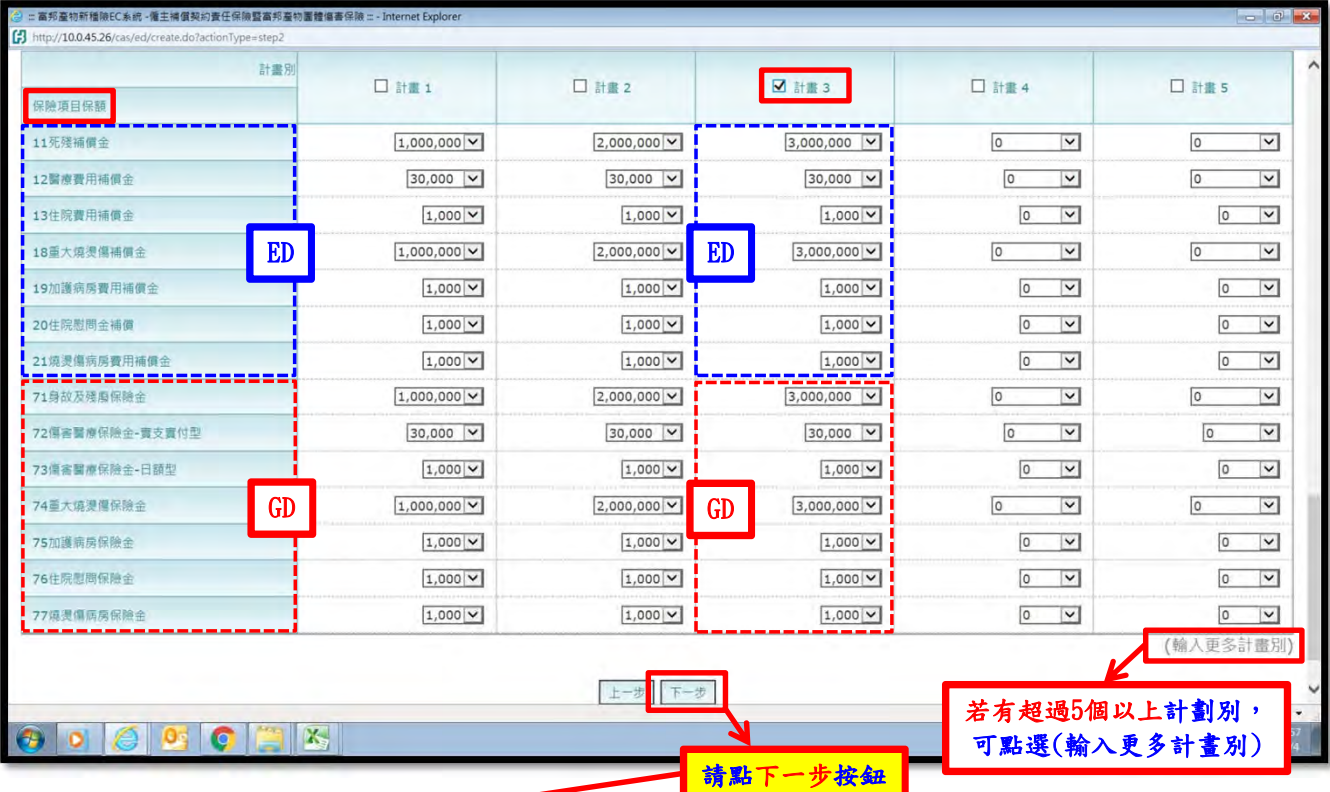

## (七)確認投保內容 ★跳至確認畫面,確認投保內容後,於網頁最下方點選試算確認按鈕

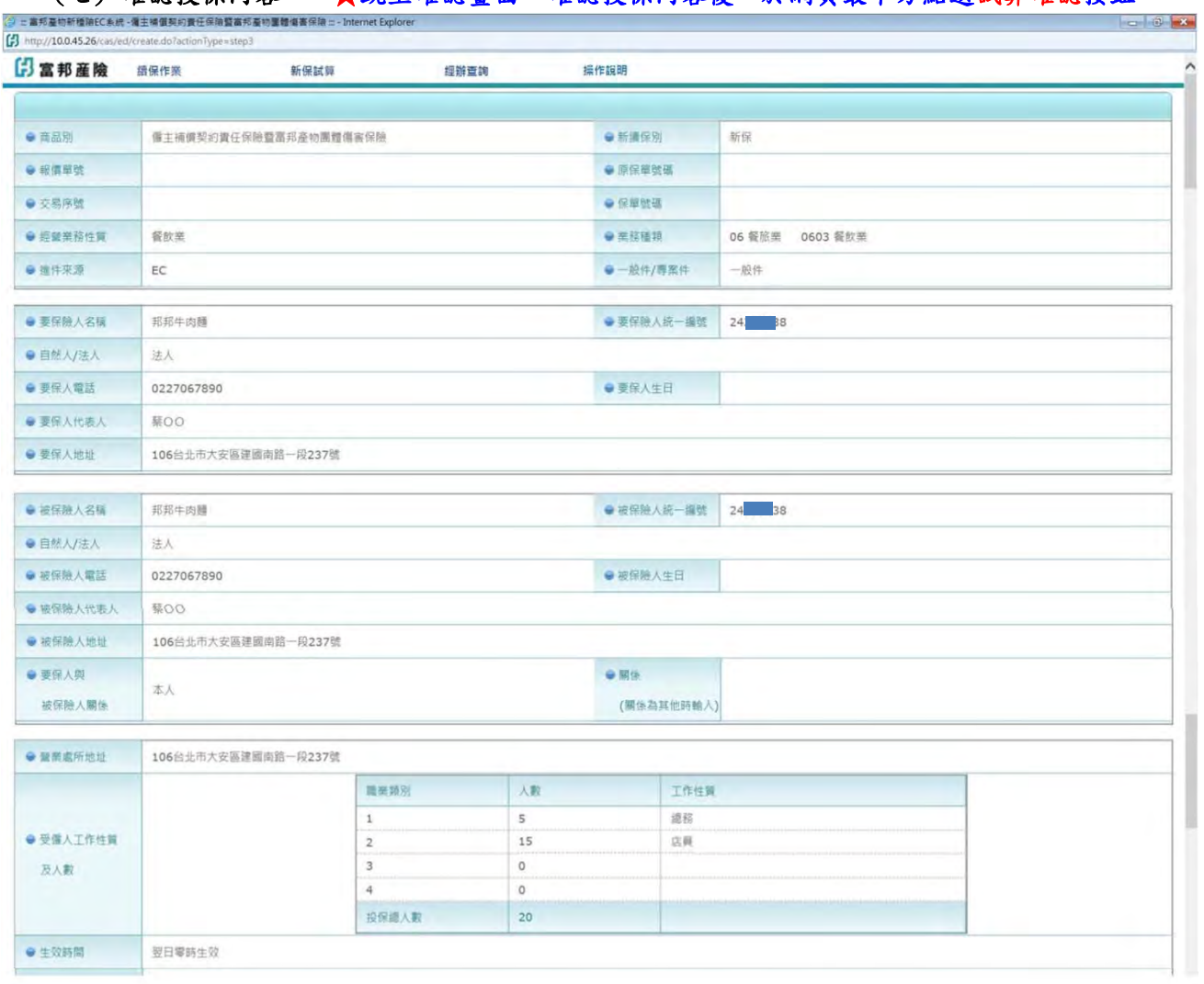

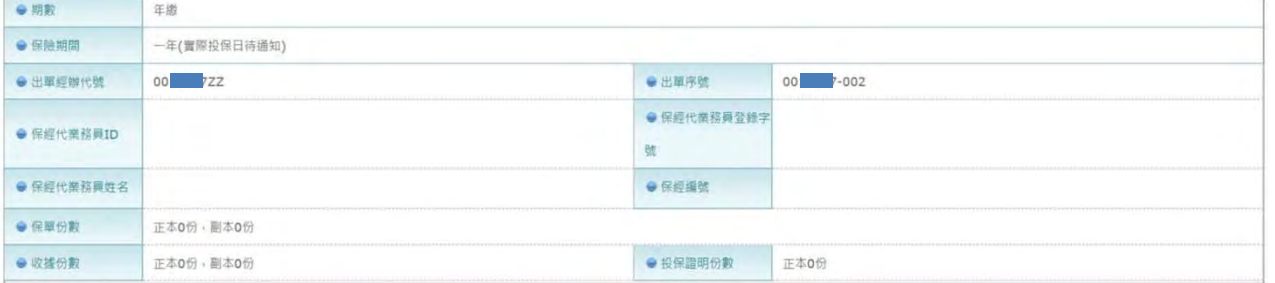

#### 投保溢額備主責任院(投保名冊中死亡及残廢補償金額投保金額需達 NT\$200萬及醫療費用補償金達3萬元) 投保非執行職務期間之團體傷害保險(GD) ● 催主補價殘廢等級表 15等級220項 ● 画體傷害殘等表 11等級79項 0004 富邦產物保險費延緩交付特約條款(甲式) 2000 富邦產物電腦系統年序轉換除外不保附加條款 AEDX008 富邦產物價主補價契約責任保險申報結算附加條款 AGD911A 富邦產物傷害保險恐怖主義行為保險限額給付附加條款 AGDG001 富邦產物團體傷害保險非執行職務期間附加條款 附加條款 AGDG072 富邦產物團體傷害保險傷害醫療保險給付附加條款 AGDG074 富邦產物團體傷害保險重大燒燙傷給付附加條款 AGDG075 富邦產物團體傷害保險加護病房保險金附加條款 AGDG076 富邦豪物團體傷害保險住院型問保險金附加修款 AGDG077 富邦產物團體傷害保險燒燙傷病房保險金附加條款 AGDX008 富邦產物團體傷害保險申報結算批註條款

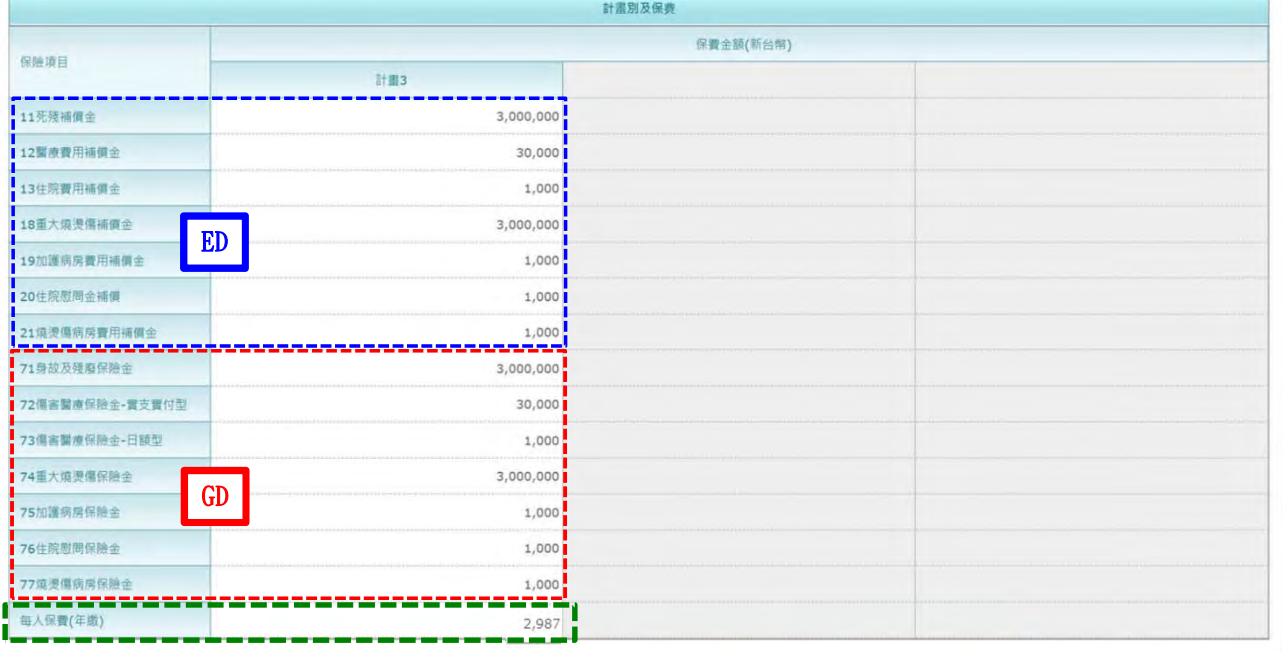

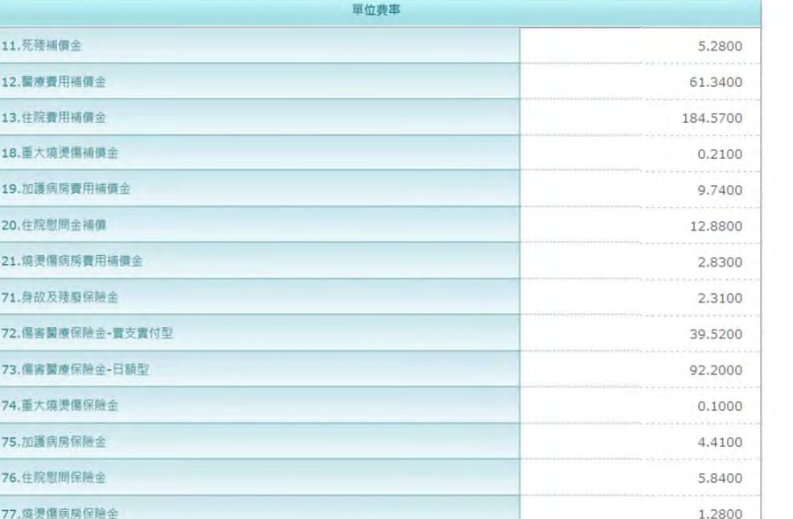

 $\odot$   $\odot$   $\odot$   $\odot$   $\odot$   $\odot$   $\odot$   $\odot$ 

第 28 頁,共 42 頁 2020年 2020年 2020年 2016-07-04 版

土一步 試算確認

## 4 確認內容後,請點試算確認按鈕!! 反之,若需修改則點選上一步!!

 $150%$  .

#### (八) 試算完成 (查詢試算結果、列印報價文件:含報價單)

 $\mathbf{z}$ 

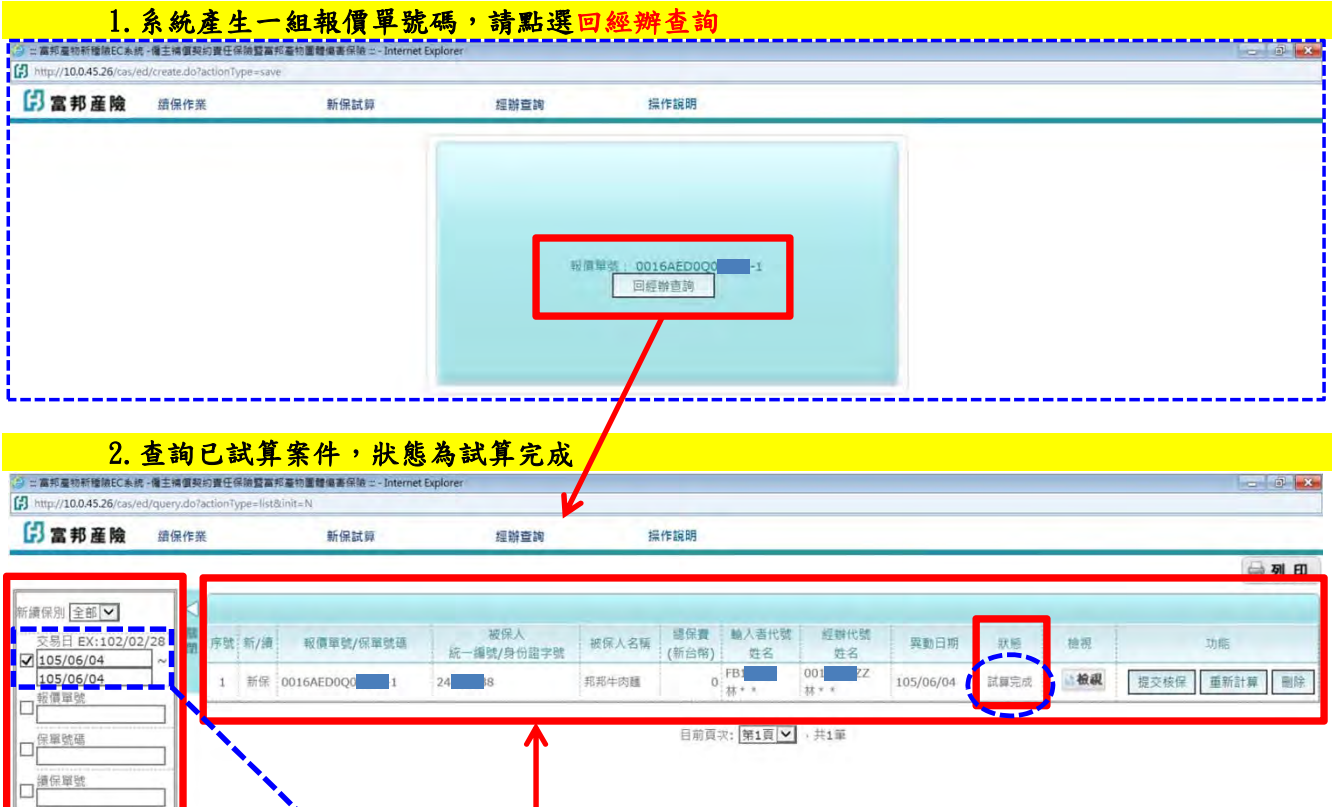

系統温馨小提醒:<br>1. 若空的客戸に由您於富吉時系統進行報價及出事作業,EC平台僅提供經辦室询功能、将無法提供報價及出事功能・(富吉時条統件:經辦查詢盧部輸入者代號姓名為空白)<br>2.EC平台系統調理最佳選題状想講使用Internet Explorer 6.0以上版本・最佳解析度講談整點1024 x 768 富邦産論 原種所有© Fubon Financial. All Rights Reserved.<br>3.若要作批決成査詢批改内容講定富

 $\vert$ v

統編/ID<br>□ ○要保人 ○ 被保險人

一名種 □○要保人 ○被保險人

全部

進件業務來源 直詢

### **8060023**

 $*150%$   $*$  $= 0.7 - 0.47 + \frac{\text{N} + 03.01}{2018.64}$ 

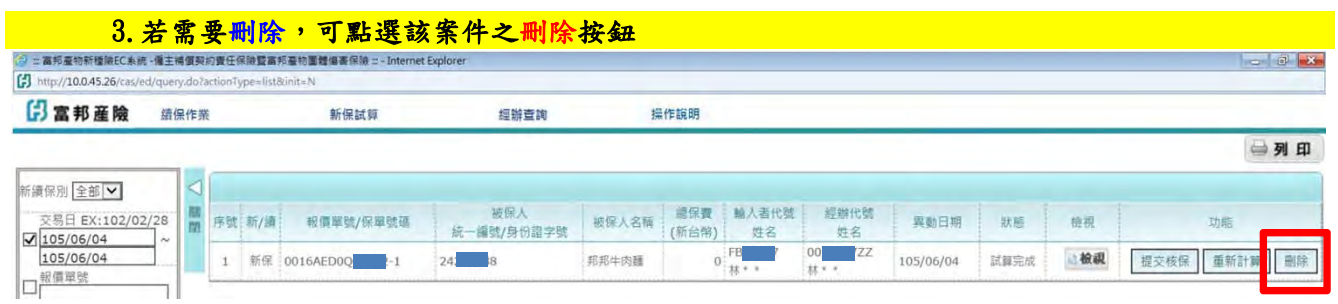

【經辦查詢畫面】 系統預設為交易日為當天之案件!! 亦可選擇查詢條件,查詢到您需要報價之案件 本案件狀態為試算完成

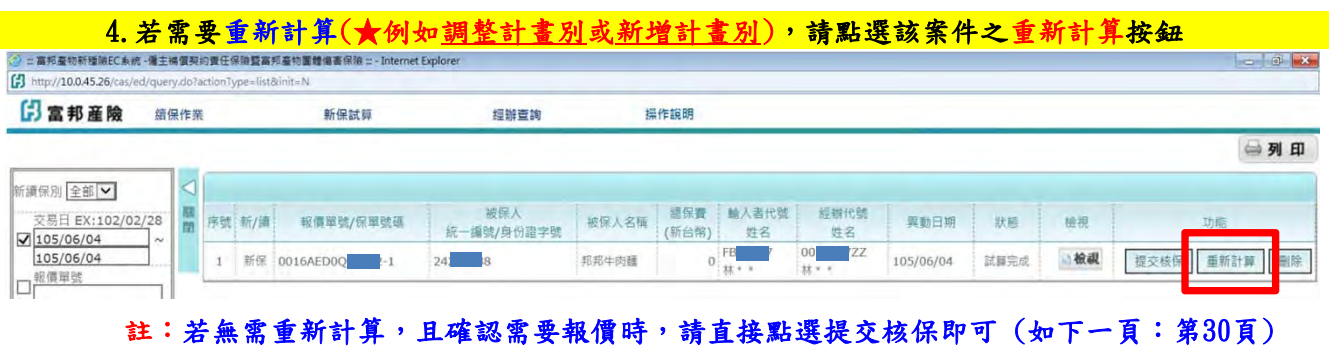

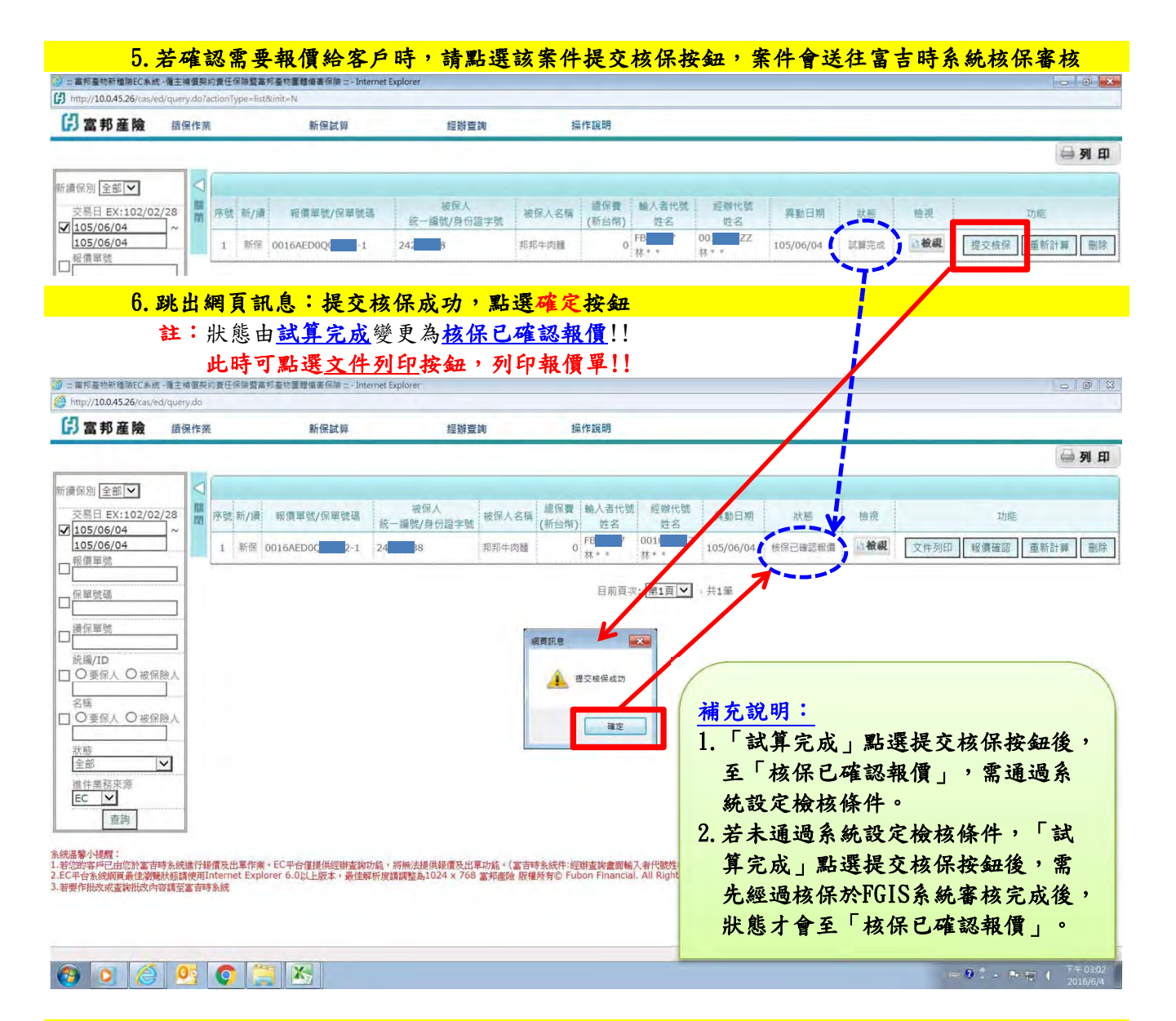

#### 7.點選文件列印按鈕,跳出視窗後,勾選所需列印文件,點選列印按鈕,可產生pdf檔!!

紙本或電子檔pdf文件(如報價單)可提供給客戶,客戶若同意投保,即可進行報價確認與出單!!

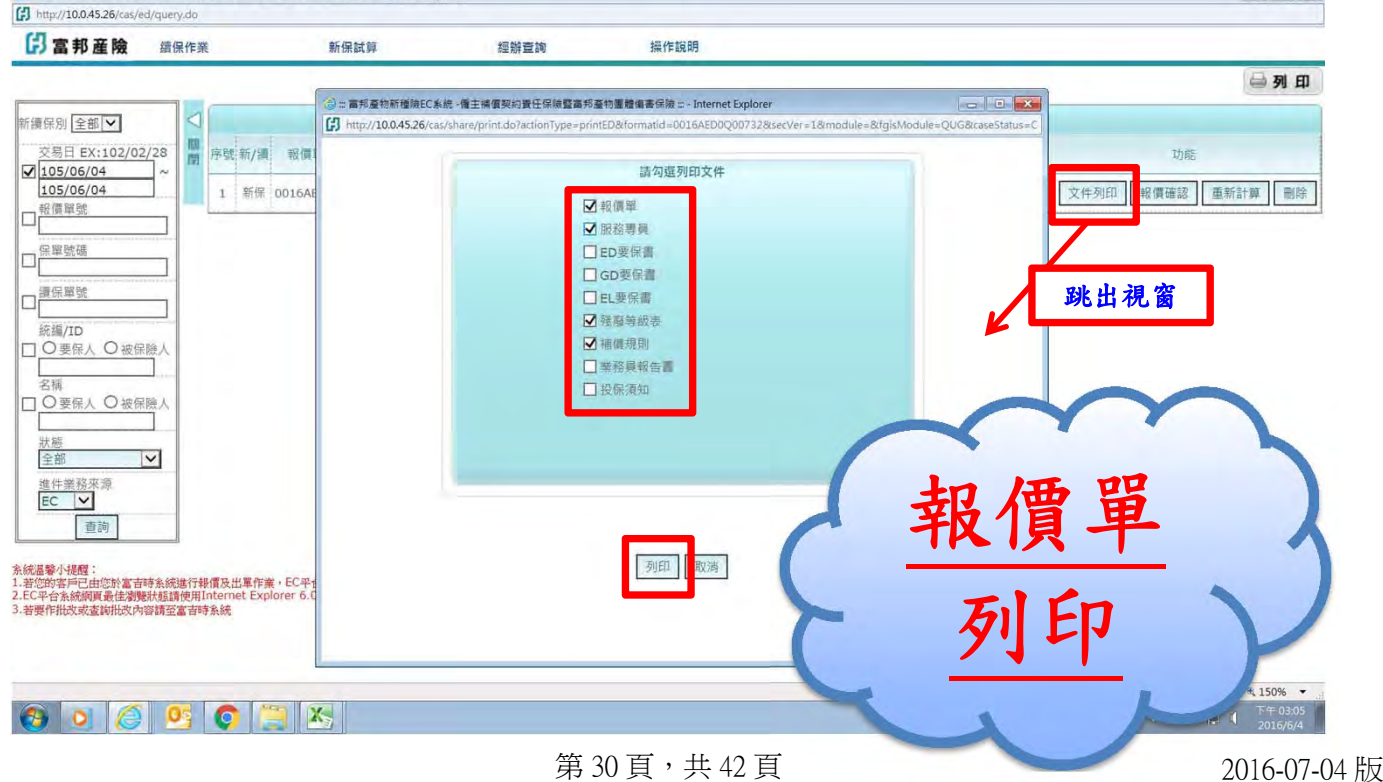

## (九) 重新計算或刪除報價:可點選重新計算或刪除按鈕

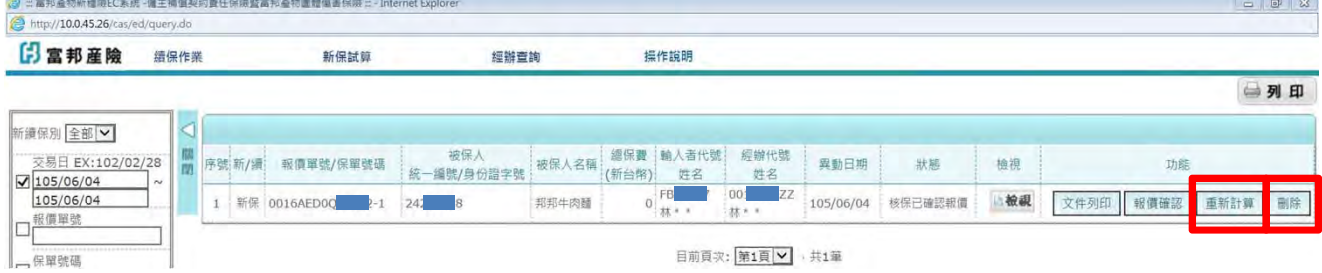

## (十) ★出單★

# 1.與客戶確認報價條件後,點選報價確認按鈕,以進行後續出單作業

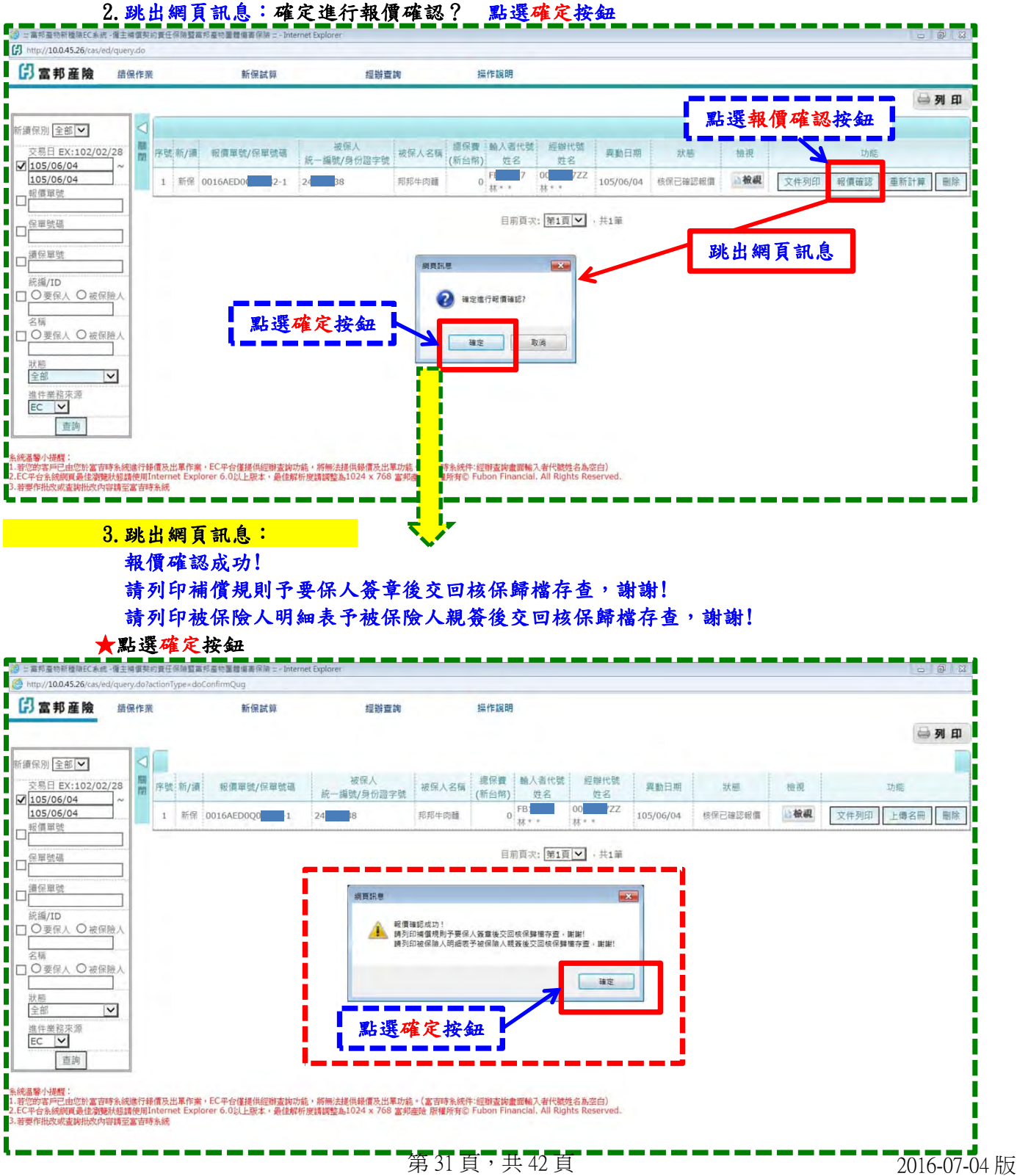

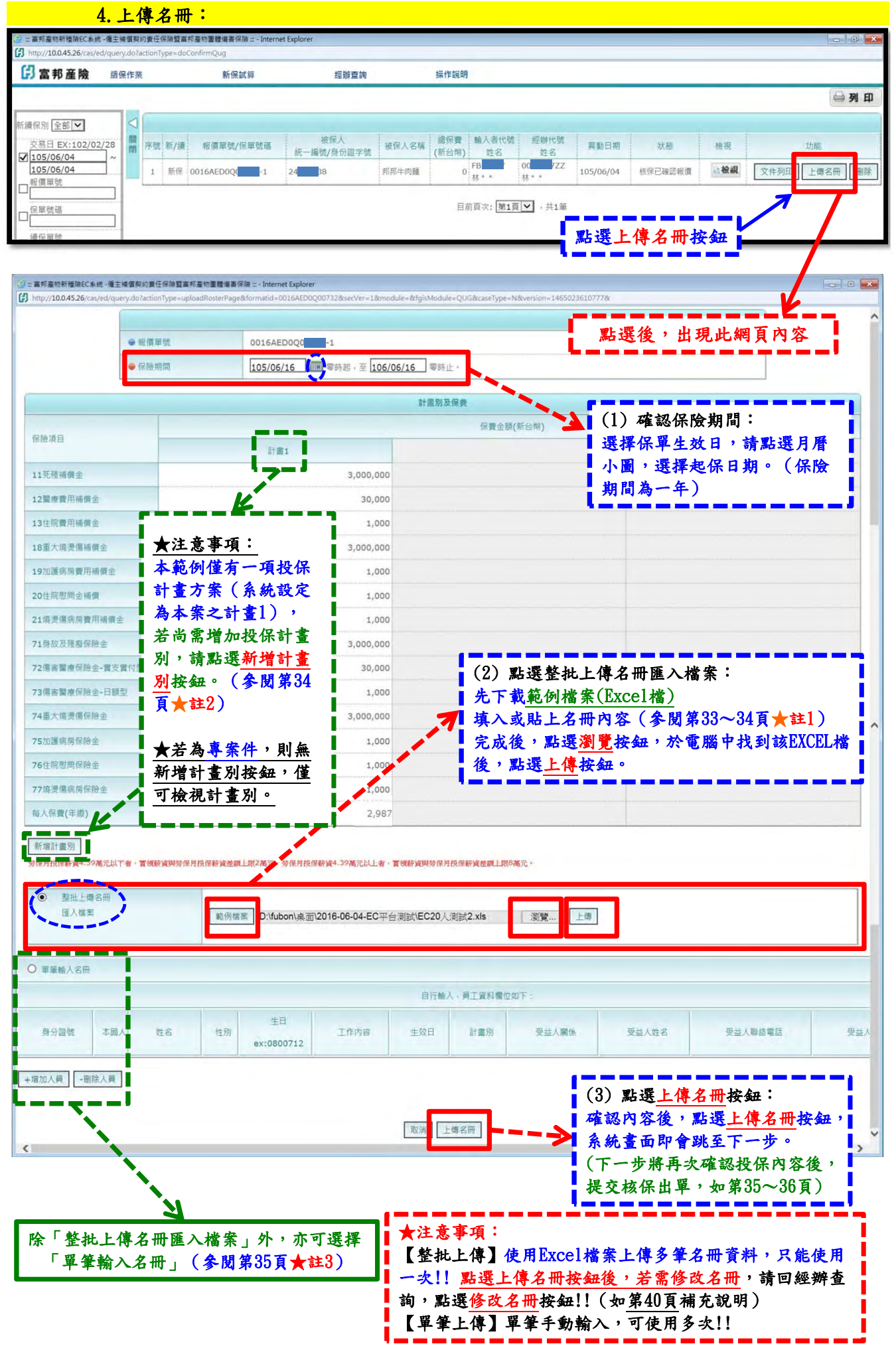

第 32 頁, 共 42 頁 2016-07-04 版

#### ★ 備註說明:

#### ★ 註1:「範例檔案」Excel檔 (1) 點選「範例檔案」按鈕,可下載 Excel 檔案,點選「儲存」

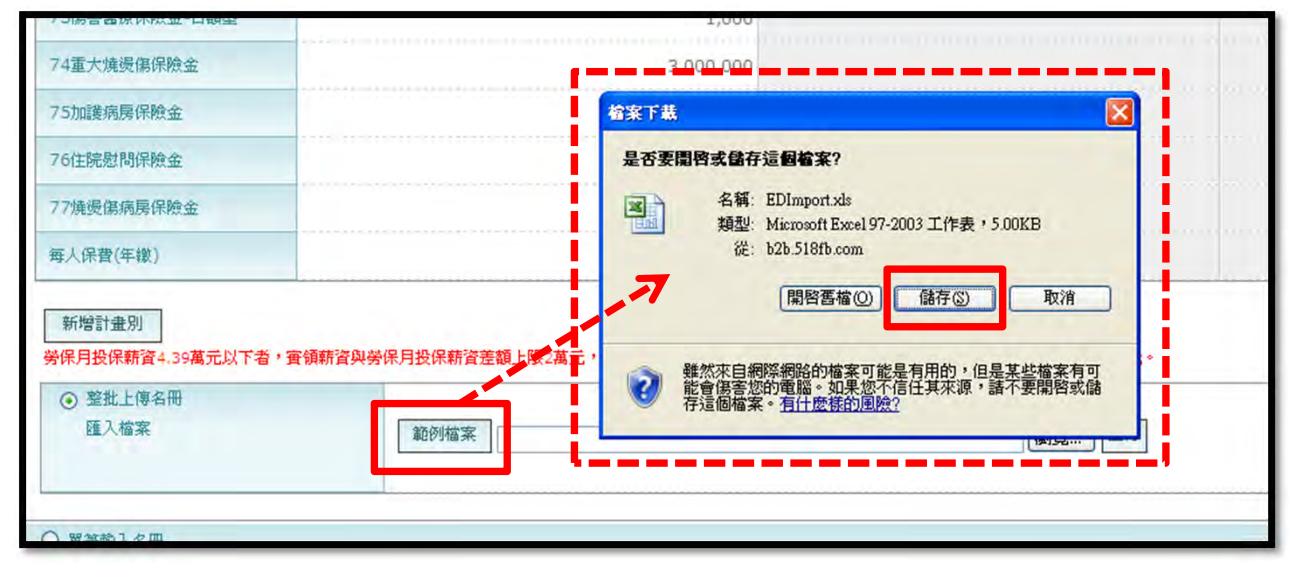

#### (2) 開啟 Excel 檔案,輸入名冊 其中計畫別欄位請填入數字,例如:本範例僅有計畫1,故 Excel 檔中的 計畫別欄位需輸入數字1,如下圖範例。

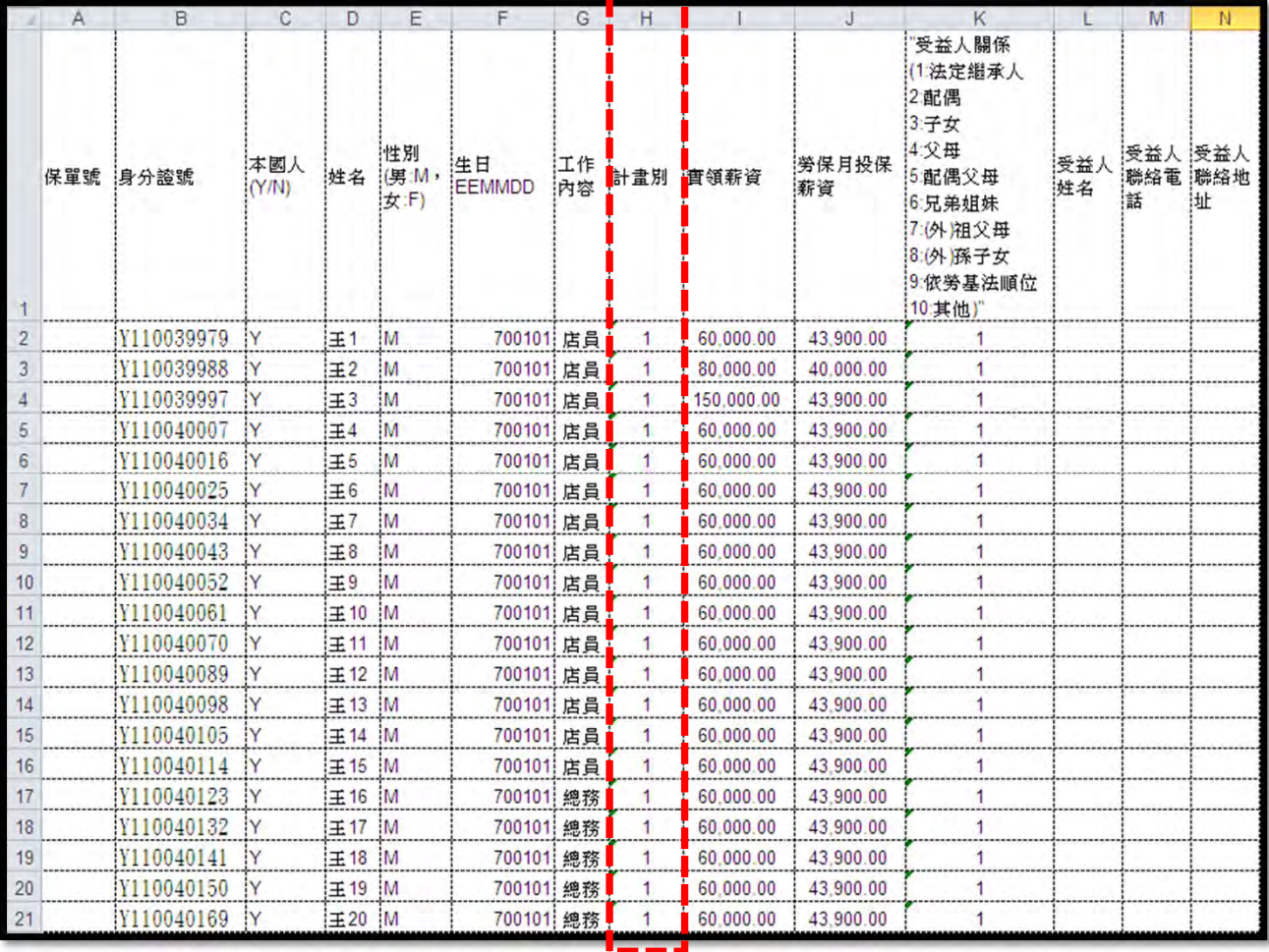

★生日請輸入民國年月日,例如:0700101 ★若投保ED+GD, GD之受益人相關欄位需填寫!! 除 1:法定繼承人 & 9:依勞基法順位 以外,若選擇 其餘關係時,需填寫受益人姓名、電話、聯絡地址。

第 33 頁, 共 42 頁 2016-07-04 版

### 若EC系統中已有多個計劃別 (如計畫1、計畫2、……、計畫5),於 Excel 檔中的計畫別 欄位,可依需求針對各別員工填入計畫別(數字1、2、……、5),如下圖範例。

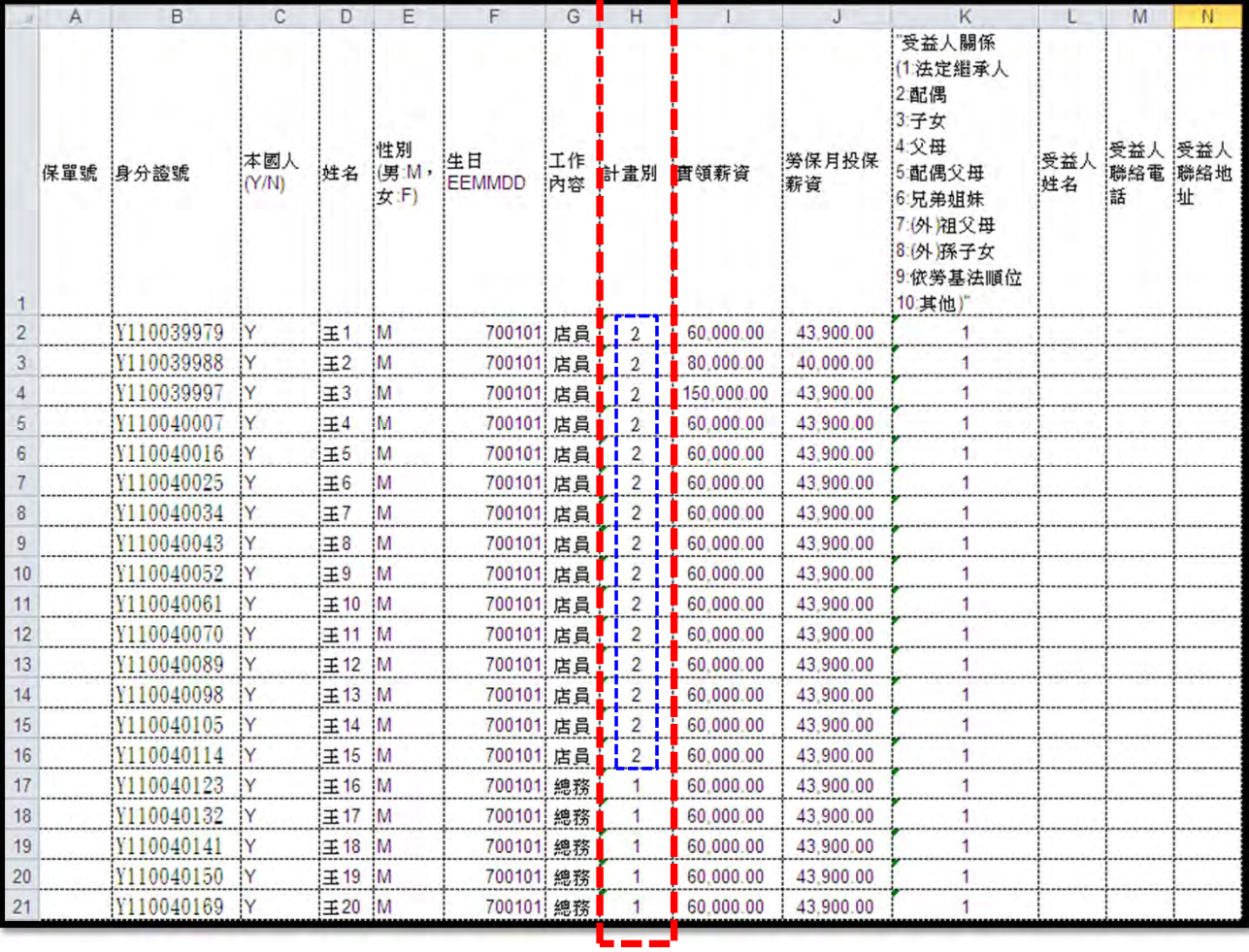

## ■ ★ 註2:新增計畫別

| 按鈕:                            | 1,000                                                                                                    |     |           |                      |                  |                                      |                   | 若自行設定                     |
|--------------------------------|----------------------------------------------------------------------------------------------------|-----|-----------|----------------------|------------------|--------------------------------------|-------------------|---------------------------|
| 跳出計畫別<br>(1)                   | 富邦產物新種險EC系統 -僱主補償契約責任保險售富邦產物團體傷害保險 ::: - Windows Internet Explorer<br>- https://b2b.518fb.com/cas/ed/query.do?actionType=toAddPlanPage&formatid=0016AED0Q02108&secVer=1&module=Q&fgisModule=QUG&groupCode=&isShowI |     |           |                      |                  |                                      | $\Box$ in         | 保額,下拉                     |
| 視窗,於試算設<br>定時所選擇之計<br>畫3,系統已設定 | 保险項目保額                                                                                                    | 計畫別 | 計畫 1      | □ 計畫 2               | □ 計畫 3           | □ 計畫 4                               | □ 計畫 5            | 選擇ED保額<br>時,系統會<br>自動帶入GD |
| 為本案之計劃1                        | 11死殘補償金                                                                                                    |     | 3,000,000 | $2,000.000 \vee$     | 3,000,000        | $\overline{0}$                       | 0<br>×.           | 保額。                       |
| (已不可修改)。                       | 12醫療費用補償金                                                                                                    |     | 30,000    | $30.000 \times$      | $30,000 \sim$    | 0                                    | 0<br>$\checkmark$ |                           |
|                                | 13住院費用補償金                                                                                                    |     | 1,000     | $1.000 \times$       | $1.000 \times$   | $\overline{0}$                       | $\bf{0}$          |                           |
| (2) 可增加其他                      | 18重大燒燙傷補償金                                                                                                    | ED  | 3,000,000 | $2.000.000 \times$   | $3,000,000 \sim$ | ١o<br>v                              | $\overline{0}$    |                           |
| 計畫別,例如:                        | 19加護病房費用補償金                                                                                                    |     | 1.000     | $1.000 \times$       | $1,000 \sim$     | $\overline{0}$<br>v                  | $\mathbf{0}$      |                           |
| 增加勾選計畫2。                       | 20件院慰問金補償                                                                                                    |     | 1.000     | $1.000 \times$       | $1.000 \times$   | $\mathbf{0}$<br>$\ddot{\phantom{1}}$ | $\mathbf{0}$      |                           |
| <b>Alexandrum</b>              | 21焼燙傷病房費用補償金                                                                                                    |     | 1,000     | $1.000 \times$       | $1.000 \vee$     | $\overline{0}$                       | $\bf{0}$          |                           |
| 每人保費(年缴)                       | a a contra a contra de contra a contra a contra<br>71身故及殘廢保險金                                                                                                    |     | 3,000,000 | $2.000.000 \times$   | 3,000.000        | $\overline{0}$                       | 0                 |                           |
| 新增計畫別                          | 72傷害醫療保險金-審支審付型                                                                                                    |     | 30,000    | $30.000 \rightarrow$ | 30,000           | $\overline{0}$                       | $\overline{0}$    | 確認需新增                     |
| 39萬元以下者, 實領薪                   | 73傷害醫療保險金-日額型                                                                                                    |     | 1,000     | $1.000 \times$       | $1.000 \times$   | $\overline{0}$                       | $\mathbf{0}$      | 之計畫別內                     |
| ⊙ 整批上傳名冊<br>匯入檔案               | 74重大燒燙傷保險金                                                                                                    | GD  | 3,000,000 | $2.000.000 \times$   | $3,000,000 \sim$ | $\overline{0}$<br>$\checkmark$       | $\overline{0}$    | 容後,須點                     |
|                                | 75加護病房保險金                                                                                                    |     | 1,000     | $1.000 \times$       | $1.000 \times$   | $\mathbf{0}$<br>$\checkmark$         | $\mathbf{0}$      | 選儲存按鈕。                    |
|                                | 76件院慰問保險金                                                                                                    |     | 1,000     | $1.000 \times$       | $1.000 \times$   | $\overline{0}$                       | $\mathbf{0}$      |                           |
| ○ 單筆輸入名冊                       | 77焼燙傷病房保險金                                                                                                    |     | 1,000     | $1.000 \times$       | $1.000 \times$   | $\theta$                             | $\mathbf{0}$      |                           |
| 身分證號<br>本國人<br>姓名              |                                                                                                    |     | 計畫別」按鈕    |                      | 另可點選「輸入更多」二》     | 輸入更多計畫別                              | 關則<br>儲存          | 電話                        |

第 34 頁, 共 42 頁 2016-07-04 版

★ 註3:選擇「單筆輸入名冊」

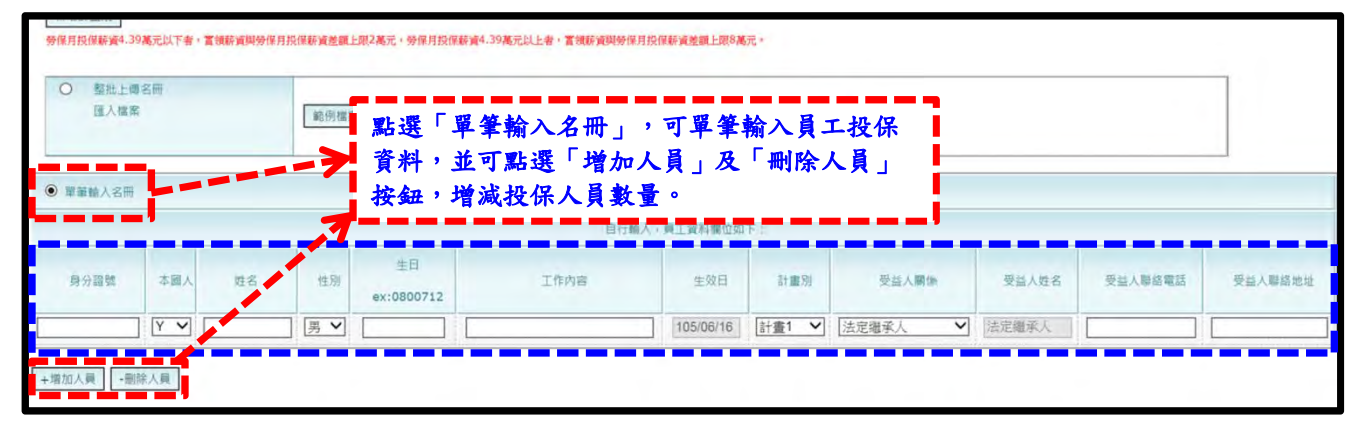

## 5. 提交核保(出單): 上傳名冊後,系統自動跳至投保內容與名冊確認畫面, 這時可捲動網頁至最下方,選擇直接點選「提交核保」按鈕,進行後續出單功能; 或點選「關閉」按鈕,返回經辦查詢畫面修改名冊:

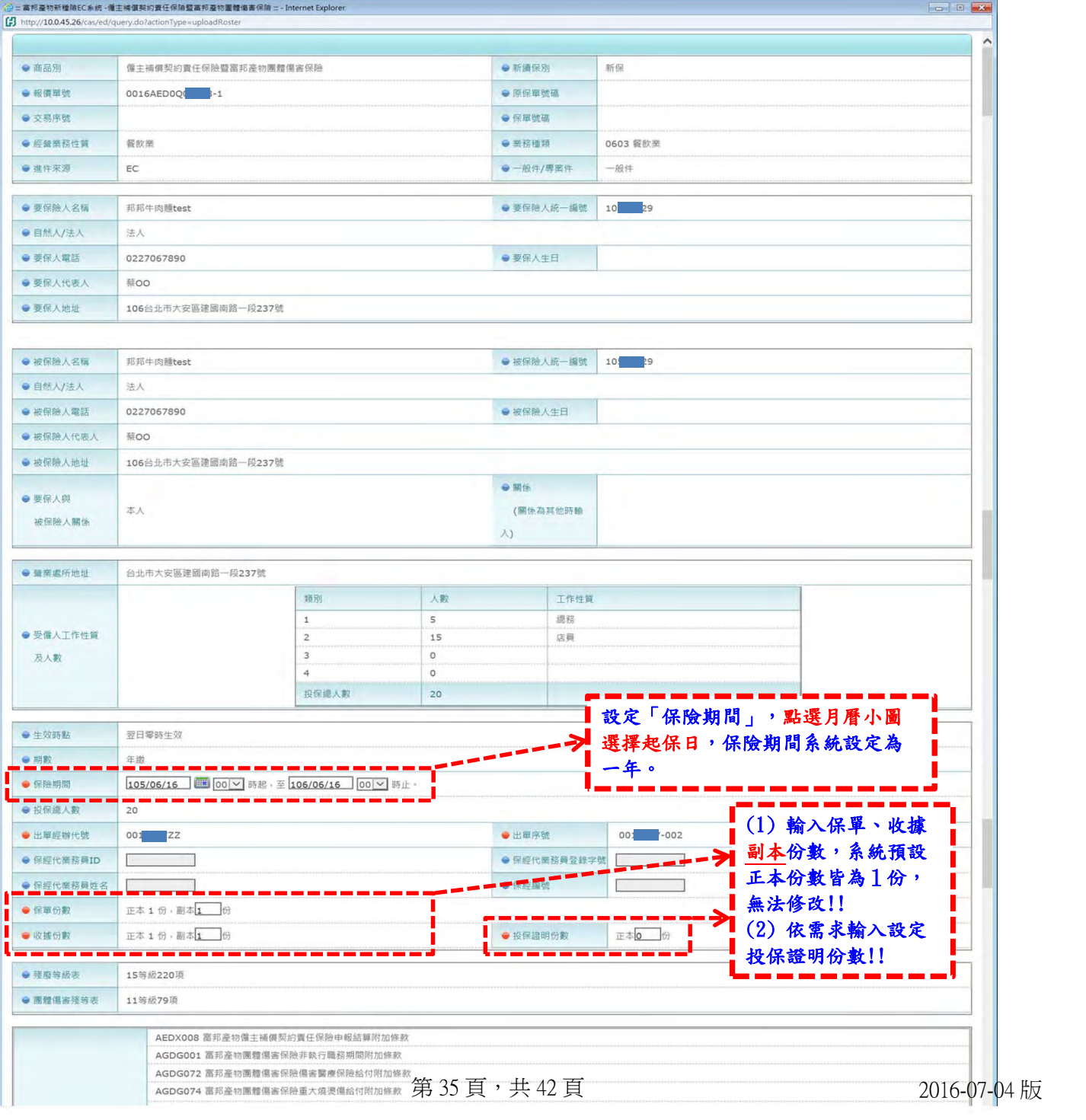

**第 36 頁, 共 42 頁 2016-07-04 版** 

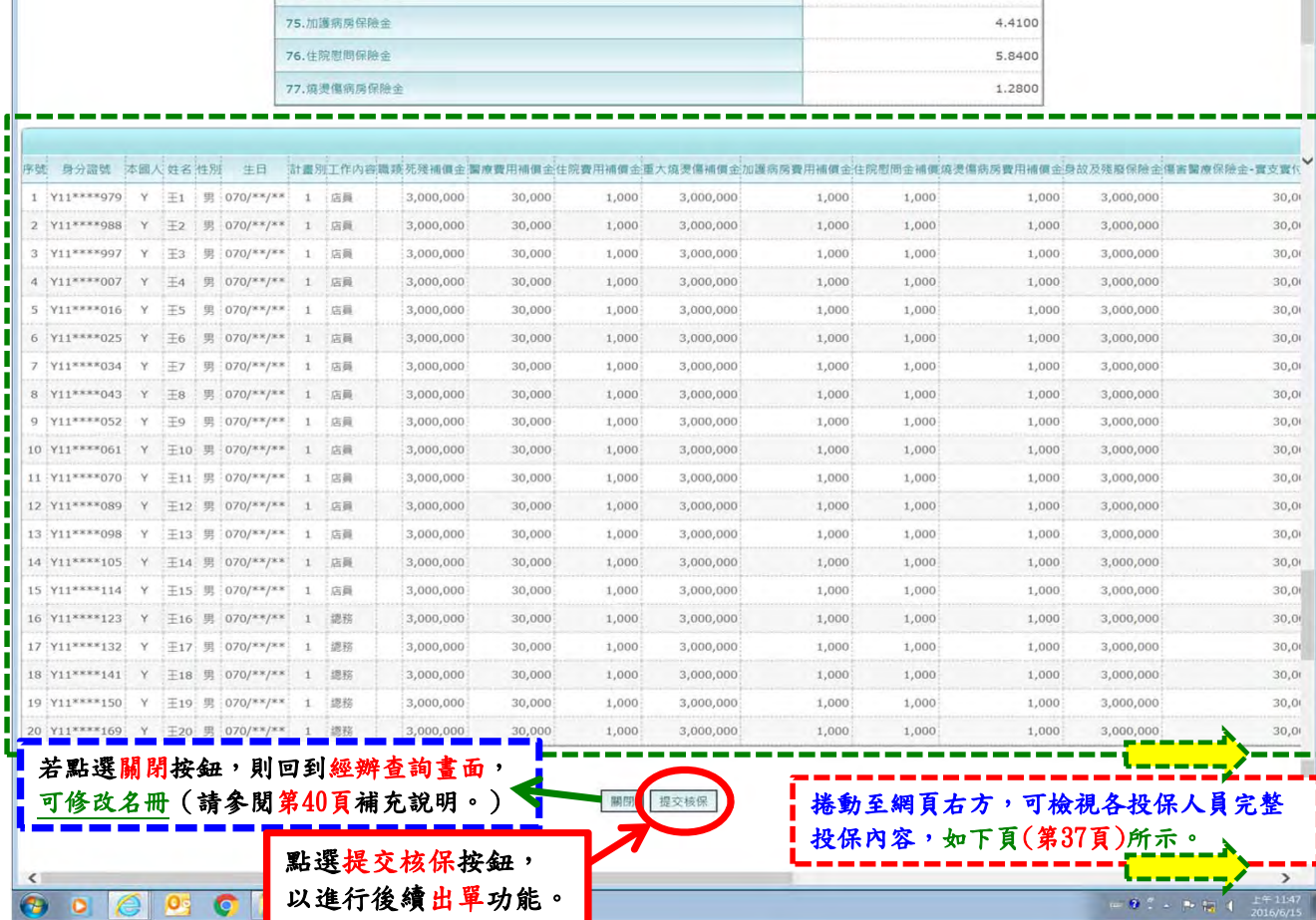

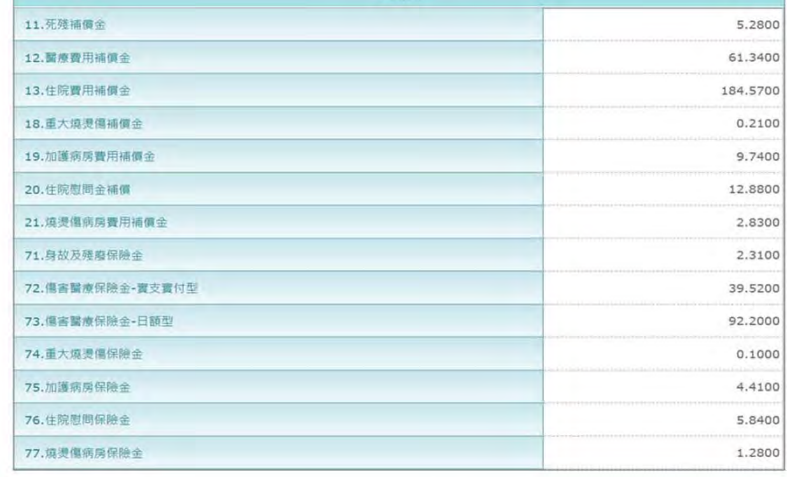

單位費率

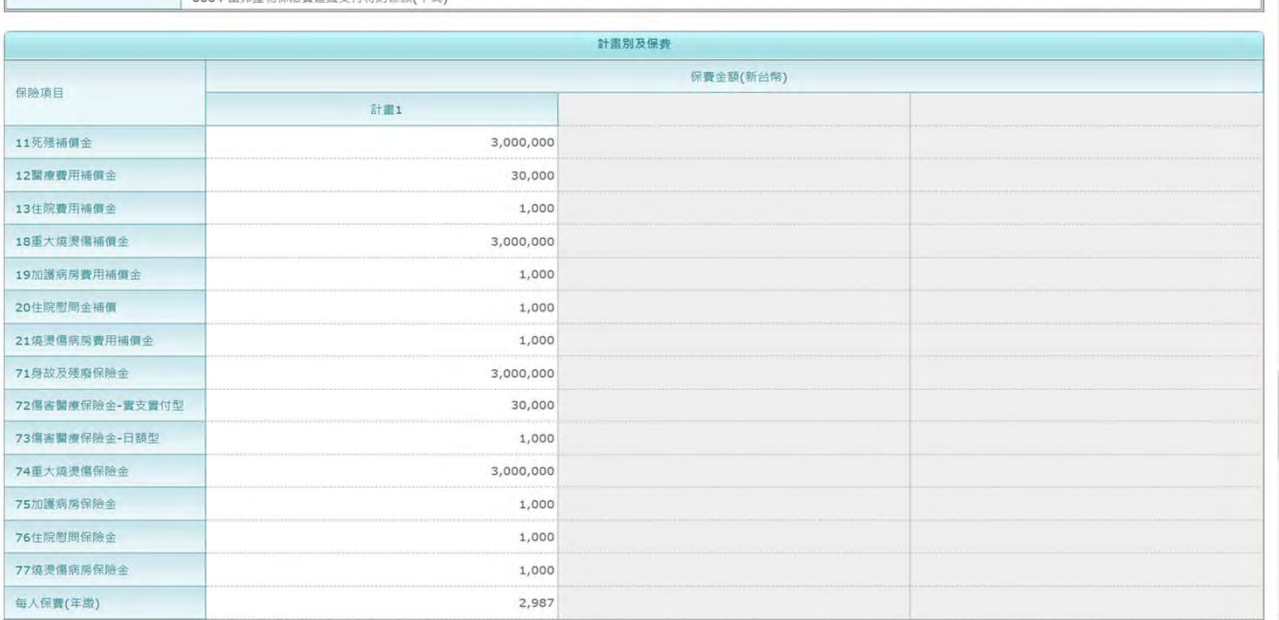

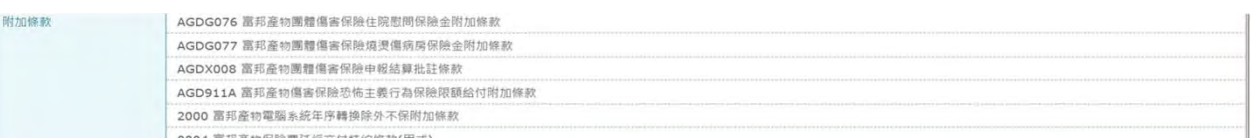

#### ★ 捲動至網頁右方,可檢視各投保人員完整投保內容。 ×

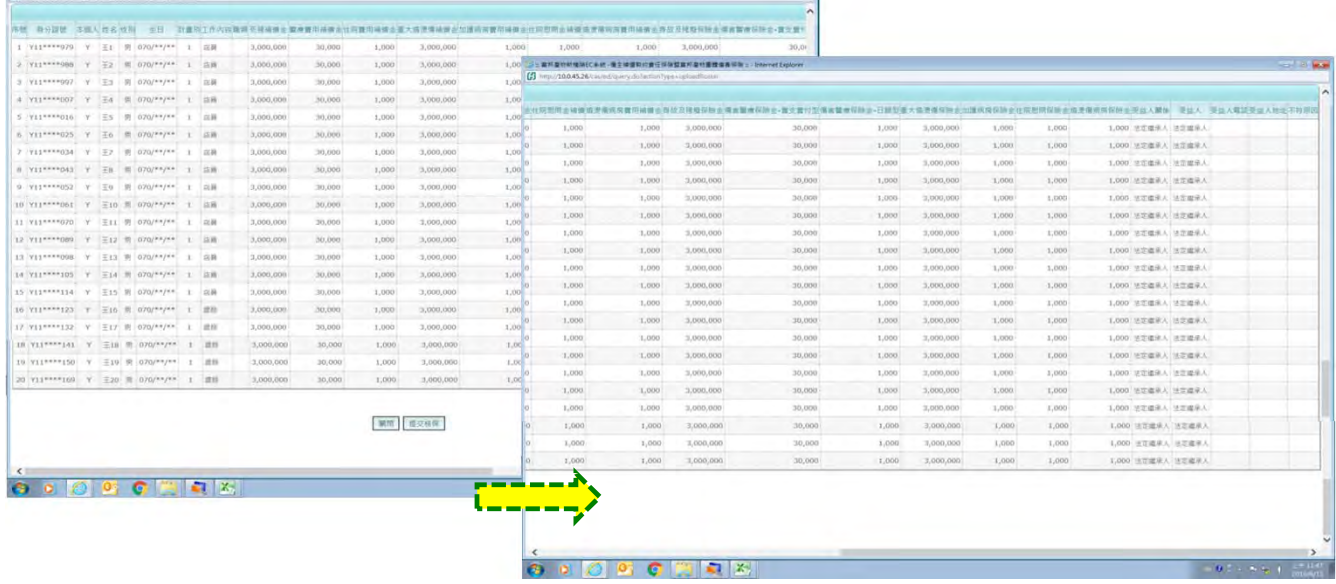

### ★ 點選提交核保按鈕後,系統跳出網頁訊息:確定進行提交核保作業?(即出單作業) 點選確定按鈕!!

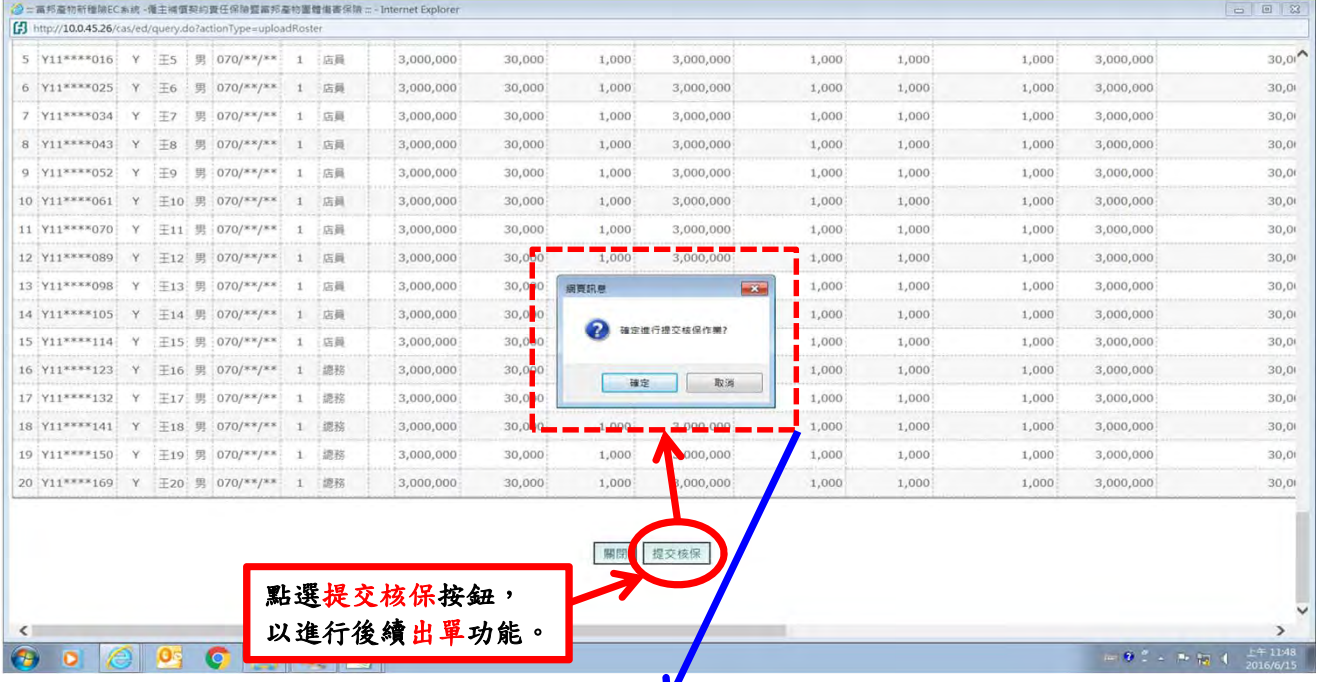

z

#### ★ 點選確定按鈕後,系統跳出下列網頁訊息,點選確定按鈕!!

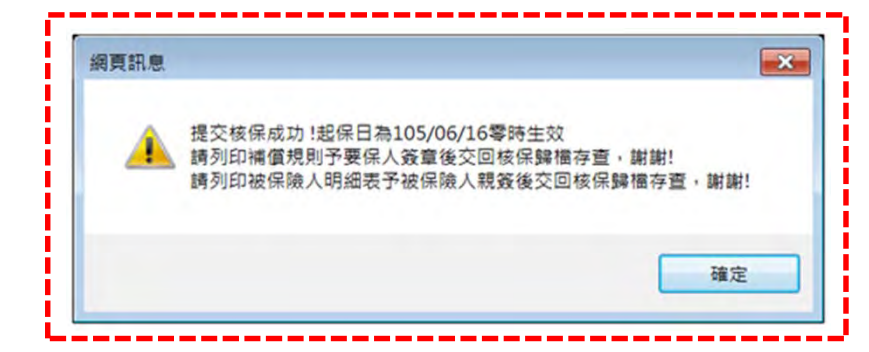

#### 6.案件狀態:待索引公會與核保審核中

### 上一步點選確定後,系統自動回到經辦查詢畫面,案件狀態此時為<mark>待索引公會</mark>或 核保審核中,經核保於富吉時系統確認後,下一步狀態將變更為簽核完成(待出單)。

### ★經辦查詢畫面之案件狀態:待索引公會

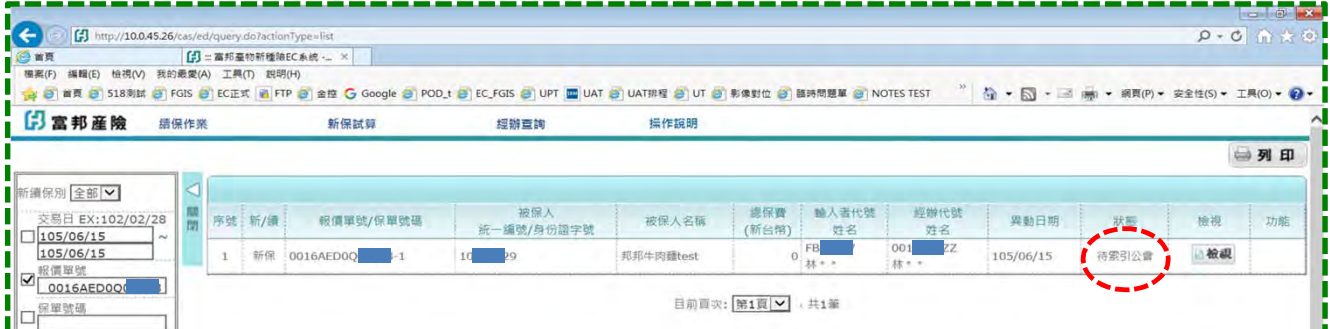

## ★經辦查詢畫面之案件狀態:核保審核中

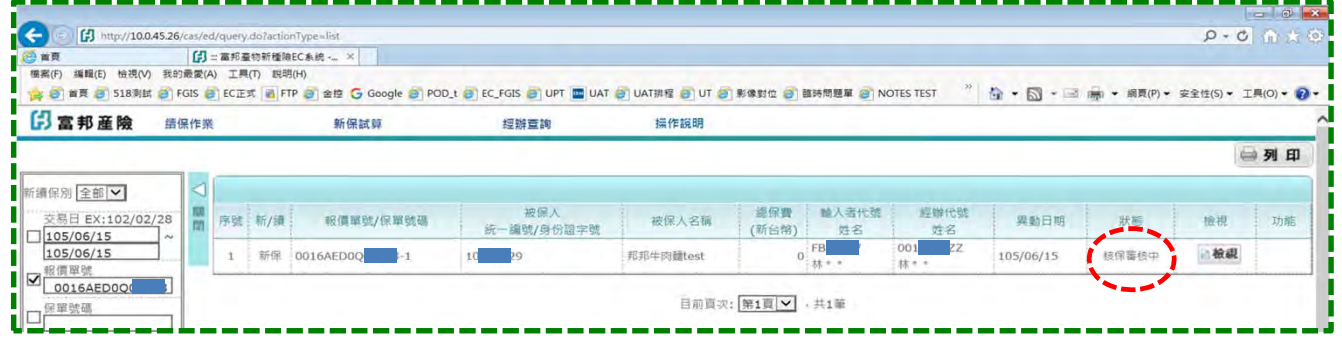

## 7.檢視核保審核後內容:

#### 經核保於富吉時系統審核後,案件狀態則變更為簽核完成(待出單)。 點選檢視按鈕,可檢視核保審核後之投保內容、名冊、總保費…

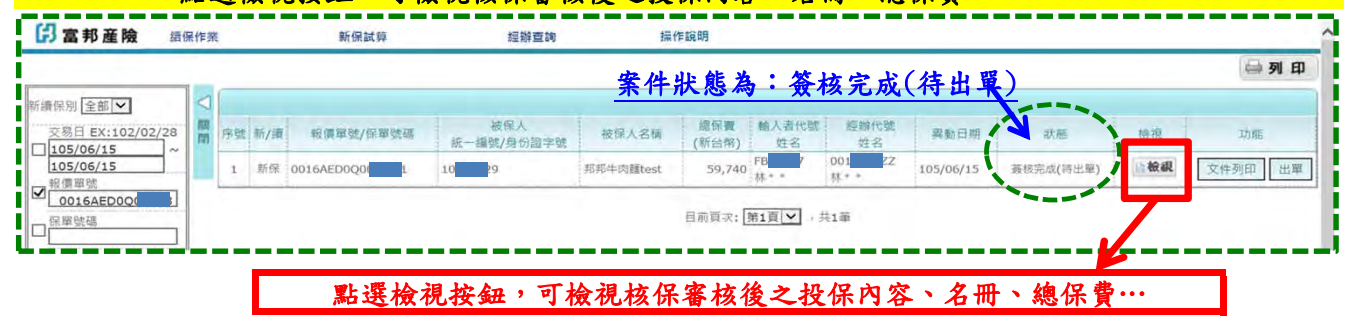

(或可點選文件列印按鈕,列印出單文件,或點選出單按鈕)

## 8. 完成出單:於經辦查詢書面之案件功能欄位,點選出單按鈕

#### (1) 點選「出單」按鈕

點選出單按鈕後,系統跳出「網頁訊息:確定進行出單作業?」,點選確定!!

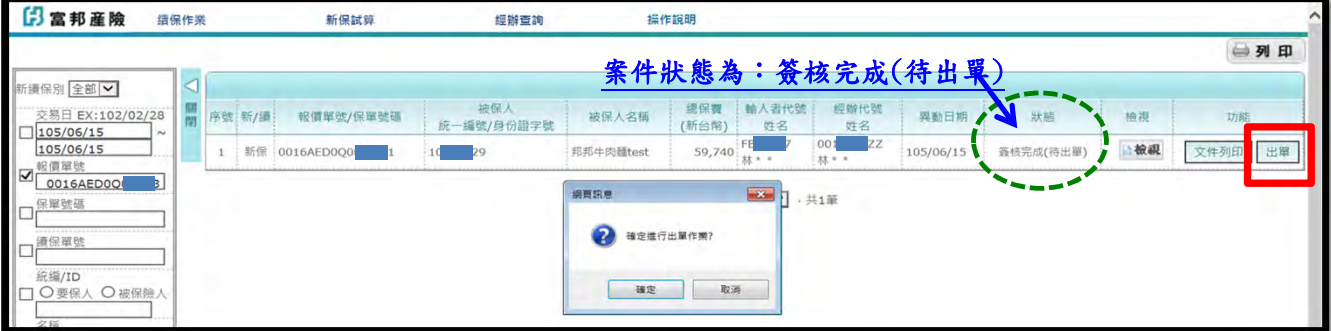

(2) 出單成功

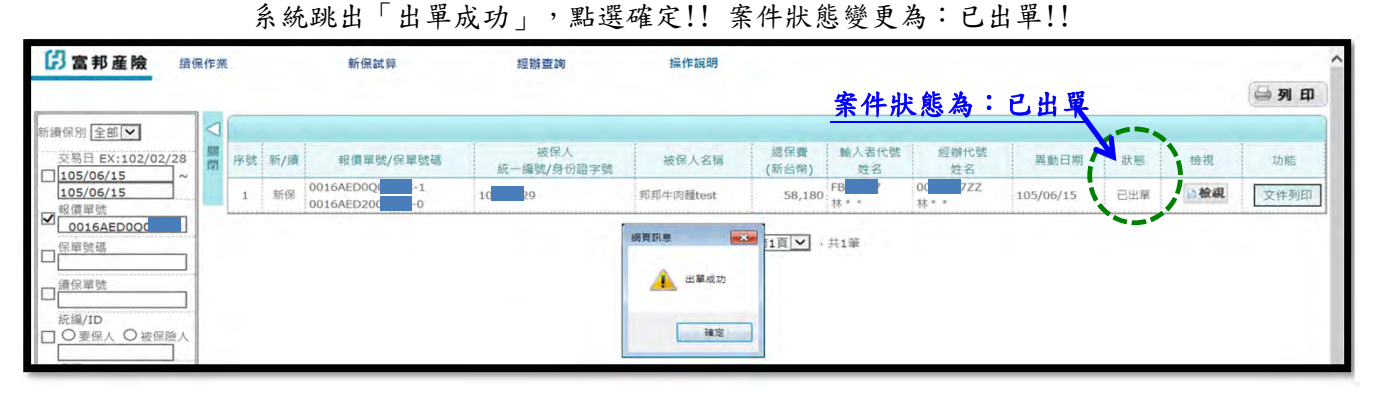

#### (3) 列印出單文件

 (3) 系統產生pdf檔出單文件,請列印紙本;要保書與補償規則請客戶用印後, 送交核保人員歸檔!!

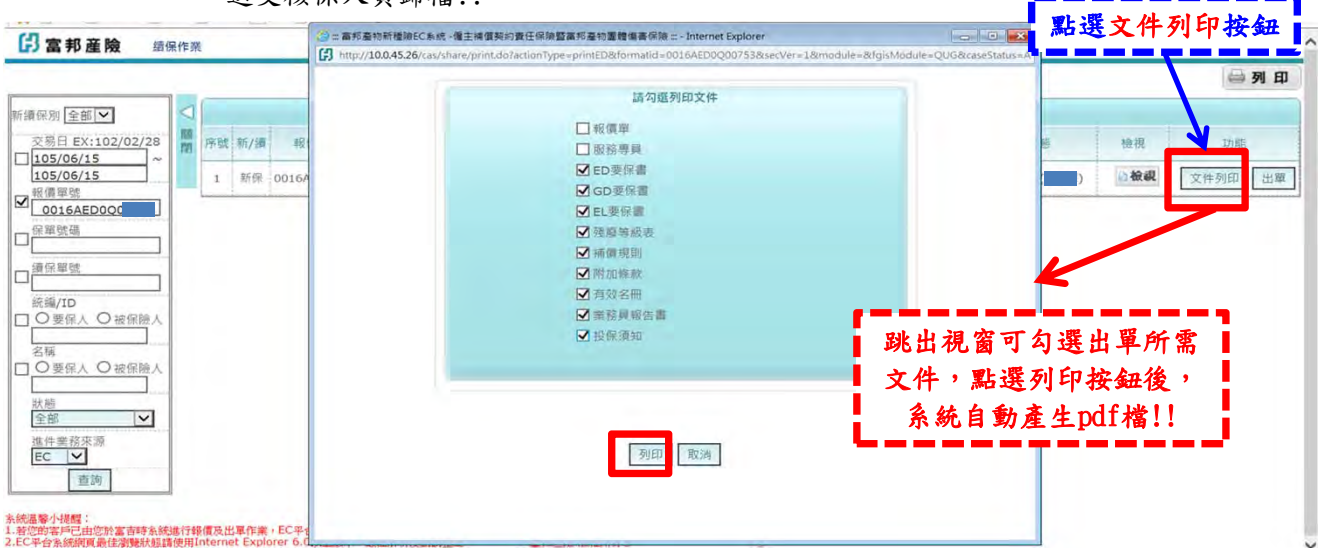

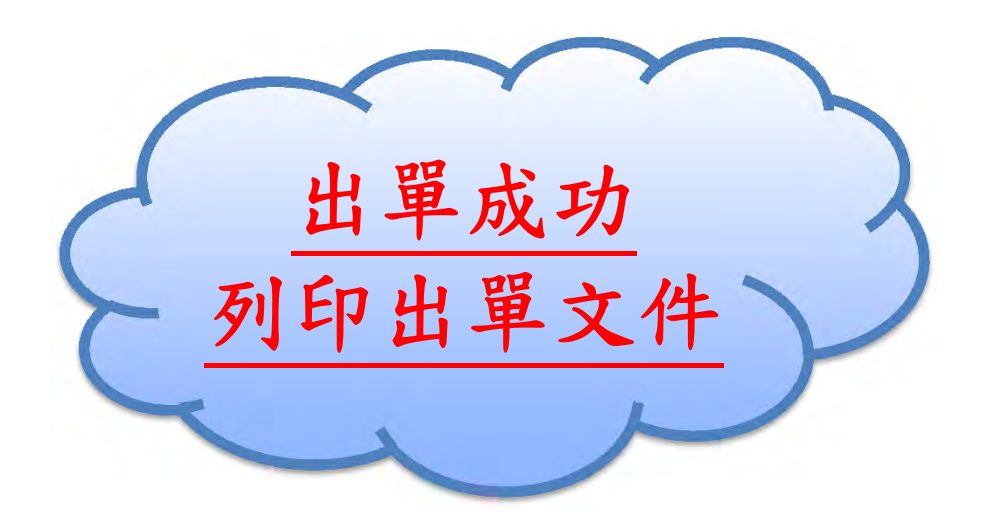

<span id="page-39-0"></span>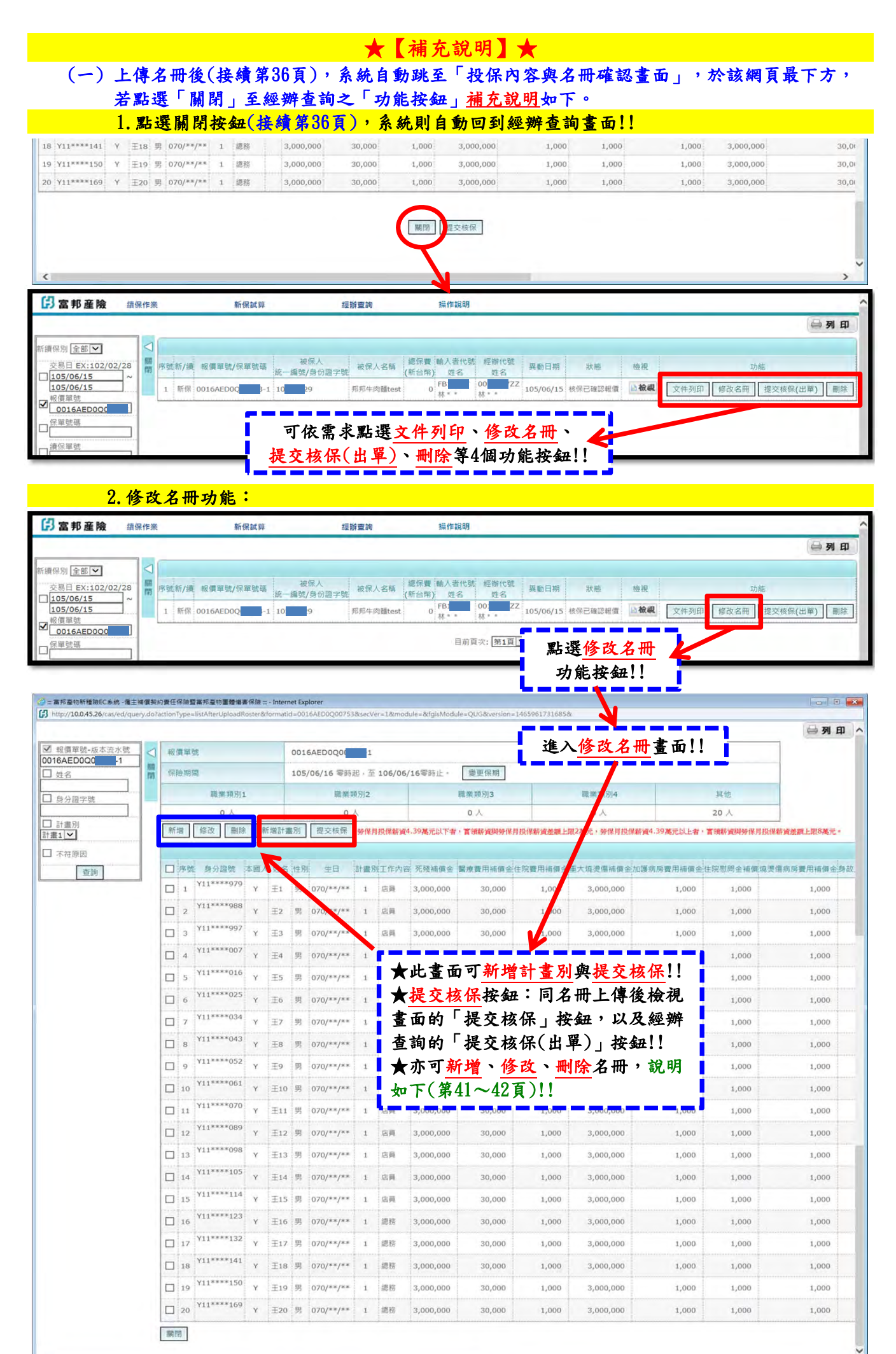

第 40 頁,共 42 頁 2016-07-04 版

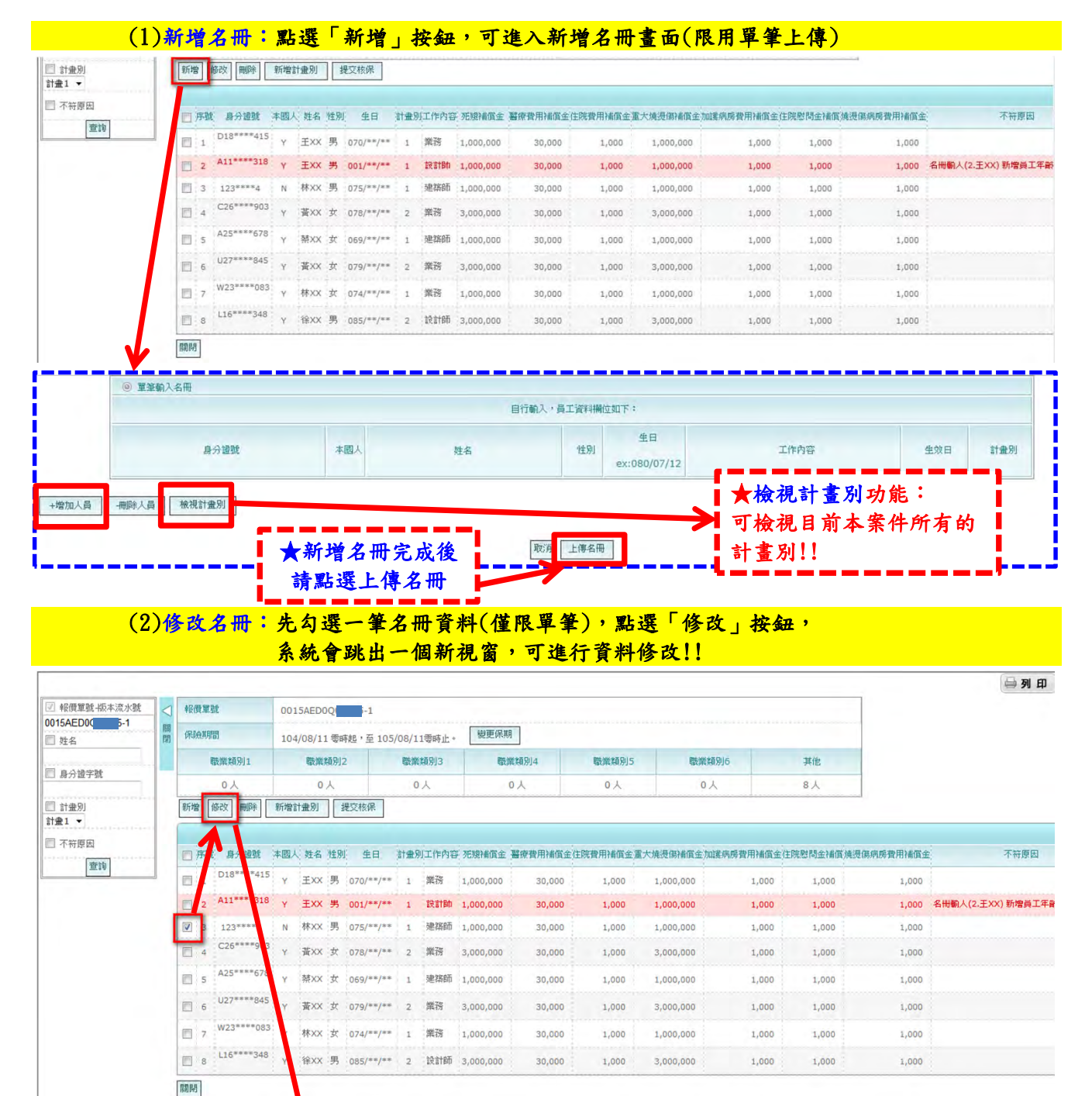

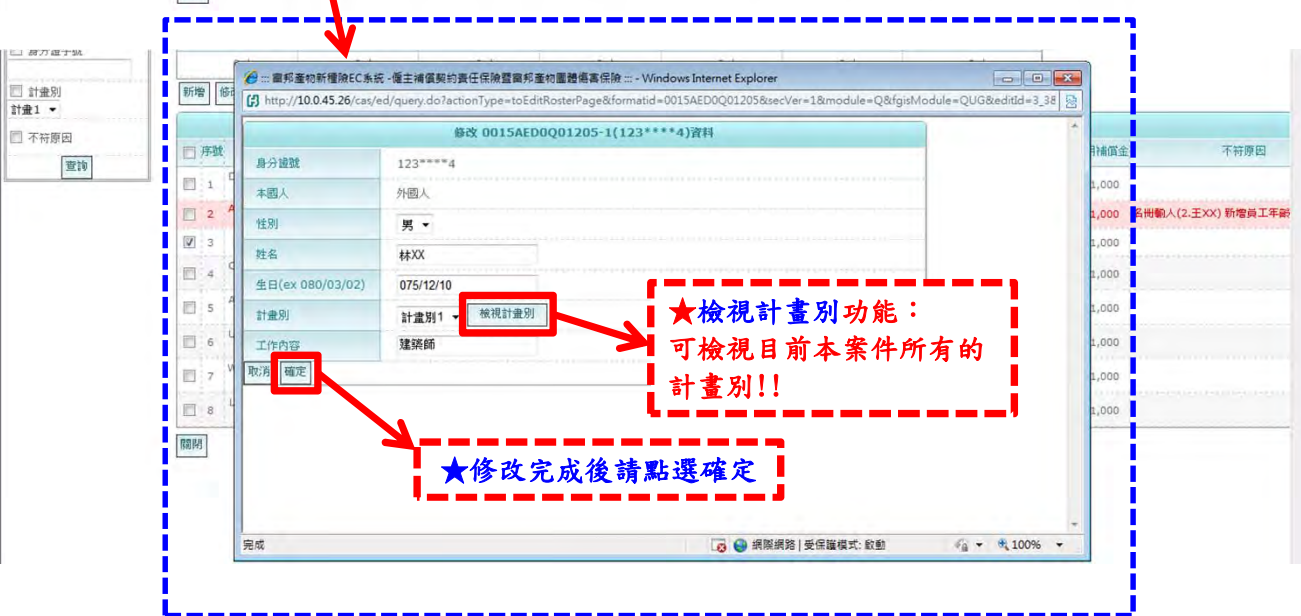

第 41 頁, 共 42 頁 2016-07-04 版

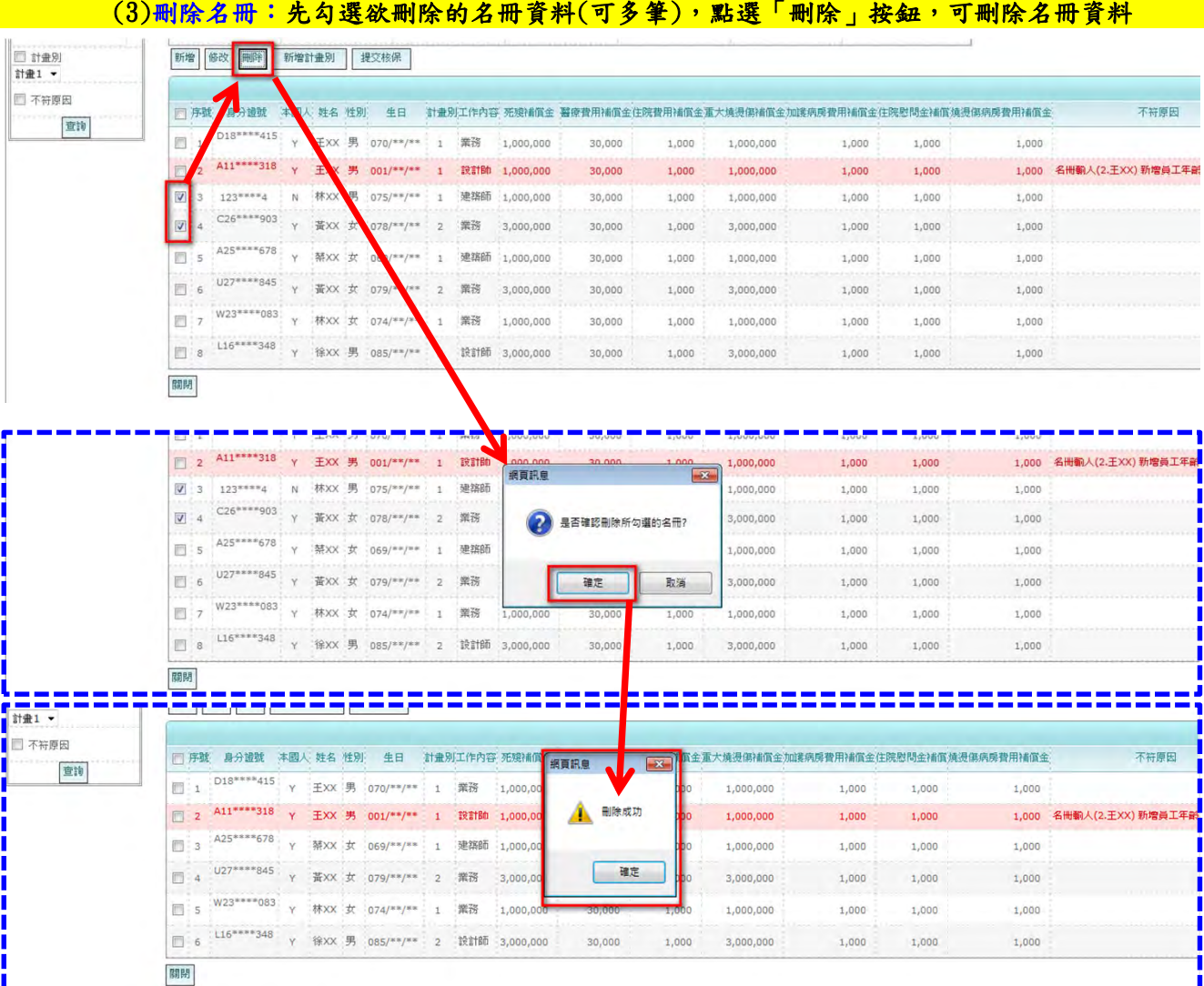

#### [連結按鈕:第22頁\(新保試算一般件\)](#page-21-0)

 (二) 無論於EC平台或富吉時系統送件試算報價與出單之案件,皆可於EC平台查詢案件狀態。 ★註1:僅有於EC平台試算之案件,才可從EC平台出單。 ★註2:若您的客戶已由您於富吉時系統進行報價及出單作業,EC平台僅提供 經辦查詢功能,將無法提供報價及出單功能。

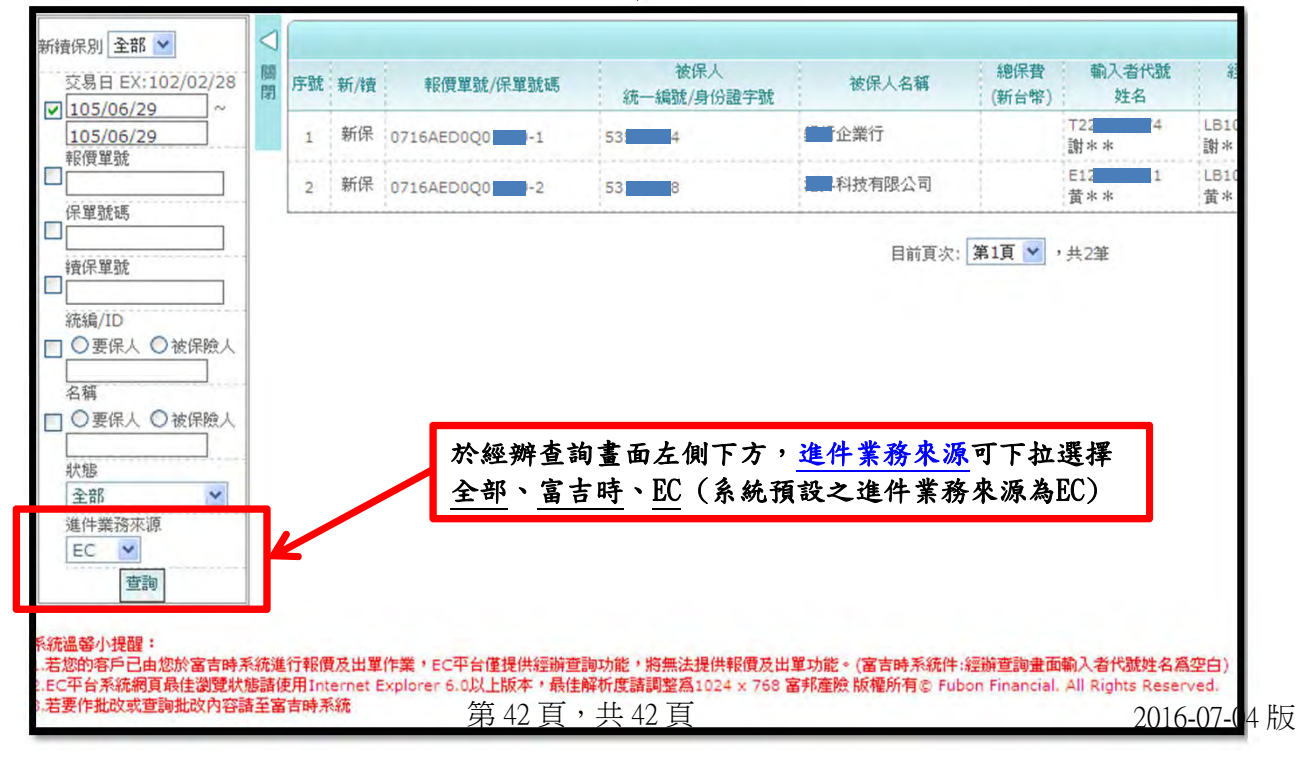